# **Banner Human Resources Web Time Entry Training Workbook**

*M A Y 2 0 0 6*

*R E L E A S E 7 . 2*

SUNGARD HIGHER EDUCATION What can we help you achieve?

#### *C ONFIDENTIAL B USINESS I NFORMATION*

This documentation is proprietary information of SunGard Higher Education and is not to be copied, reproduced, lent, or disposed of, nor used for any purpose other than for which it is specifically provided without the written permission of SunGard Higher Educaiton.

Prepared By: SunGard Higher Education 4 Country View Road Malvern, Pennsylvania 19355 United States of America

© 2004-2006 SunGard. All rights reserved. The unauthorized possession, use, reproduction, distribution, display or disclosure of this material or the information contained herein is prohibited.

In preparing and providing this publication, SunGard Higher Education is not rendering legal, accounting, or other similar professional services. SunGard Higher Education makes no claims that an institution's use of this publication or the software for which it is provided will insure compliance with applicable federal or state laws, rules, or regulations. Each organization should seek legal, accounting and other similar professional services from competent providers of the organization's own choosing.

Without limitation, SunGard, the SunGard logo, Banner, Campus Pipeline, Luminis, PowerCAMPUS, Matrix, and Plus are trademarks or registered trademarks of SunGard Data Systems Inc. or its subsidiaries in the U.S. and other countries. Third-party names and marks referenced herein are trademarks or registered trademarks of their respective owners.

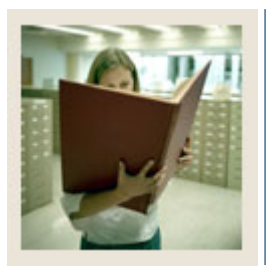

# **Table of Contents**

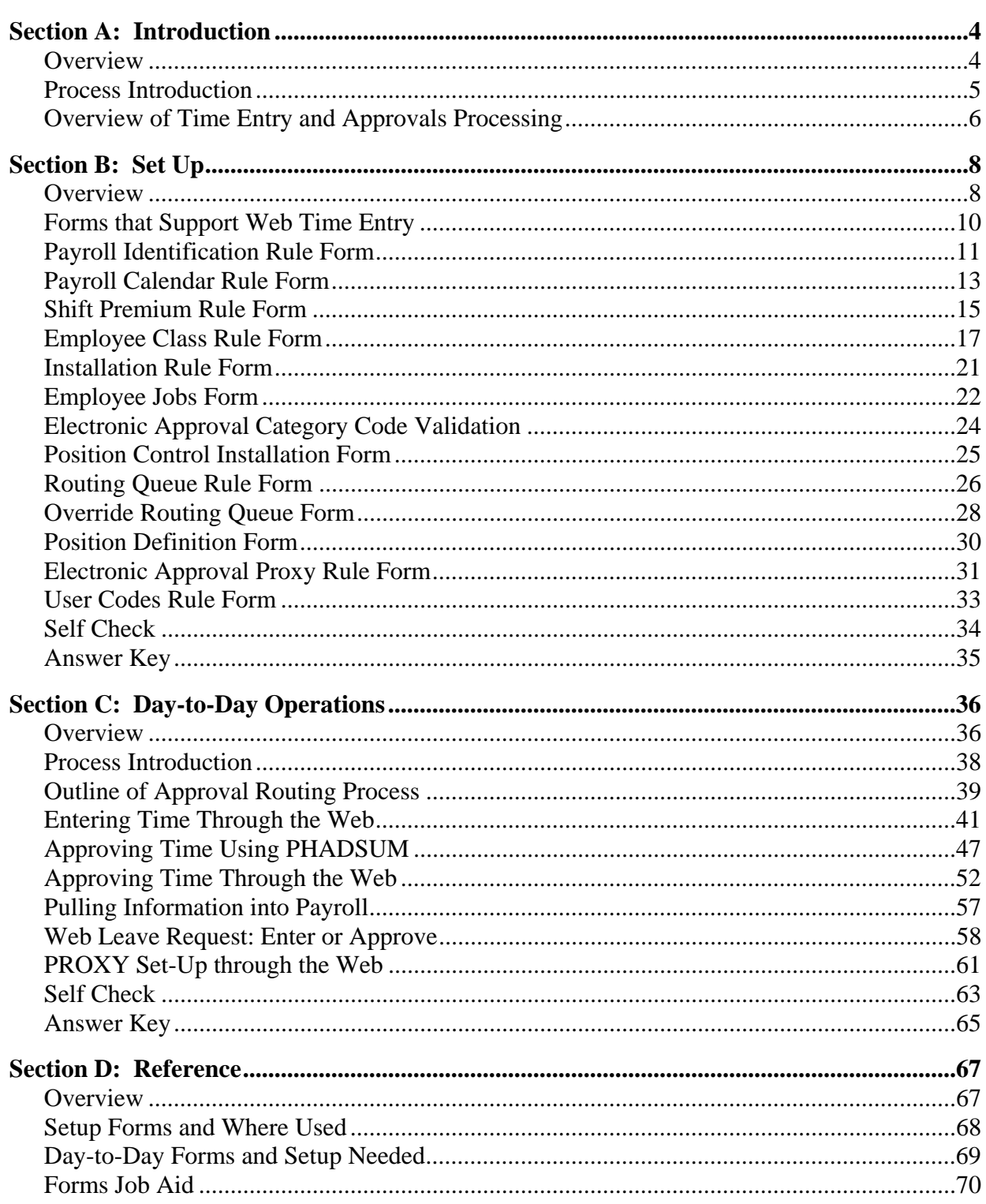

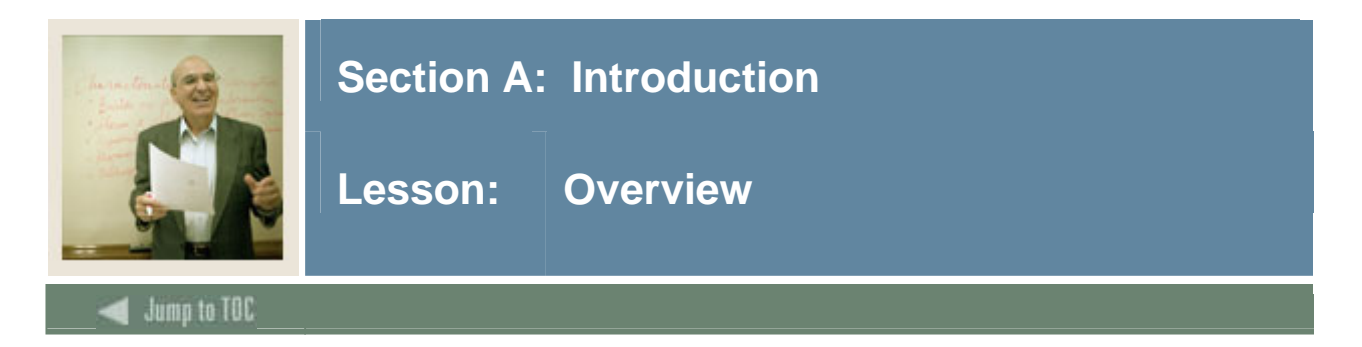

#### **Workbook goal**

The goal of this workbook is to provide you with the knowledge and practice to set up and fully access the web for time entry function at your institution. The workbook is divided into four sections:

- Introduction
- Set-Up
- Day-to-day operations
- Reference

#### **Intended audience**

Human Resources Office Administrators and Staff.

#### **Section contents**

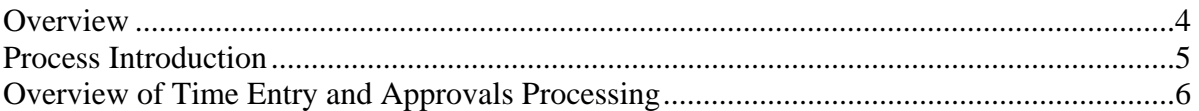

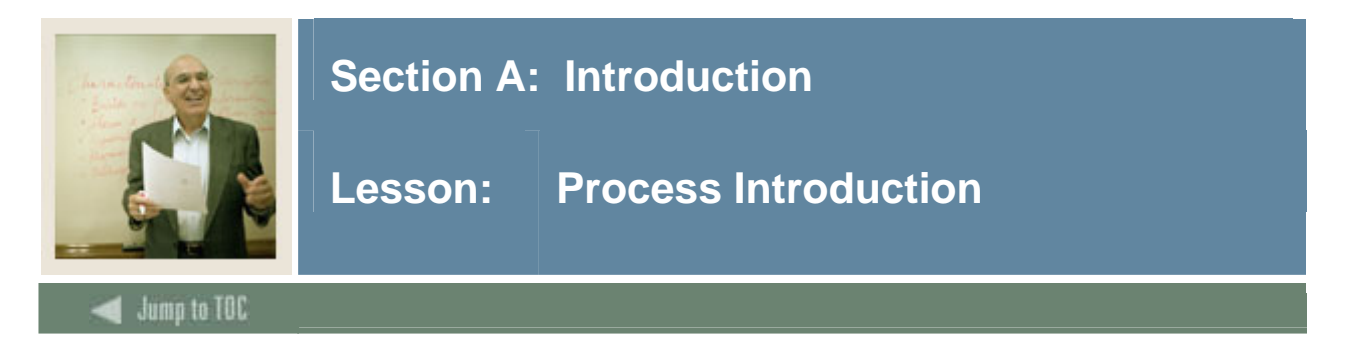

#### **Introduction**

The Banner Web Time Entry process is provided to allow employee's to enter their time on the web. The Human Resources office is responsible for setting up the rules for entering time through the web and then monitoring that function.

#### **Flow diagram**

This diagram highlights the processes used by employees to record their time over the web within the overall Human Resources process.

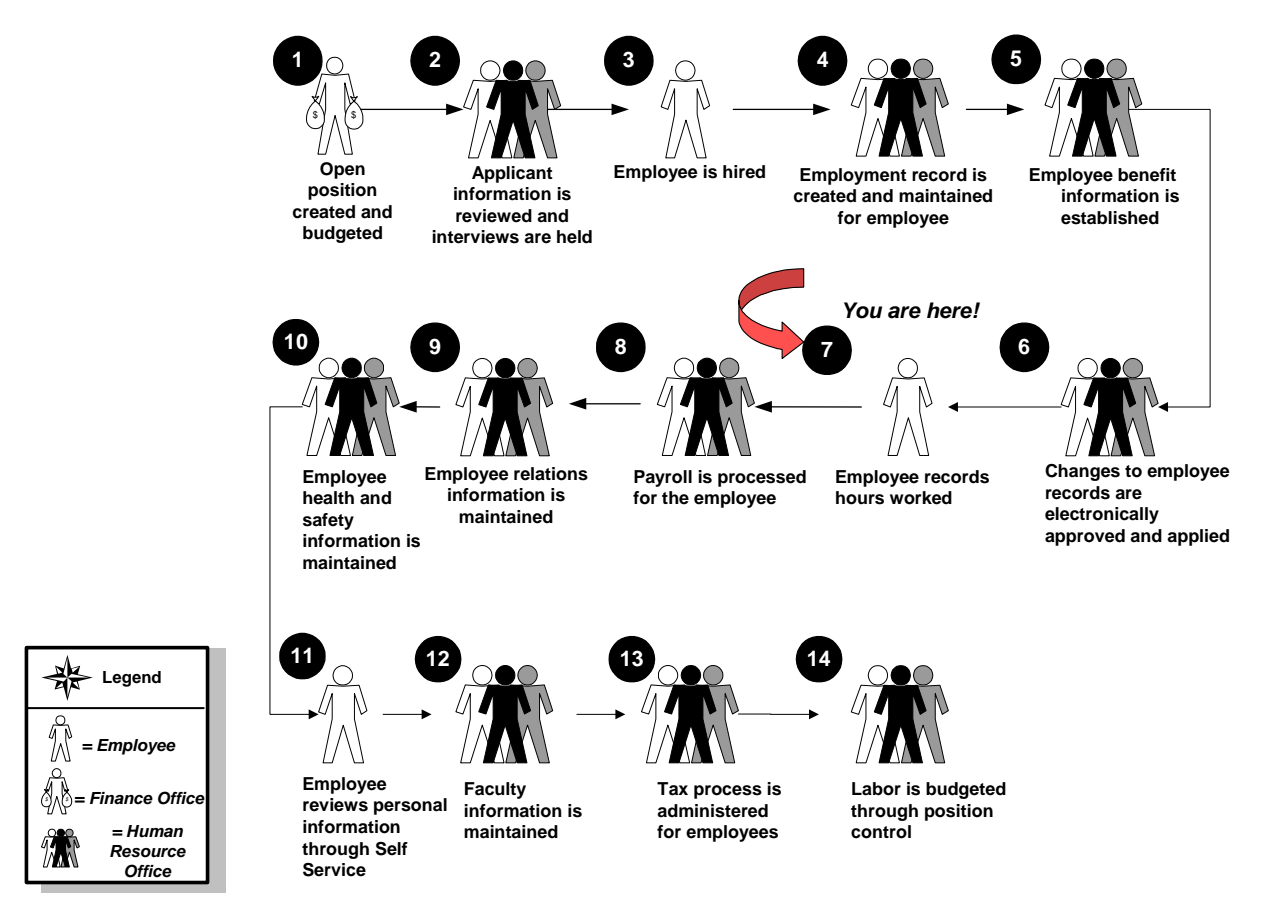

#### **About the process**

- Human Resources activates all the Banner forms to be displayed on the web.
- Employees enter time through the web.
- Supervisor approves time or sends it back for correction, if necessary.

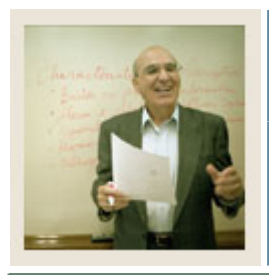

### **Section A: Introduction**

### **Lesson: Overview of Time Entry and Approvals Processing**

### **Entering time for approval**

Jump to TOC

l

Through the web, an employee can start time entry or choose to continue entering data for a previous period. Once the system determines that a payroll requires entry, an initial extract process gathers the default information for the pay period. This extract process can be equated to an initial extract of the Pay Period Extract Process (PHPTIME). It does not, however, lock the employee's job and deduction records as the PHPTIME process does; that is, the records can still be updated after this process is complete. Each time a time sheet or leave request is subsequently accessed on the Web or PHATIME, it is automatically populated with any previously entered data.

An employee can enter time on a time sheet or request leave for a particular pay period any day during the time frame established for time entry for that period via the rules on PTRPICT and PTRCALN. During each time entry session, time can be reported or requested for a single day or for several days. Time can be entered throughout the time entry period. After completing a time sheet or leave request, the employee or departmental timekeeper can submit it for approval. Approvers can choose to update or change employee time.

#### **Return for correction**

If a time sheet was entered on the Web, the action taken depends on the setting of a rule on the Position Control Installation Rule Form (NTRINST). The time sheet either will be returned for correction to the employee on the Web or returned to the first approver in the queue. When there is only one approver in the queue and the rule specifies that time goes back to the first approver in the queue, the time sheet will remain with that approver for correction. Web leave requests always go back to the employee on the Web for correction.

An approver can make changes to the hours entered by the employee and can then return the time sheet to the employee or department administrator.

There is no notice to the employee or originator that the timesheet was returned for correction.

Note: If the approver believes the time sheet or leave request is incorrect and he/she is not authorized by organizational rules to change the time, he/she can then return the time sheet or leave request for correction.

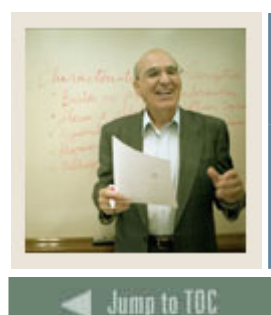

### **Section A: Introduction**

**Lesson: Overview of Time Entry and Approvals Processing (Continued)** 

#### **Transaction status**

Time entered over the Web is always associated with a transaction status. The transaction status represents where a time transaction is as it moves from time entry through the approval process.

#### **Processing of approved time sheets**

l

All time sheet information entered via the Web is stored in time entry tables. After a time sheet is approved, the Mass Time Entry Process (PHPMTIM) moves the data from the time entry tables into the Mass Time Table (PHRMTIM) and processes the time (using various edits) and places it into the payroll history tables with the appropriate disposition. This data then continues through the normal payroll processing.

#### **Processing of leave requests**

A leave request can be entered by an employee on the Web. All leave requests must go through the approval process. When the pay period for which the leave has been requested is started and the requested time has not been returned for correction, the requested time is copied to the employee's time sheet. The employee can then make any necessary changes to the time information and submit the time sheet for approval.

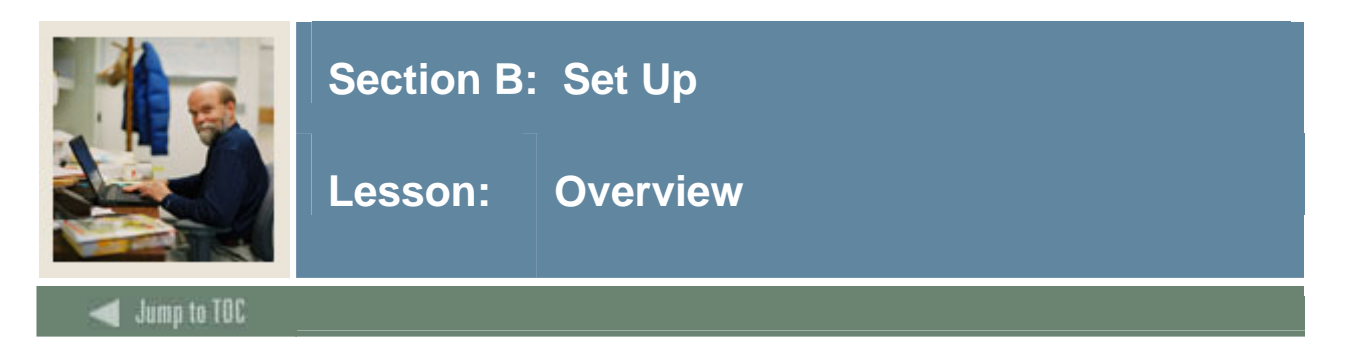

#### **Introduction**

The purpose of this section is to outline the set-up process used to govern employees' access to the time entry Web pages and to control the data entered on these Web pages.

#### **Intended audience**

Human Resources Office Administrators

#### **Objectives**

At the end of this section, you will be able to

• enter the appropriate data on the forms used to provide access to time entry on the Web.

#### **Prerequisites**

To complete this section, you should have

- completed the Education Practices computer-based training (CBT) tutorial "Banner 7 Fundamentals," or have equivalent experience navigating in the Banner System
- completed the Human Resources Overview workbook
- completed the Human Resources Time Entry and Payroll Processing workbook
- completed the Human Resources Electronic Approvals workbook
- administrative rights to create the rules and set the validation codes in Banner.

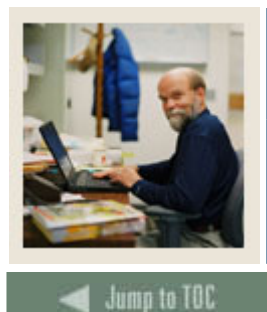

# **Section B: Set Up**

# Lesson: Overview (Continued)

### **Section contents**

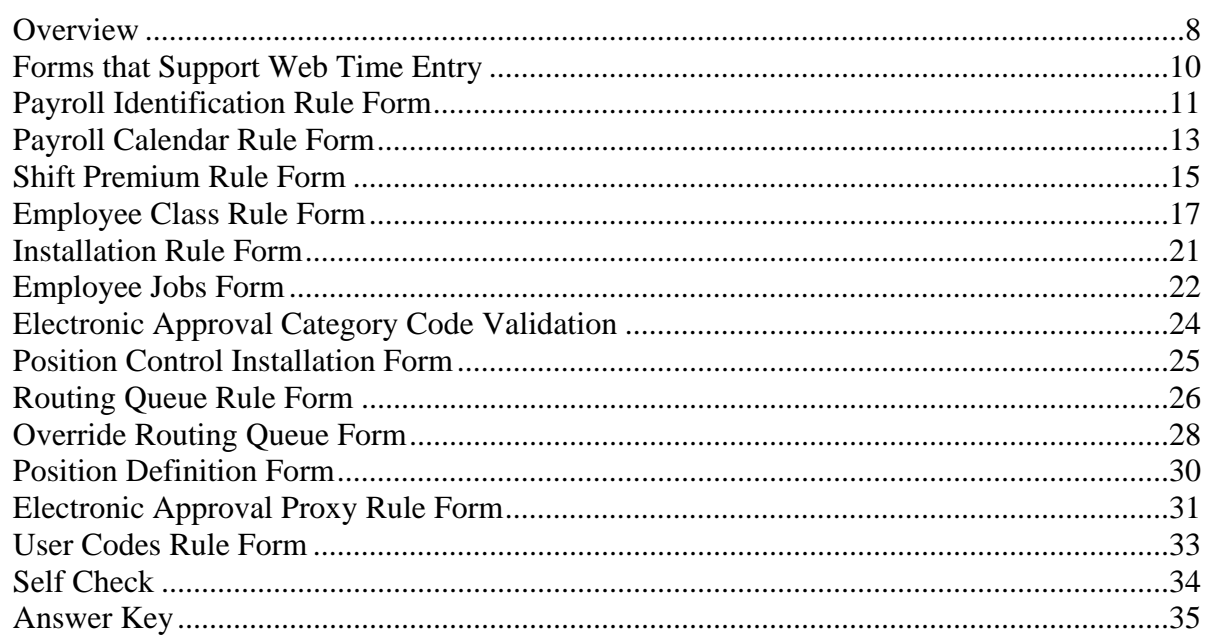

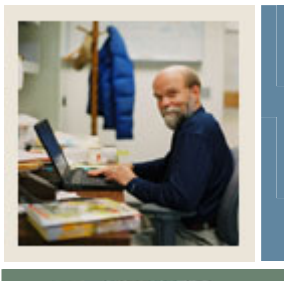

# **Section B: Set Up**

**Lesson: Forms that Support Web Time Entry**

#### Jump to TOC

#### **Banner forms supporting Web Time Entry**

I

The following forms are used to allow employee access to the time entry web pages and to control the data entered on the web pages.

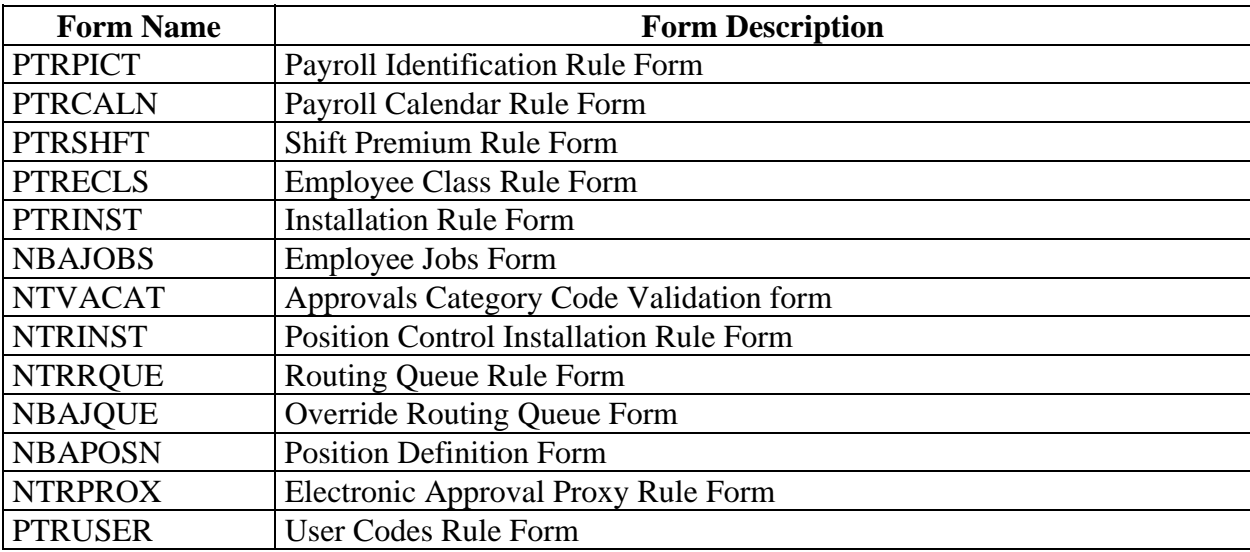

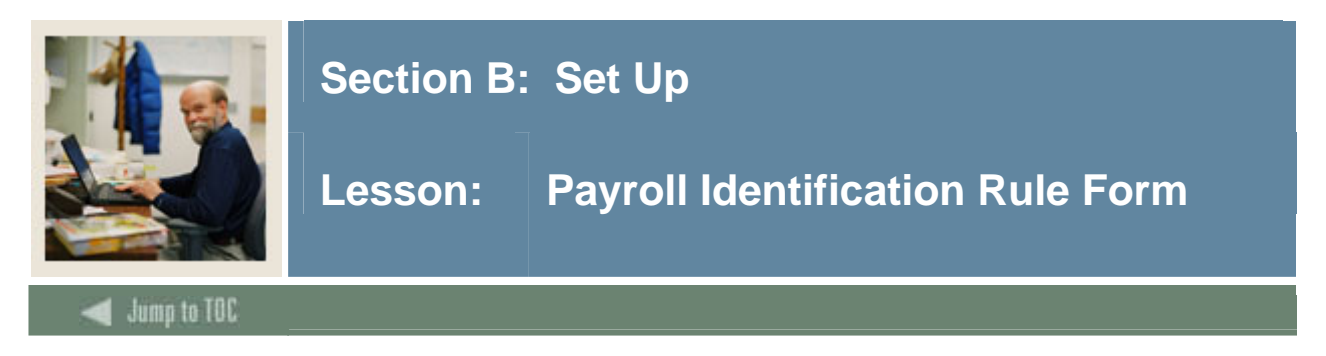

#### **Banner form**

The Payroll Identification Rule Form (PTRPICT) controls time entry on the Web.

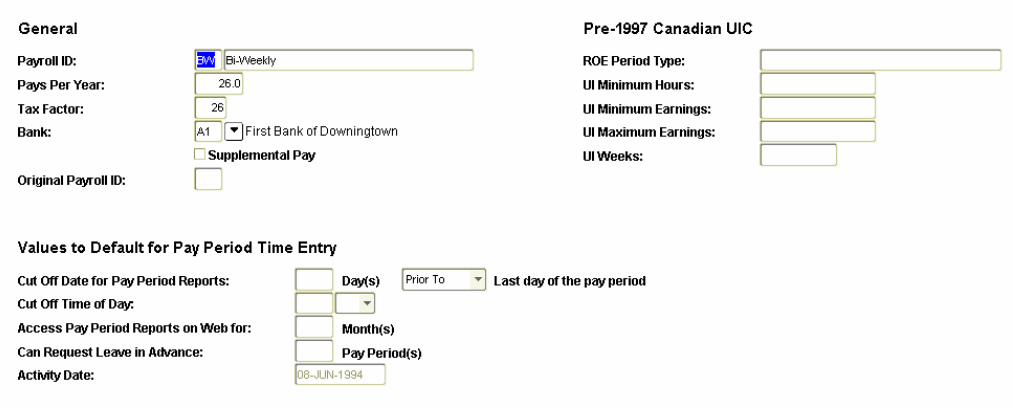

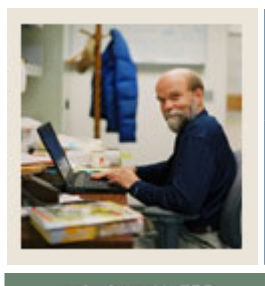

# **Section B: Set Up**

### **Lesson: Payroll Identification Rule Form (Continued)**

### Jump to TOC

#### **Procedure**

Follow these steps to complete the process.

l

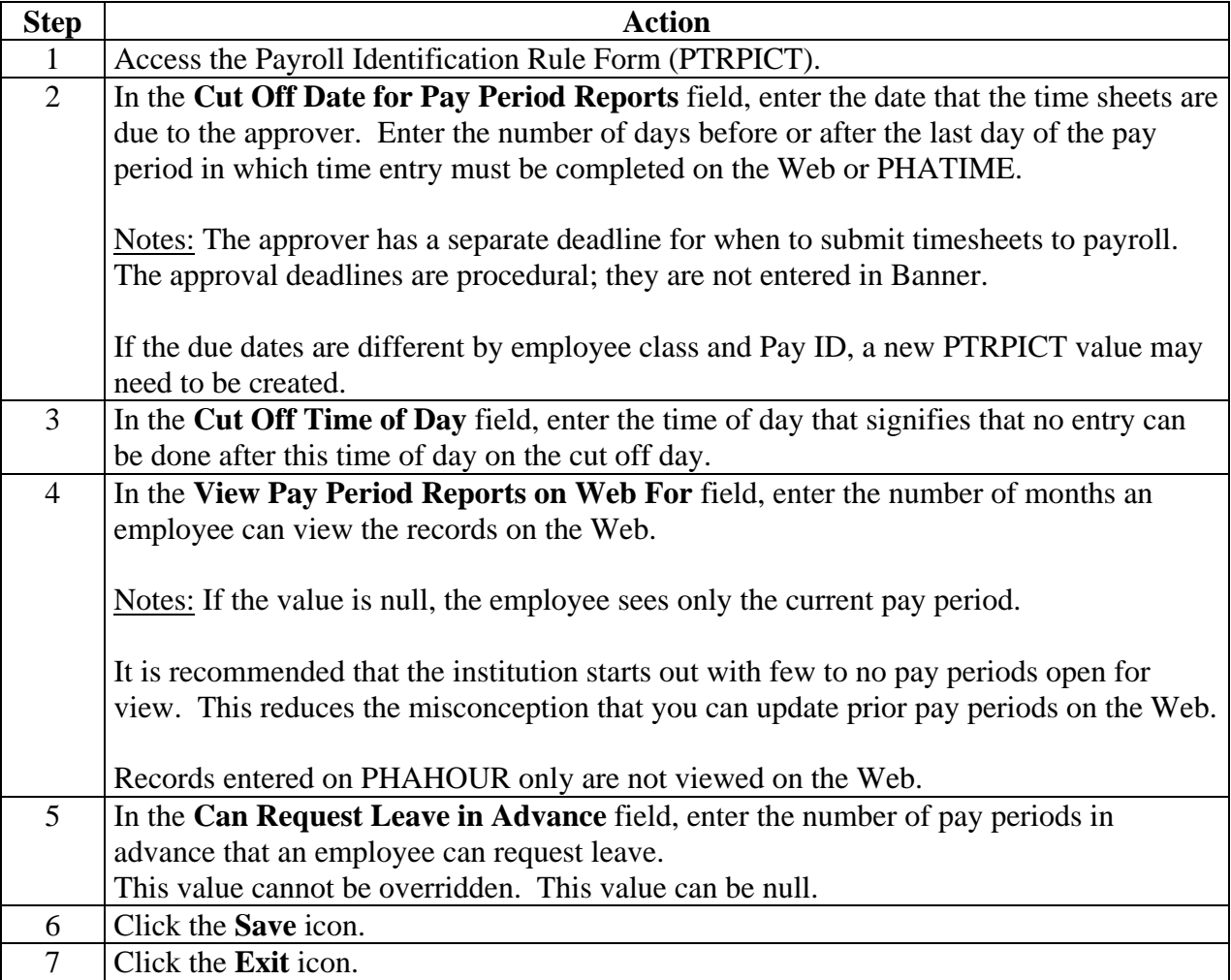

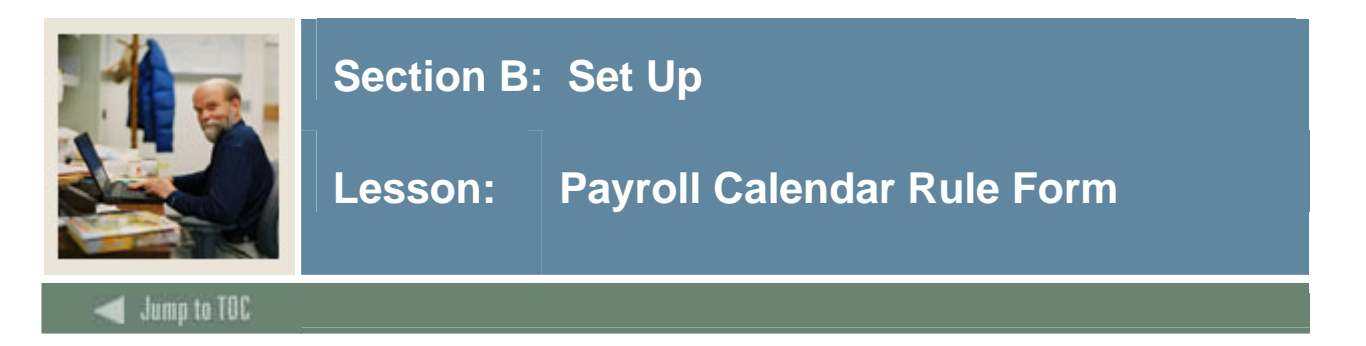

The Payroll Calendar Rule Form (PTRCALN) controls time entry on the Web for pay period reporting. Basically, this form determines when an employee can enter and/or view records on the Web. Moreover, when time entry can be submitted from the Web.

#### **Banner form**

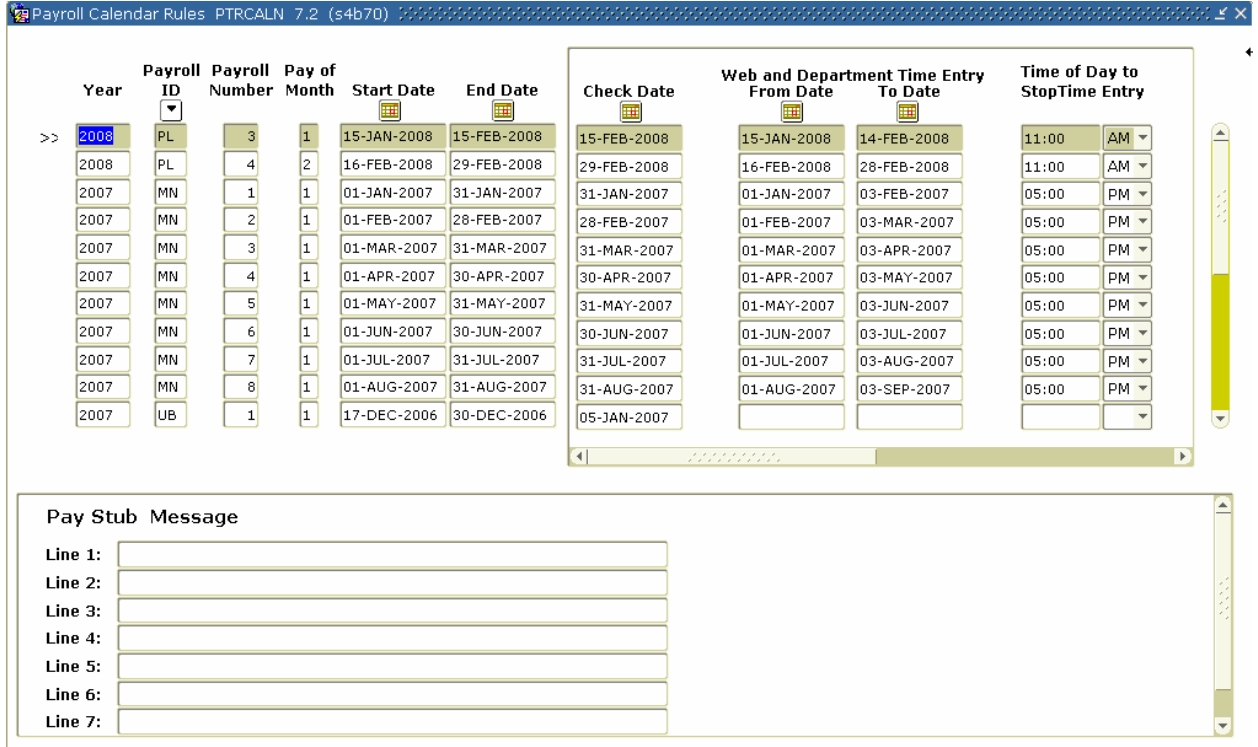

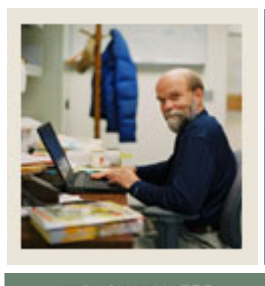

# **Section B: Set Up**

### **Lesson: Payroll Calendar Rule Form (Continued)**

### Jump to TOC

#### **Procedure**

Follow these steps to complete the process.

l

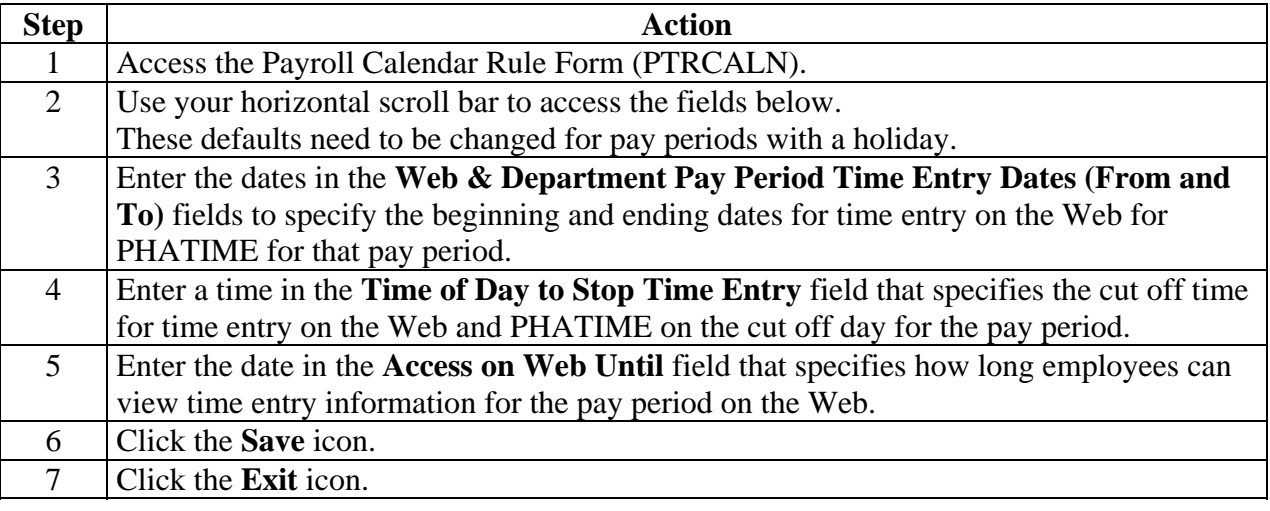

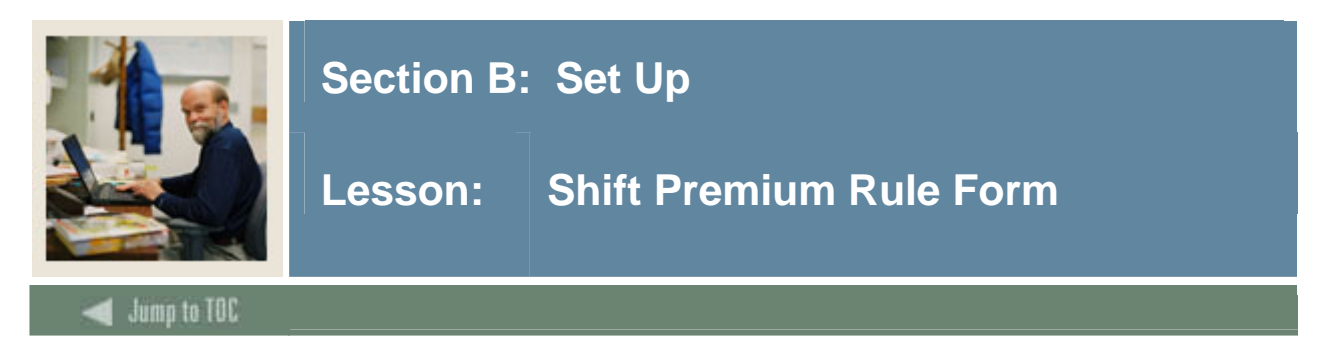

The Time Entry Shift Hours window on the Shift Premium Rule Form (PTRSHFT) specifies the hours associated with the shift code whose premium information is being defined. (A shift code identifies the shifts worked by a particular group of employees, for example, administrative workers or cafeteria employees.) The fields within the window specify the start and end time of each shift and the days that the shift is in effect.

This form is only required if the client is using shifts. The Time Entry Shift hours window must be populated if the client is using the time in and out option.

#### **Banner form**

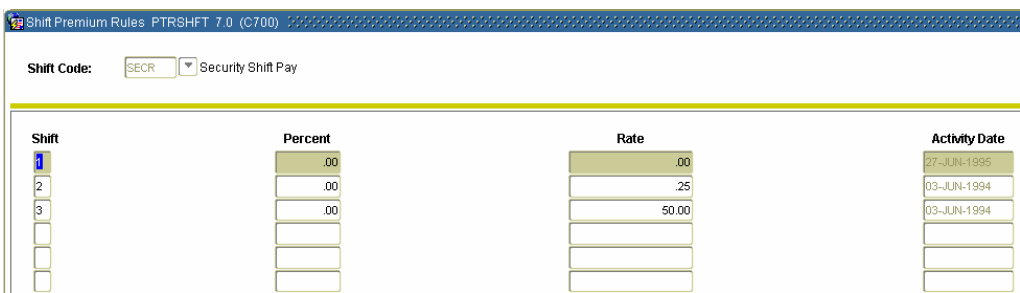

#### **Procedure**

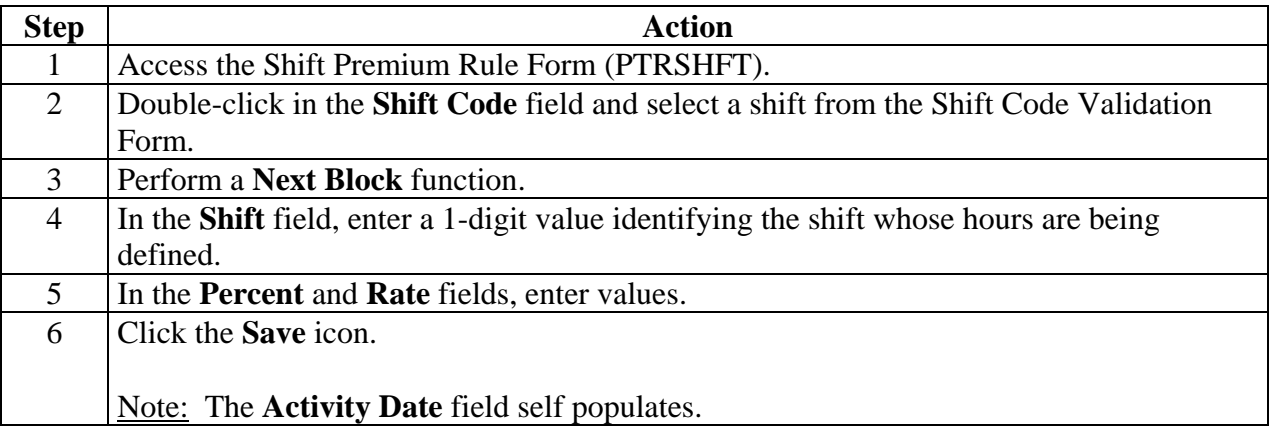

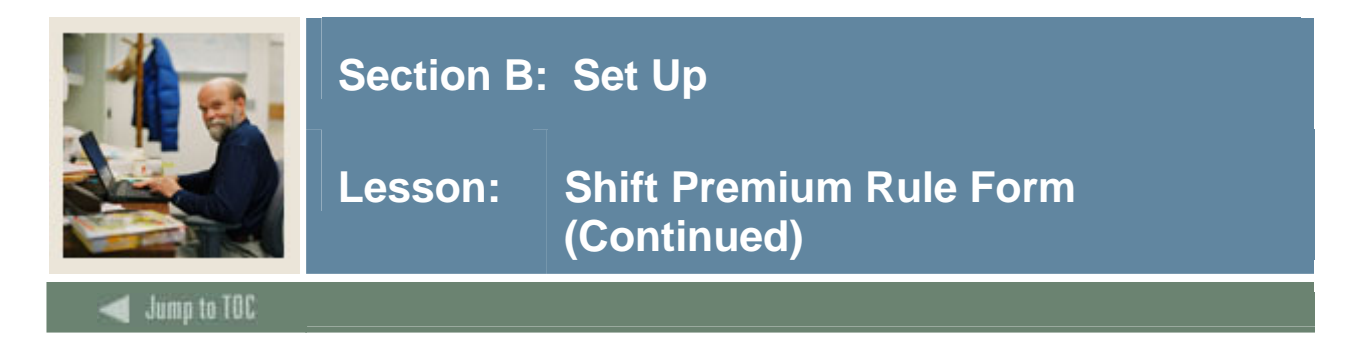

# **Options – Time Entry Shift Hours**

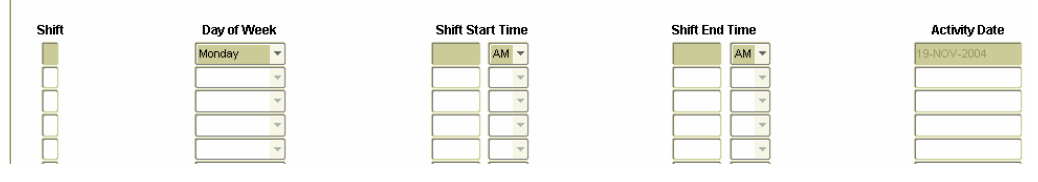

#### **Procedures**

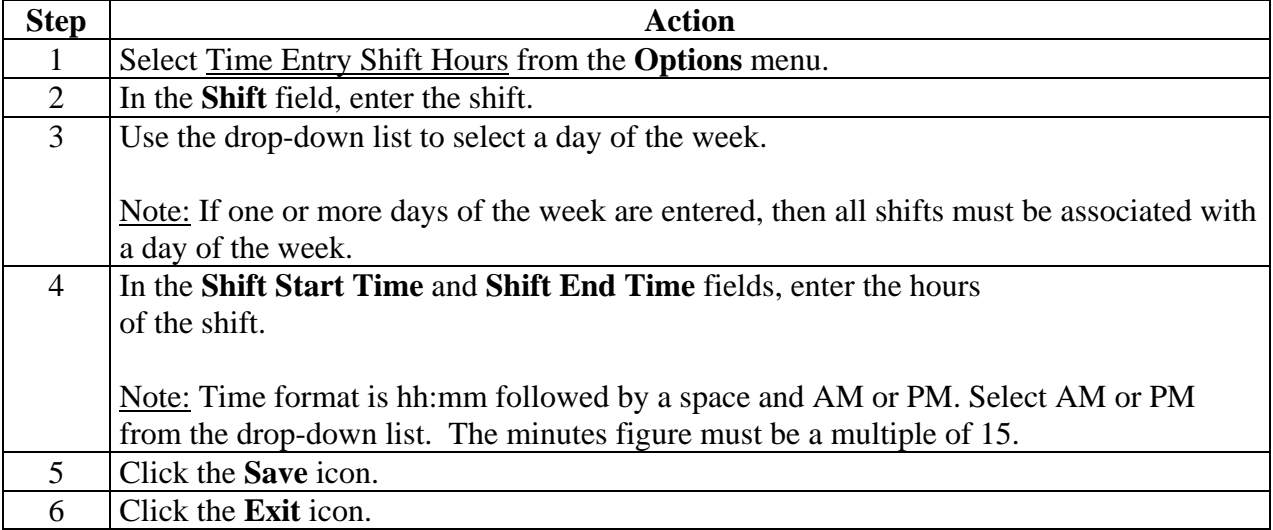

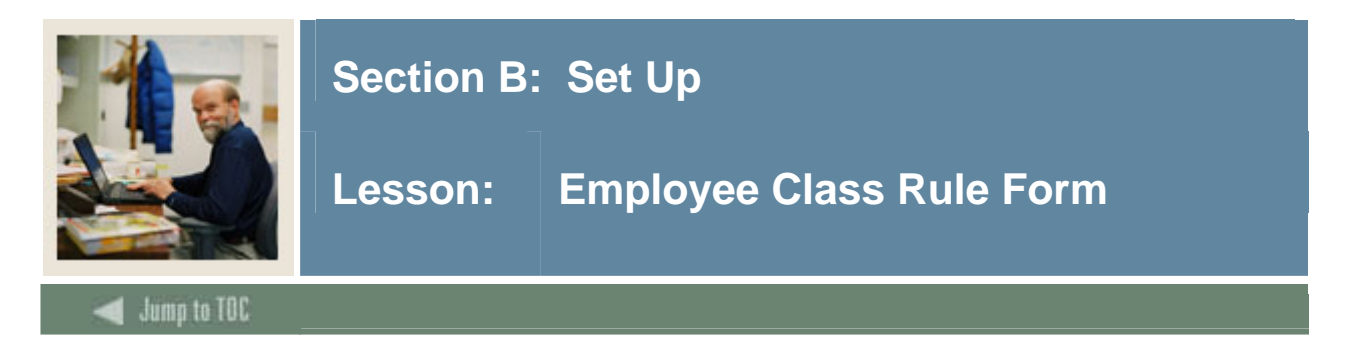

Two windows on the Employee Class Rule Form (PTRECLS) are used to specify time entry rules for the employee class being defined, the Time Entry Rules window and Eligible Earnings Codes window.

- The Time Entry Rules window includes general time entry rules.
- The Eligible Earnings Codes window associates eligible earning codes with the employee class being defined.

#### **Banner form**

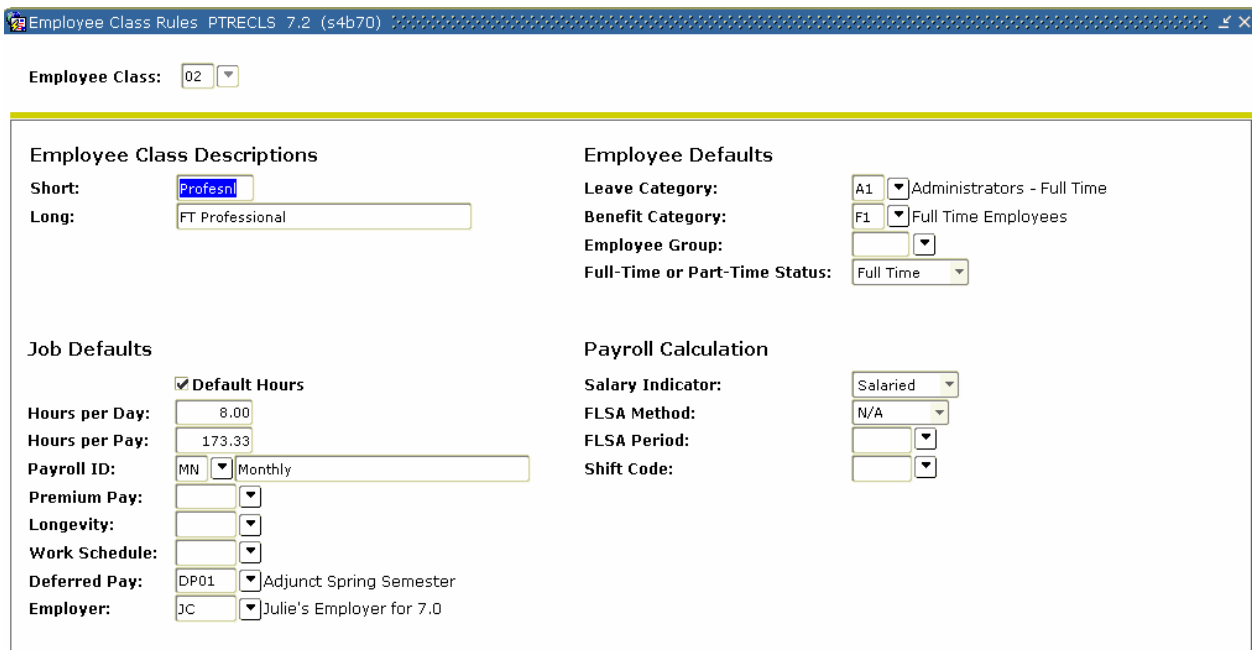

#### **Procedure**

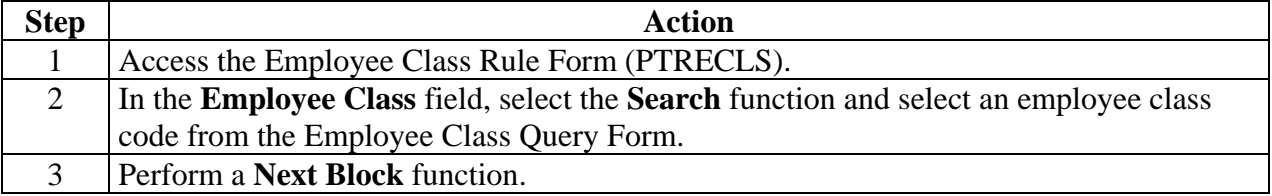

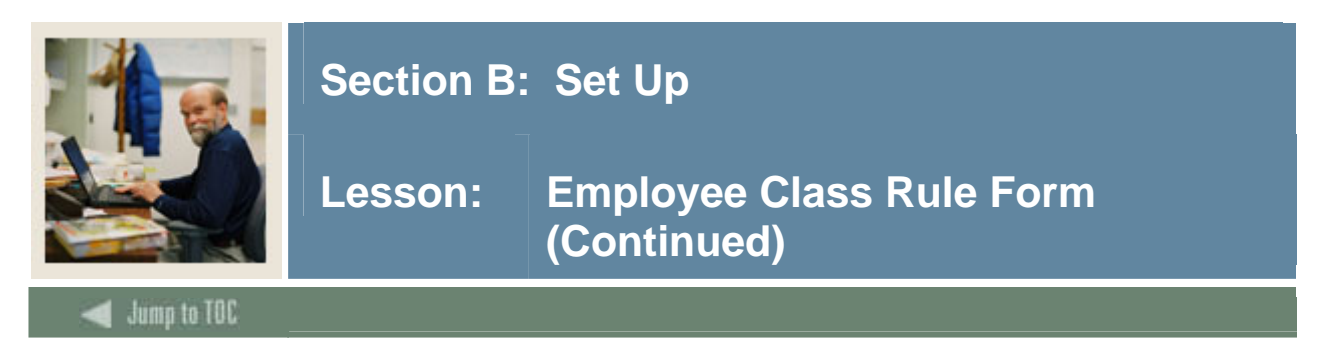

### **Options – Time Entry Rules**

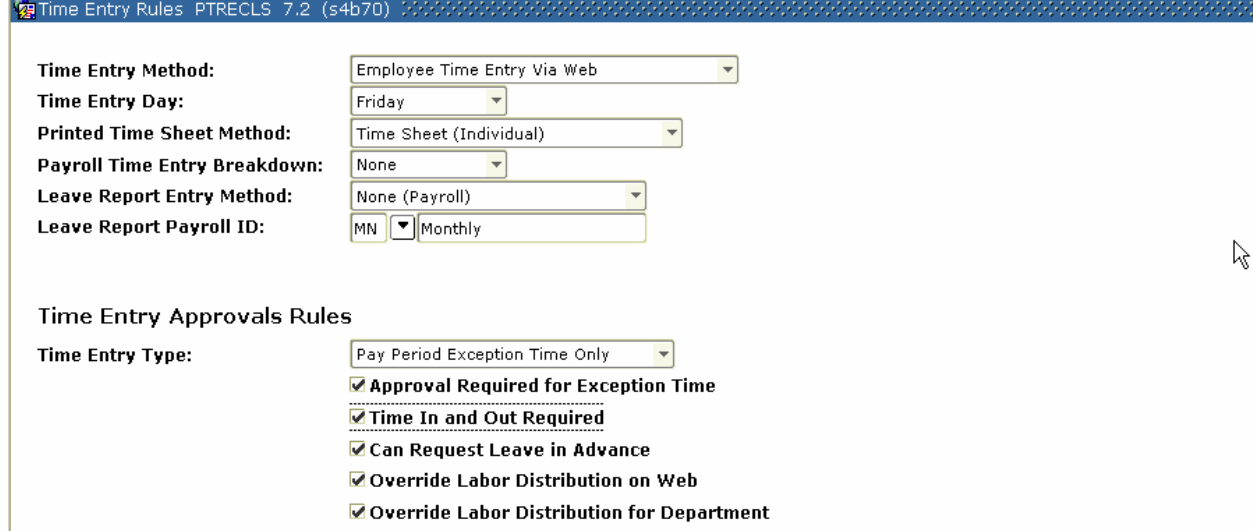

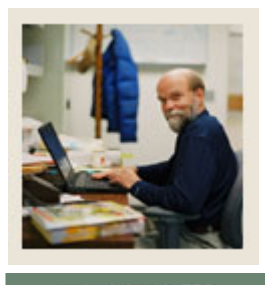

# **Section B: Set Up**

### **Lesson: Employee Class Rule Form (Continued)**

### Jump to TOC

#### **Procedure**

Follow these steps to complete the process.

l

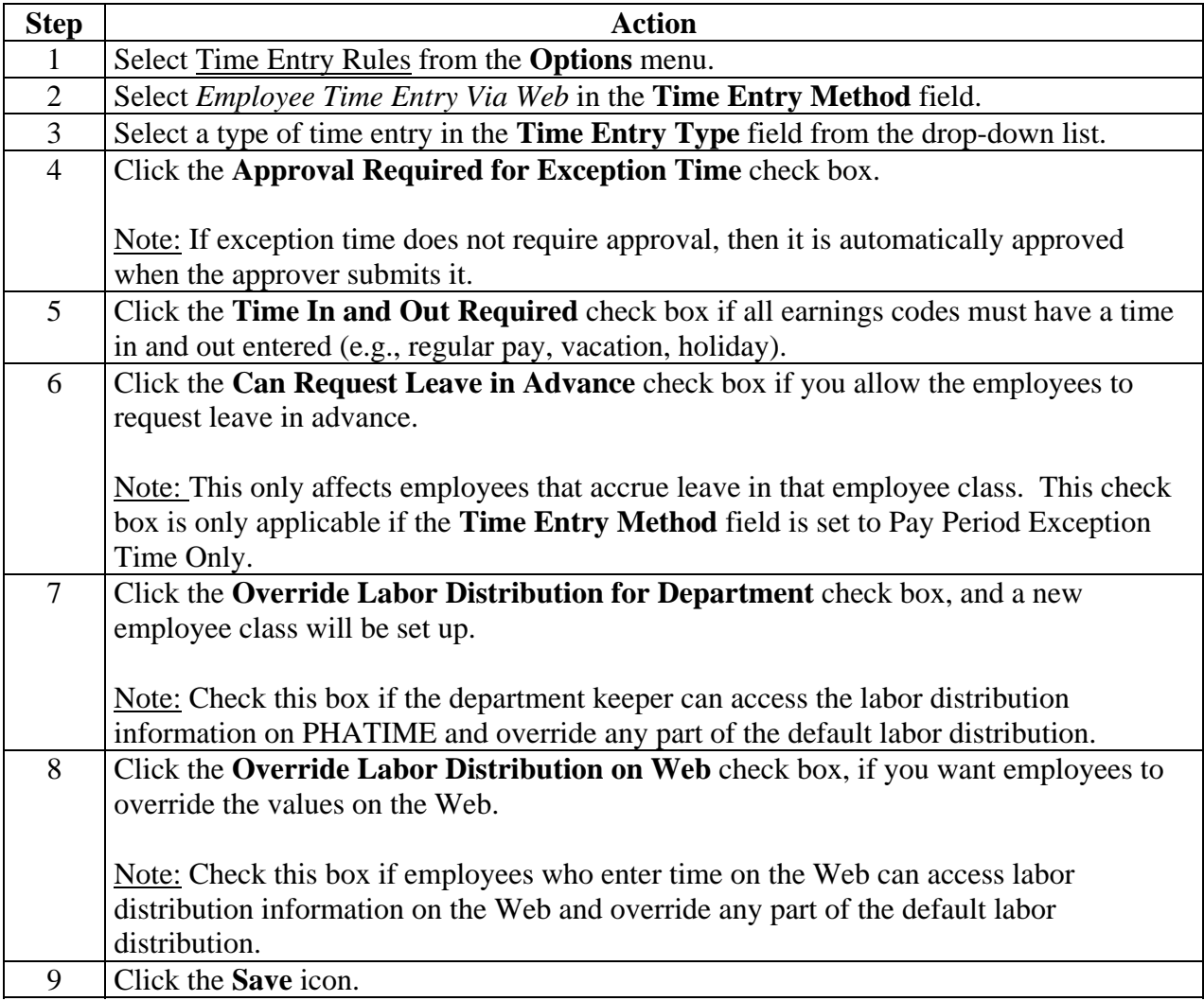

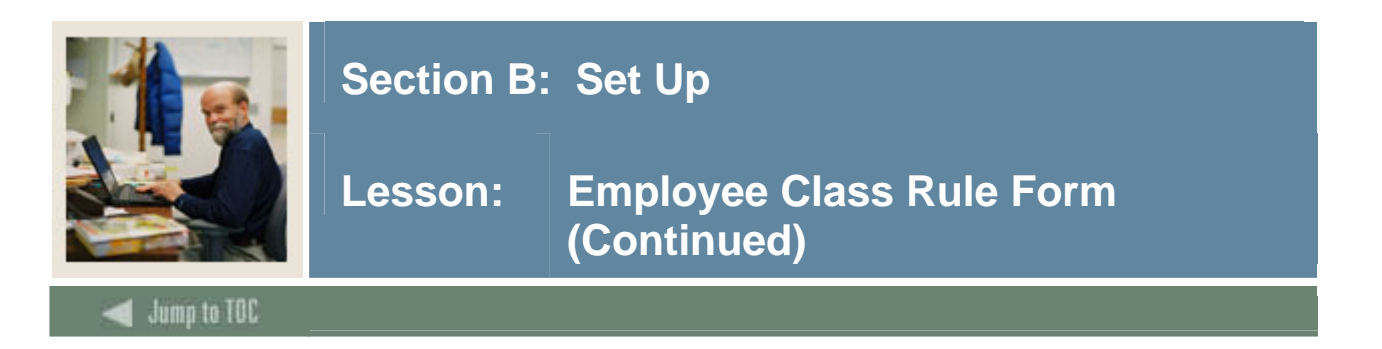

#### **Options – Eligible Earnings**

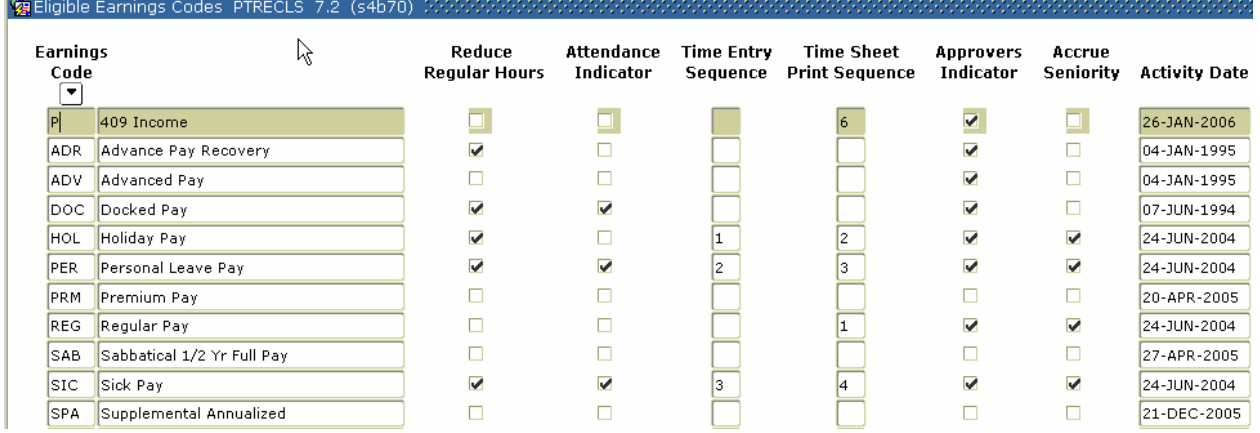

#### **Procedure**

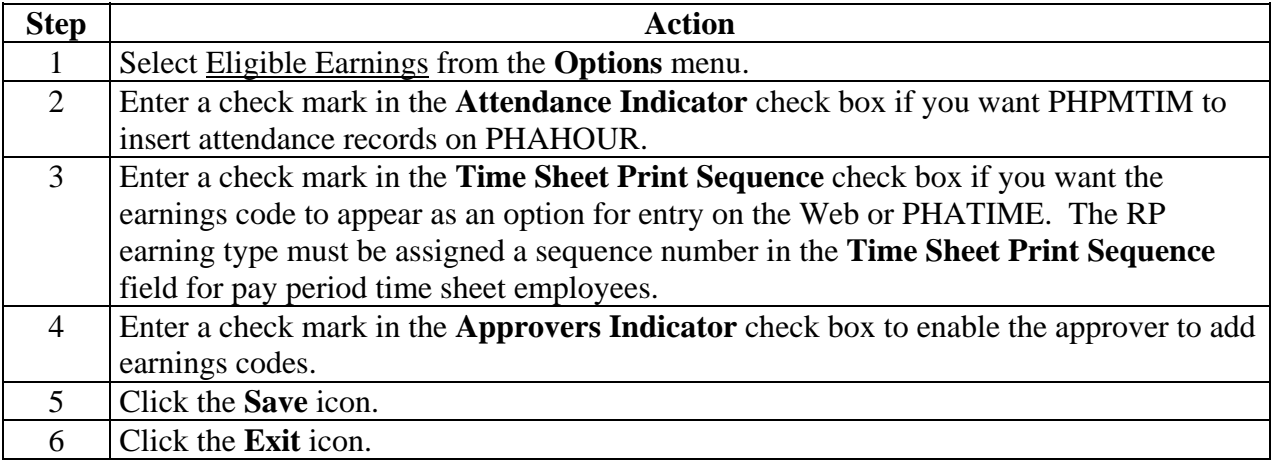

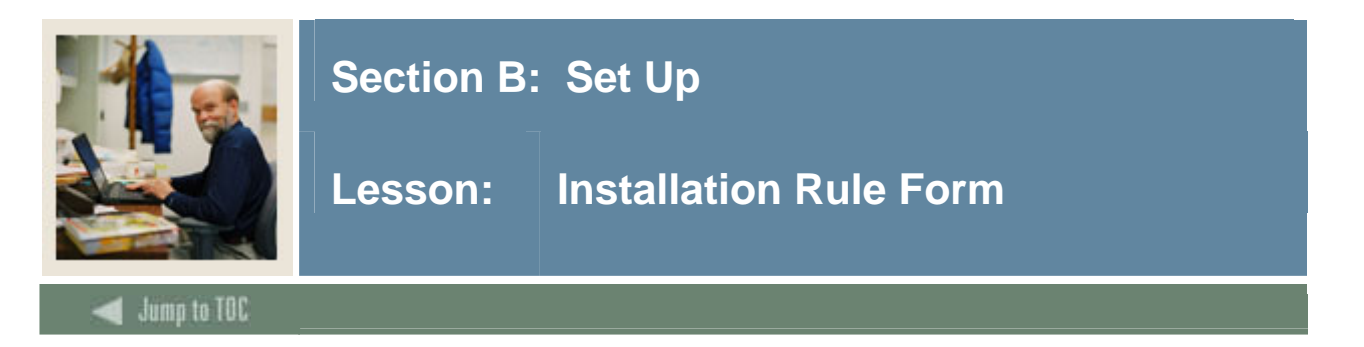

The Installation Rule Form (PTRINST) contains one field that controls time entry on the Web, the **Certification Required on the Web** field. This field indicates whether a Certification page is to be displayed after time report submission.

The **Certification Required on the Web** checkbox if a Certification page is presented to an employee after he/she submits a time sheet or leave request for approval. If this page is presented, the employee must enter his/her PIN number to verify that he/she is a valid user. The default value for this checkbox is unchecked, which means that no Certification page is presented and the data is submitted to the system immediately after the Submit button is clicked.

#### **Banner form**

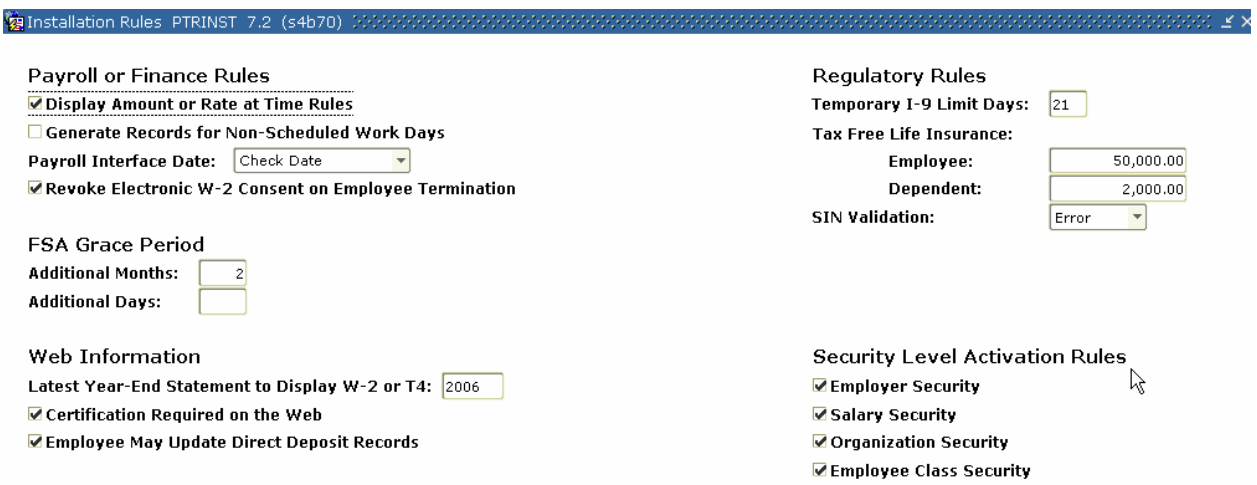

#### **Procedure**

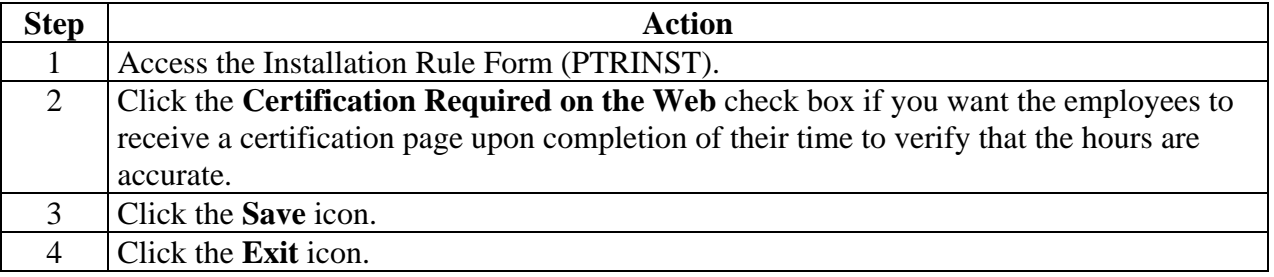

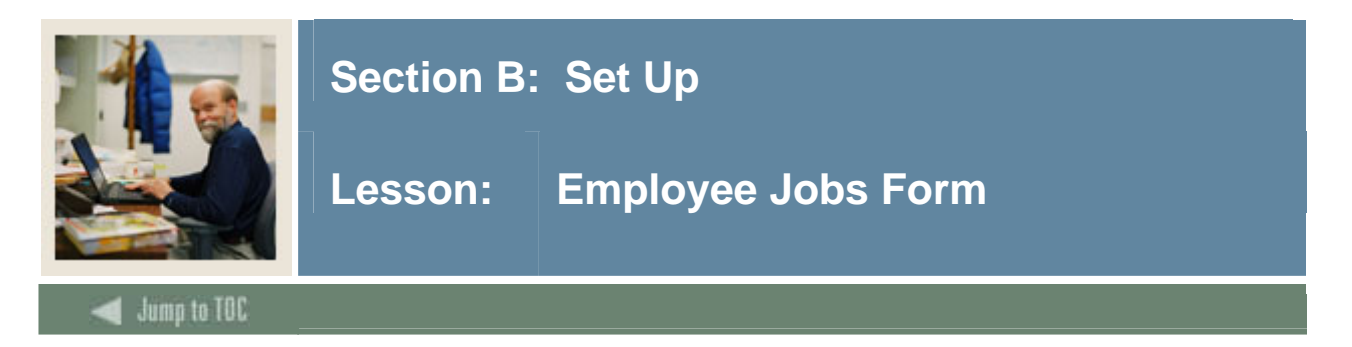

The payroll default window on the Employee Jobs Form (NBAJOBS) displays time entry defaults.

#### **Banner form**

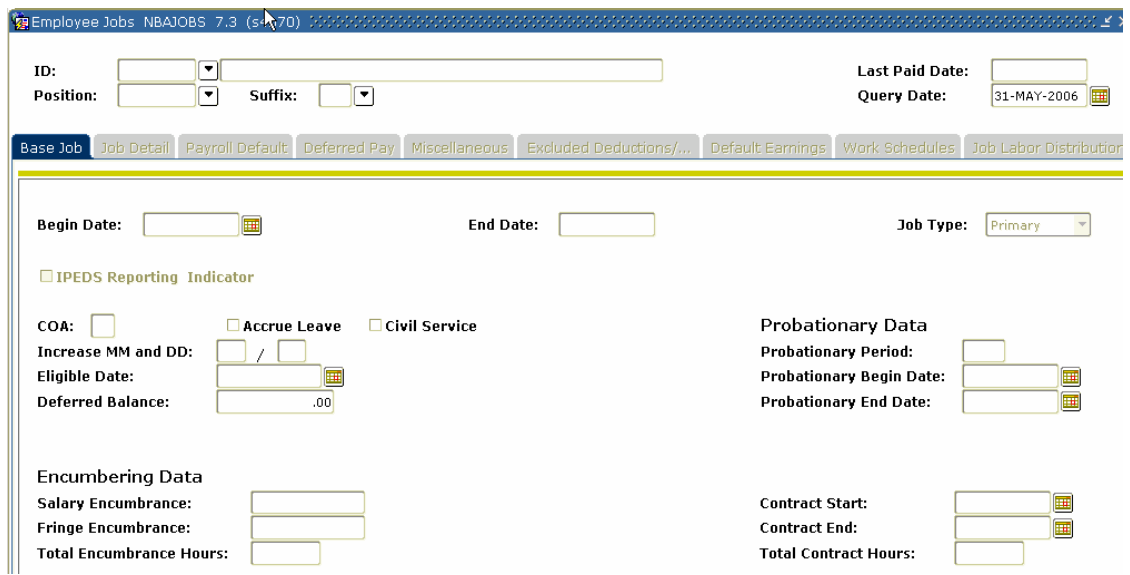

#### **Procedure**

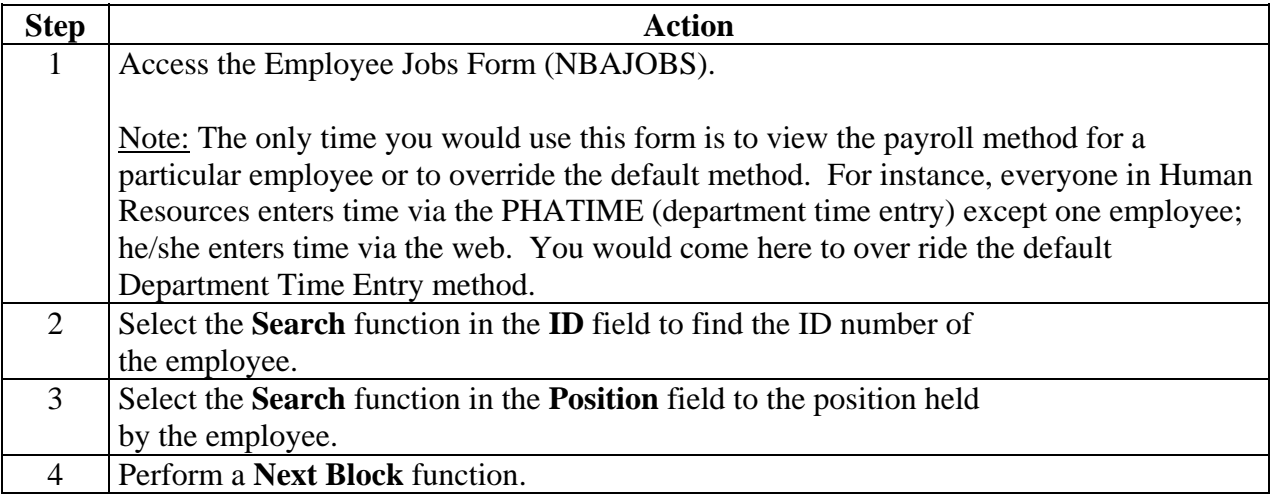

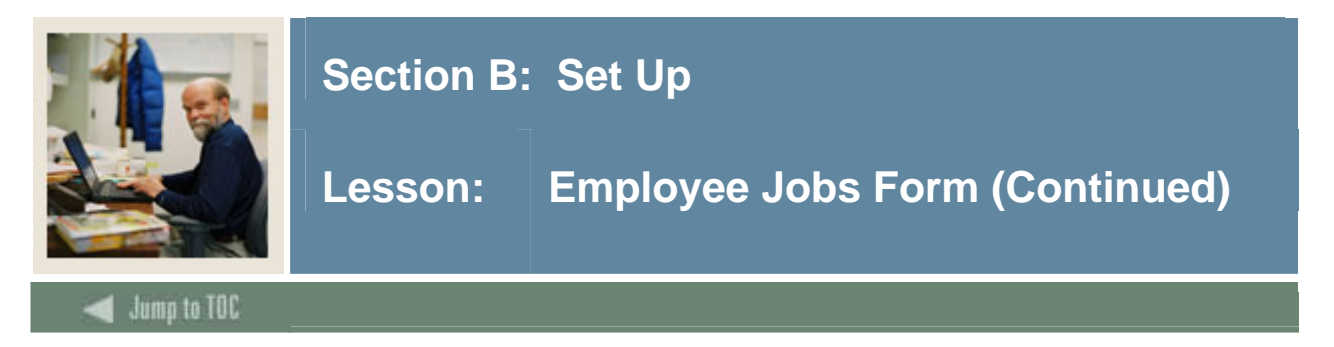

#### **Payroll Default tab**

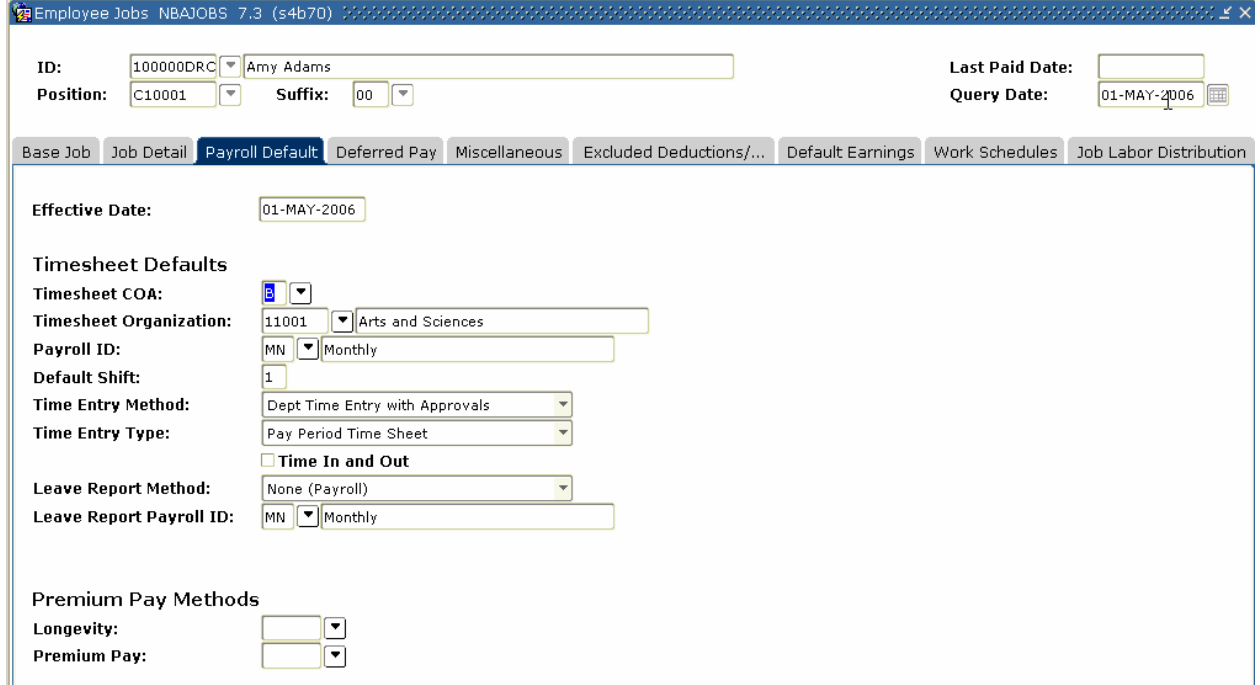

#### **Procedure**

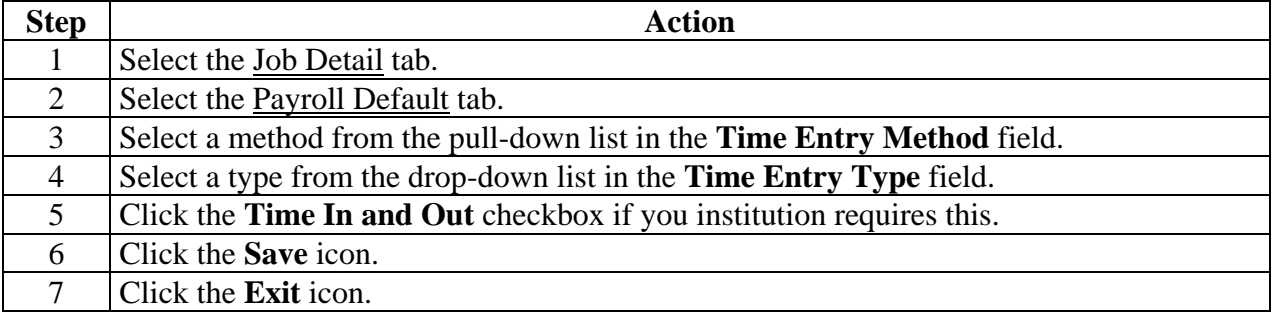

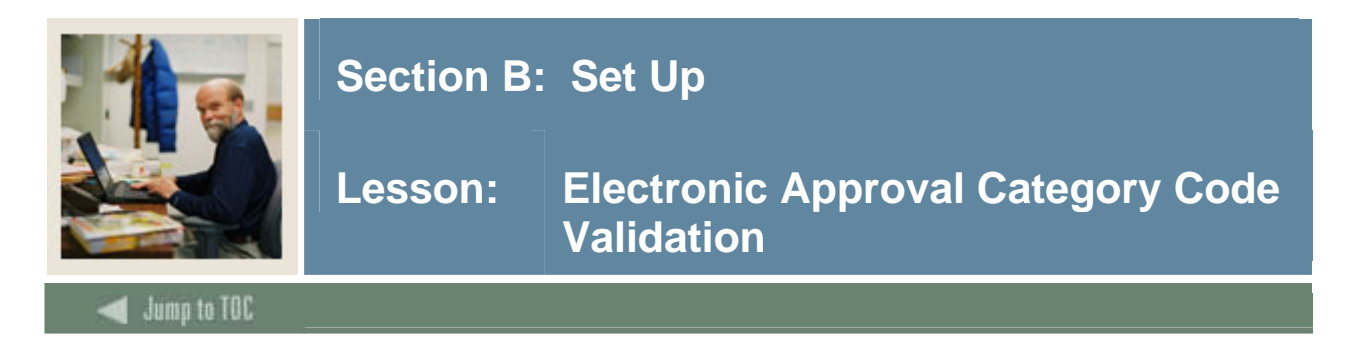

The Electronic Approval Category Code Validation Form (NTVACAT) is used to create the various categories of approvals that are specific to your institution. In order to use Web Time Entry, a category code must be associated with Position Control Installation Rule form NTRINST.

#### **Banner form**

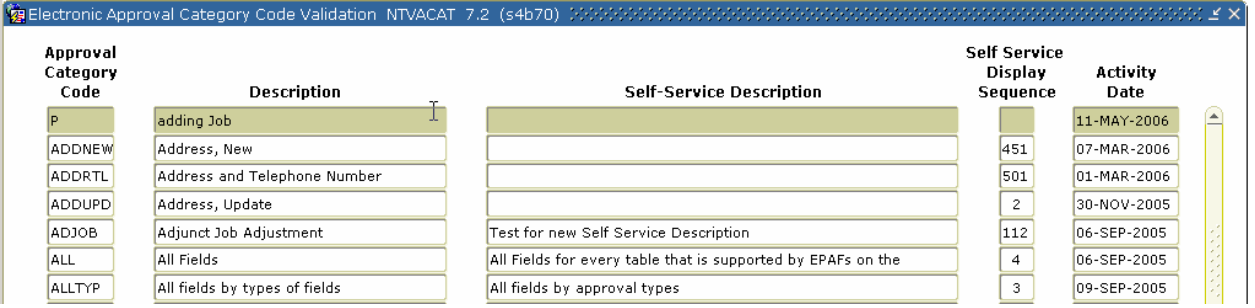

#### **Procedure**

Follow these steps to complete the form.

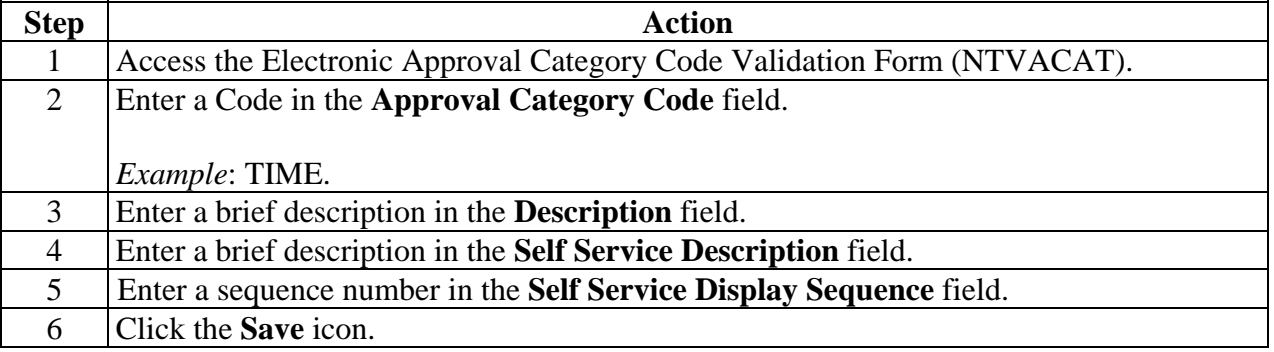

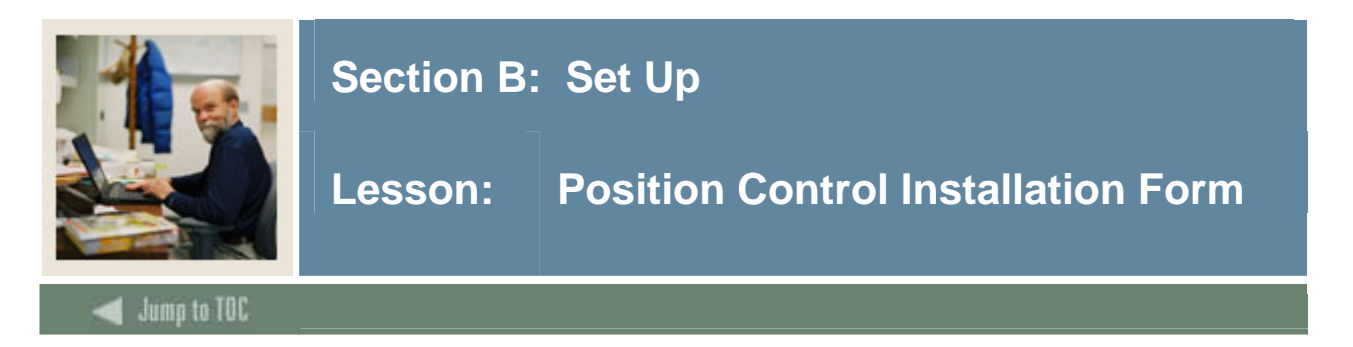

The Position Control Installation Rule Form (NTRINST) is used to indicate whether an approver must return a time transaction to the employee who entered the time transaction on the Web.

#### **Banner form**

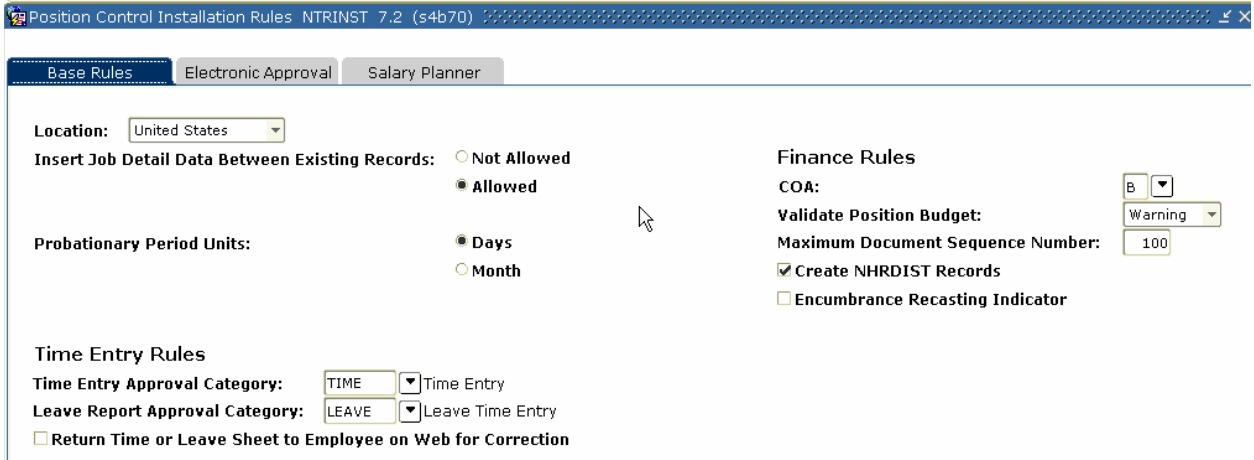

#### **Procedure**

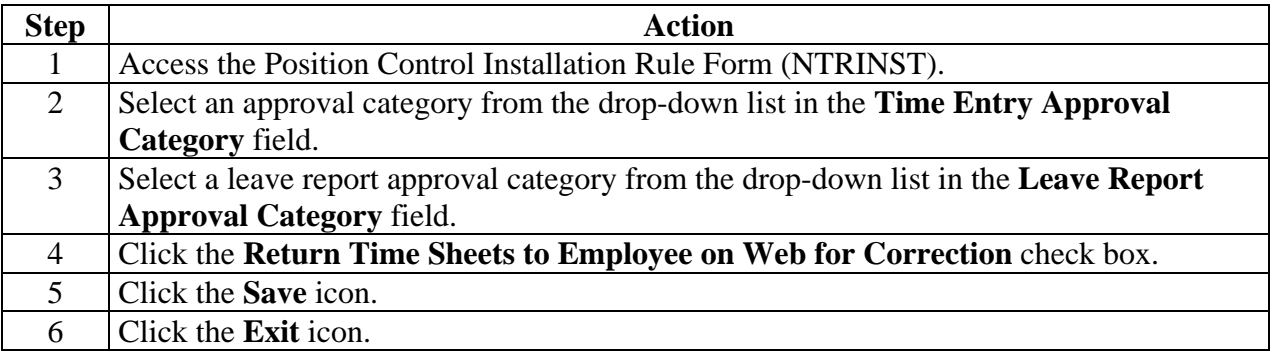

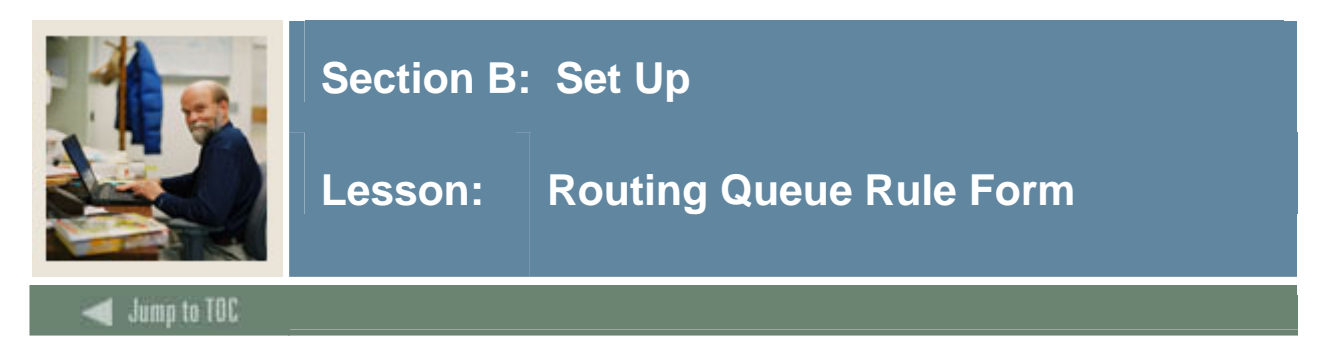

The Routing Queue Rule Form (NTRRQUE) allows the user to develop a routing queue for an approval category based on the position or time sheet organization of the employee. Routing queues should be created based on an organization's business hierarchy.

On NTRRQUE, either you must enter values in the **COA** and **Organization** fields or you must enter a value in the **Position** field. No three fields can have values in them simultaneously. This tells the system that you want to select the approval queue based on chart of accounts and organization, or position.

#### **Banner form**

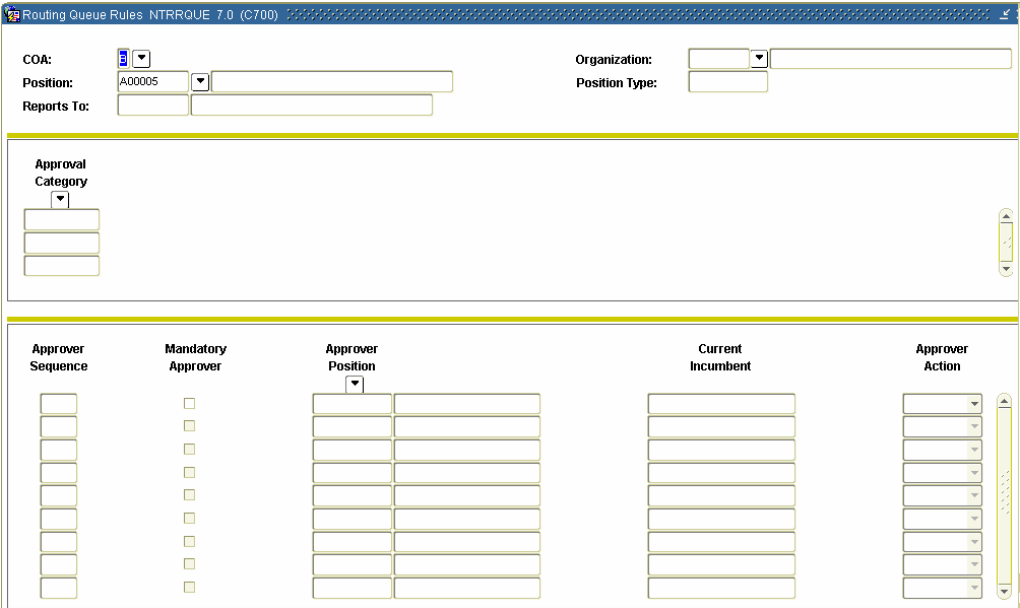

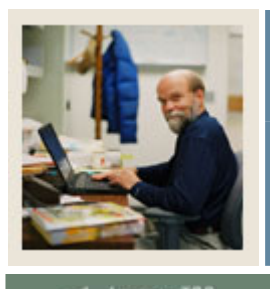

# **Section B: Set Up**

### **Lesson: Routing Queue Rule Form (Continued)**

Jump to TOC

#### **Procedure**

Follow these steps to complete the process.

l

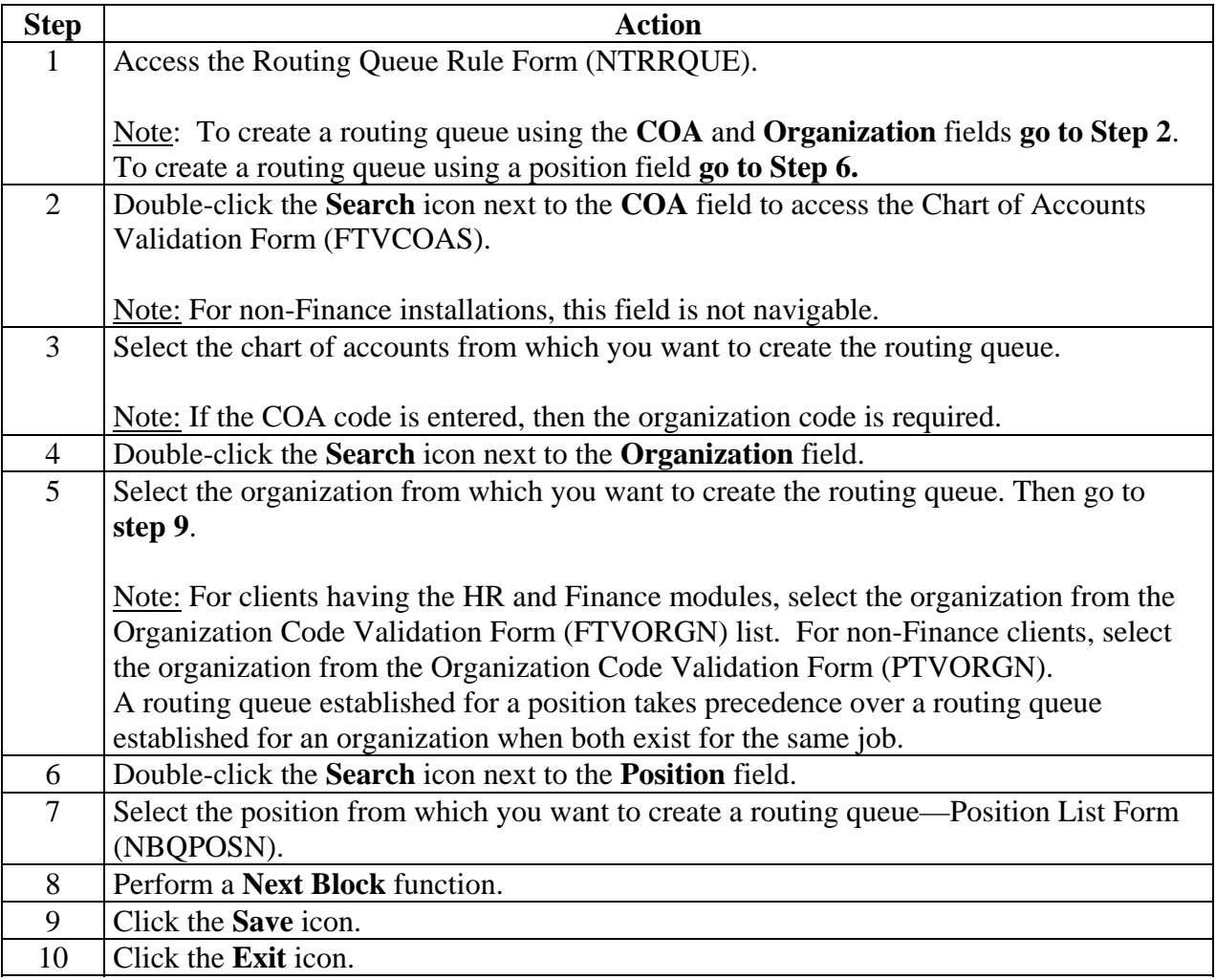

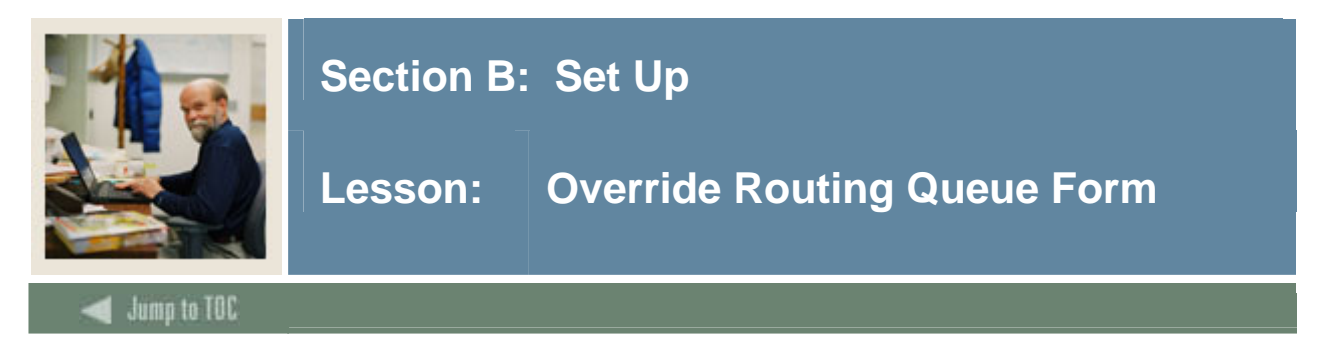

The Override Routing Queue Form (NBAJQUE) allows the user to override routing queues established on the Routing Queue Rule Form (NTRRQUE).

This form should only be used if it is absolutely necessary to override a routing queue set up on NTRRQUE or if a few employees need a specific routing queue.

#### **Banner form**

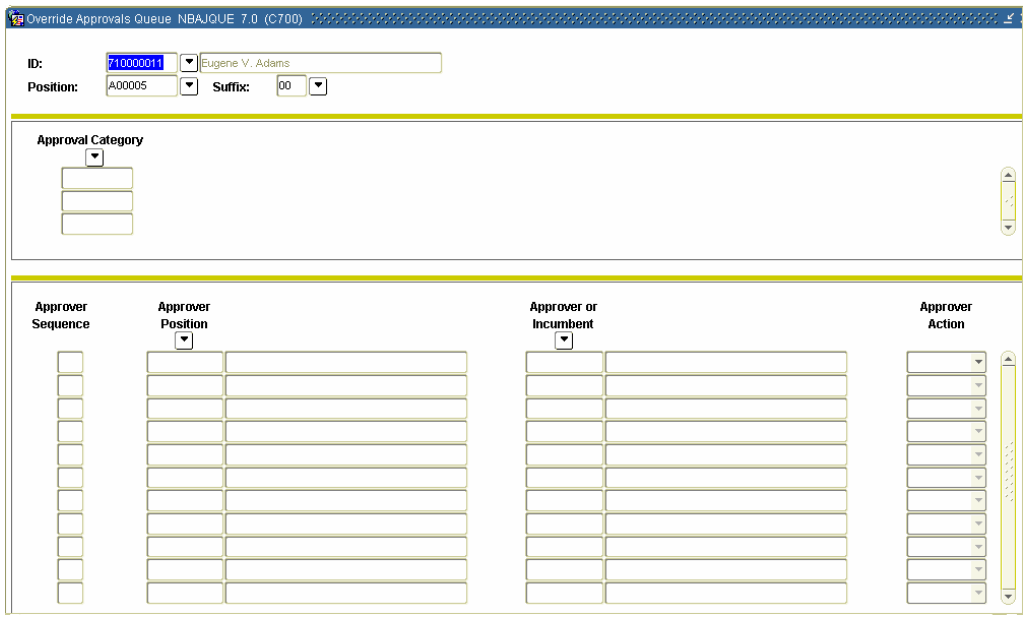

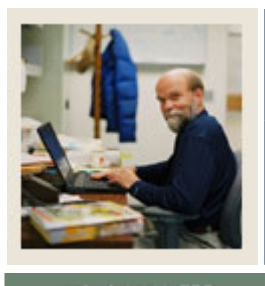

# **Section B: Set Up**

### **Lesson: Override Routing Queue Form (Continued)**

### Jump to TOC

#### **Procedure**

Follow these steps to complete the process.

l

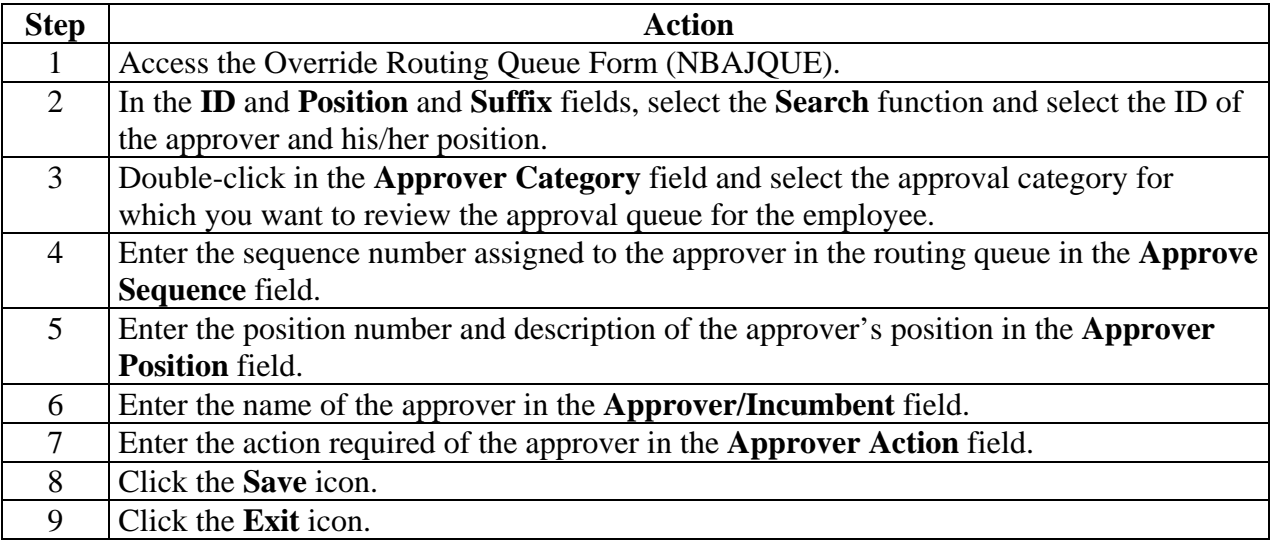

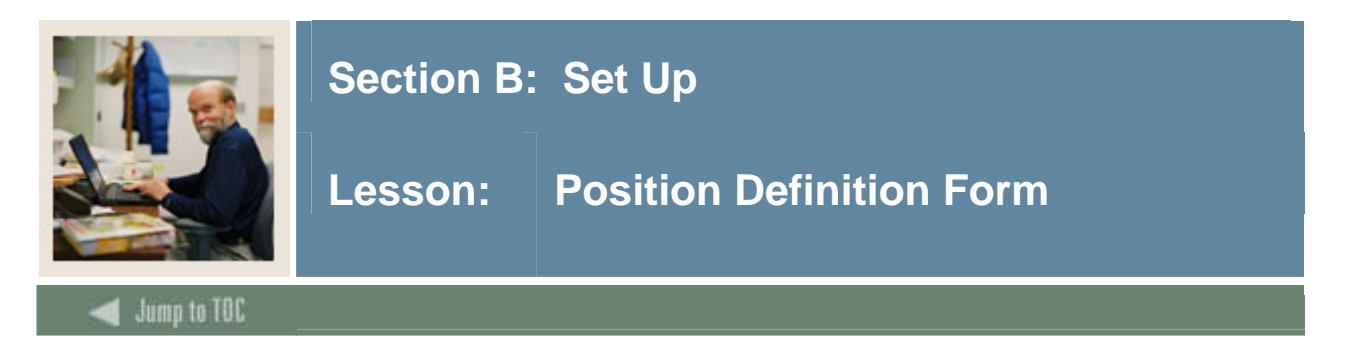

The Position Definition Form (NBAPOSN) is used to ensure that a routing queue reference has been defined.

#### **Banner form**

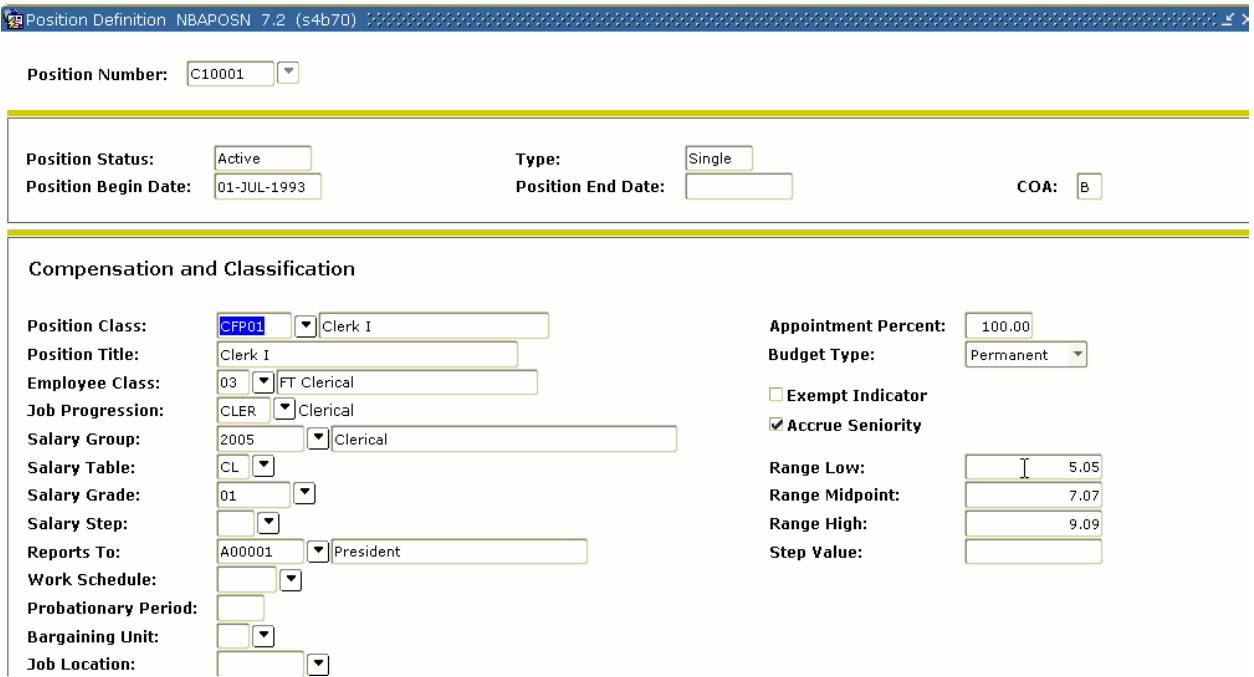

#### **Procedure**

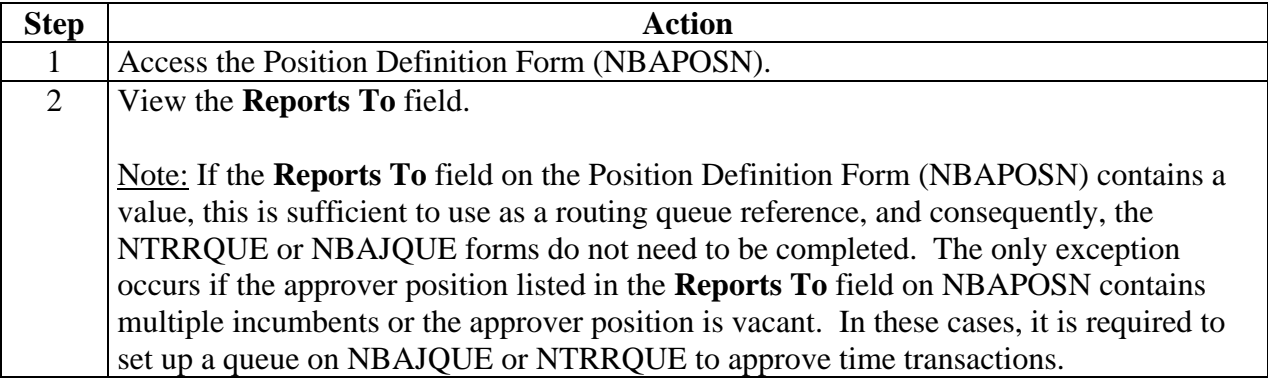

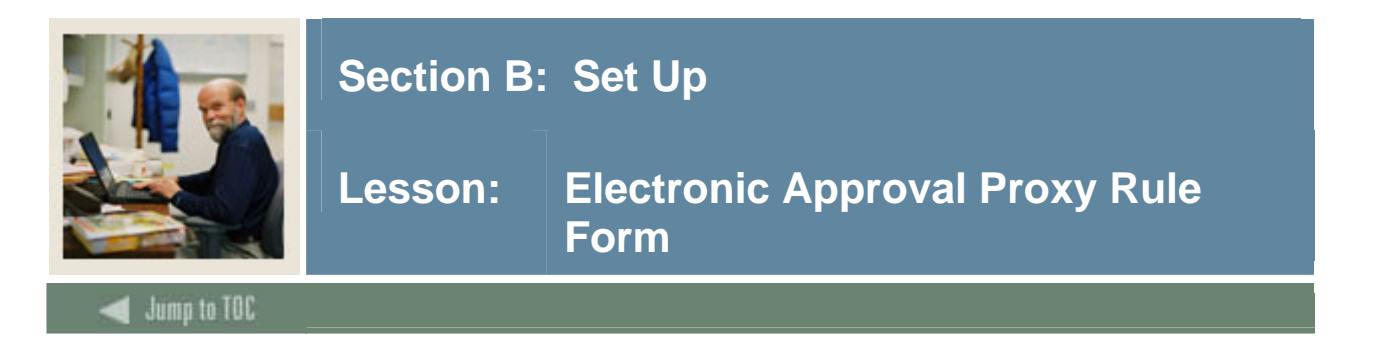

The Time Entry Proxy Information window on the Electronic Approval Proxy Rule Form (NTRPROX) enables the time entry user to establish proxies in order to approve time transactions in his/her absence. The proxies established on the Time Entry Proxy Information window are used exclusively with time transactions. Other proxies, used specifically for the Electronic Approvals module, can be established on the main window of NTRPROX.

Once proxy privileges are established on the Time Entry Proxy Information window, the user identified as the Proxy ID can be entered in the **Proxy For** fields on the Electronic Approvals of Time Entry Form (PHATIME), the Department Approval Summary Form (PHADSUM), and/or Web/Department Employee Time Form (PHIETIM), or in order to enter or approve time transactions with the same privileges as the approver.

Note: A proxy has the same privileges as a particular approver only if the proxy has the same security setup as that approver.

Approvers can also set up proxy via the Web. The approvers can set up one or more proxies to approve time sheet in their absence by access the Proxy Set Up page. This Link is only available to those employees who are designated as approvers of Web Time Entry. *See Proxy Set-Up through the Web in Section C.* 

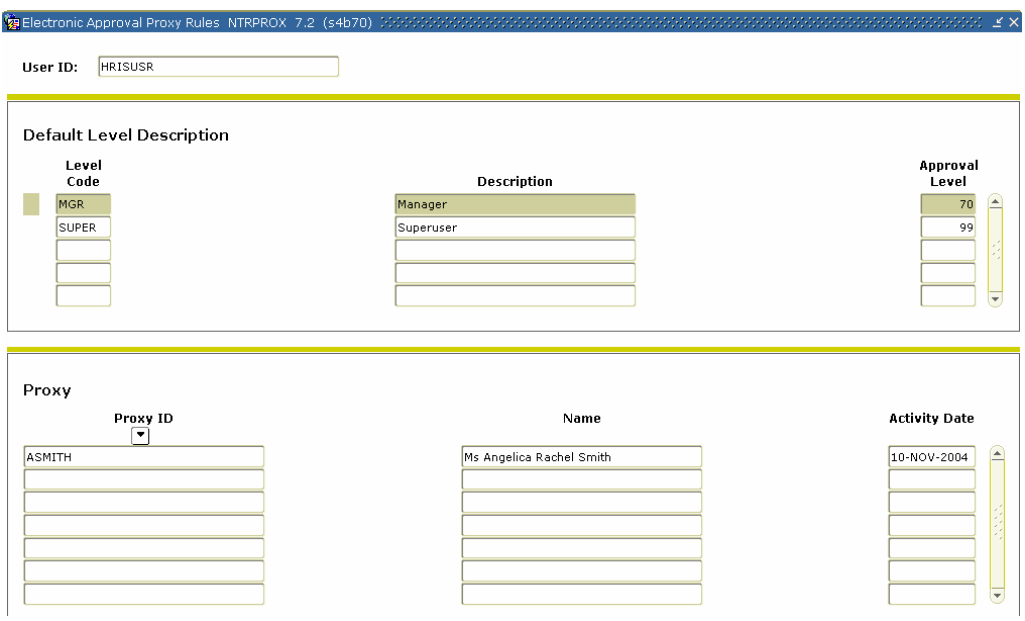

#### **Banner form**

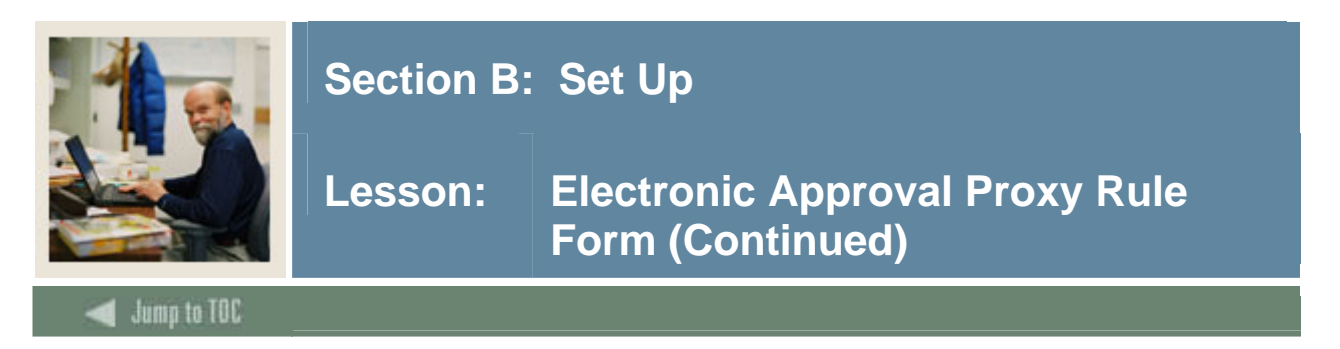

### **Options – Time Entry Proxy**

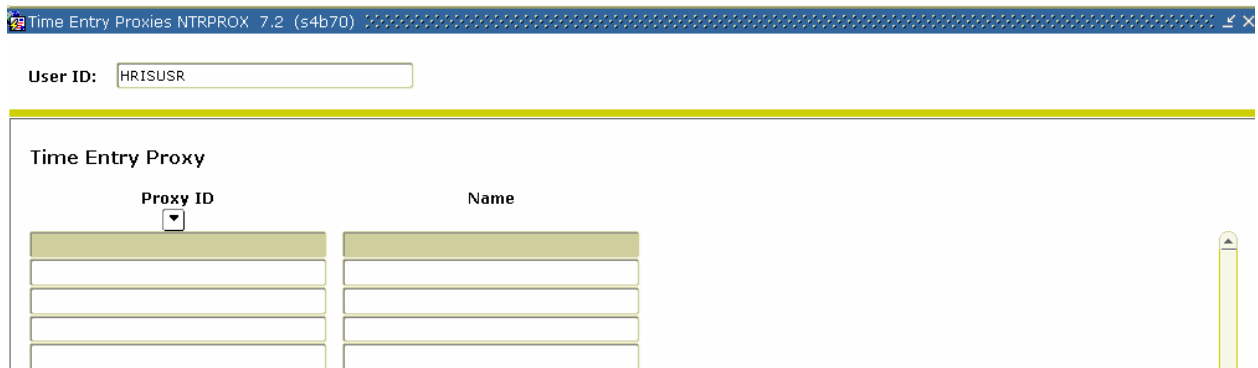

#### **Procedure**

Follow these steps to complete the form.

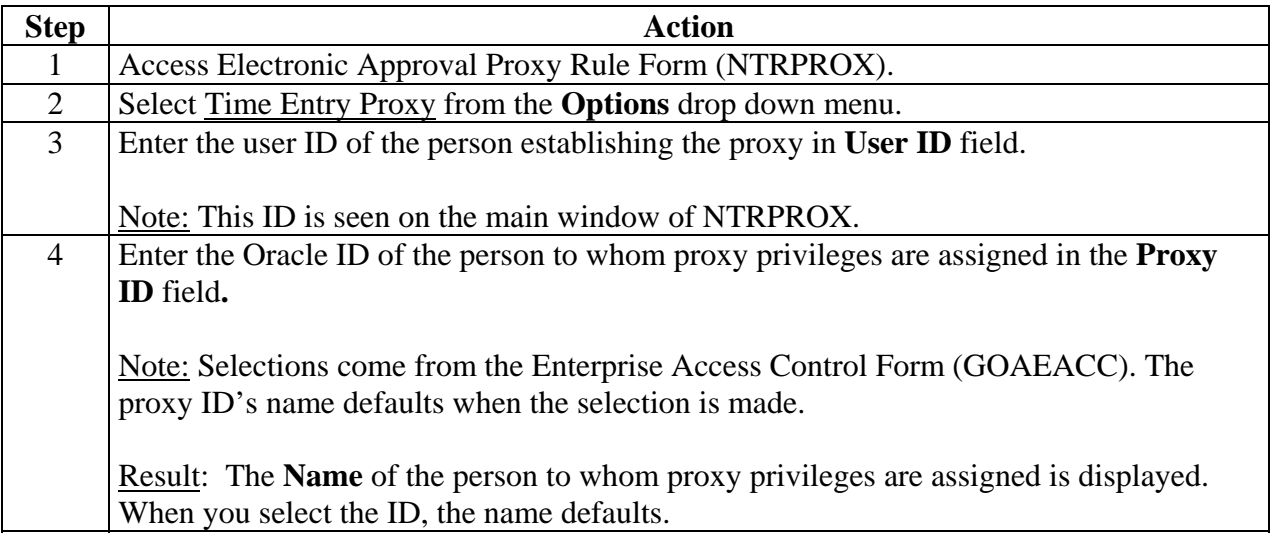

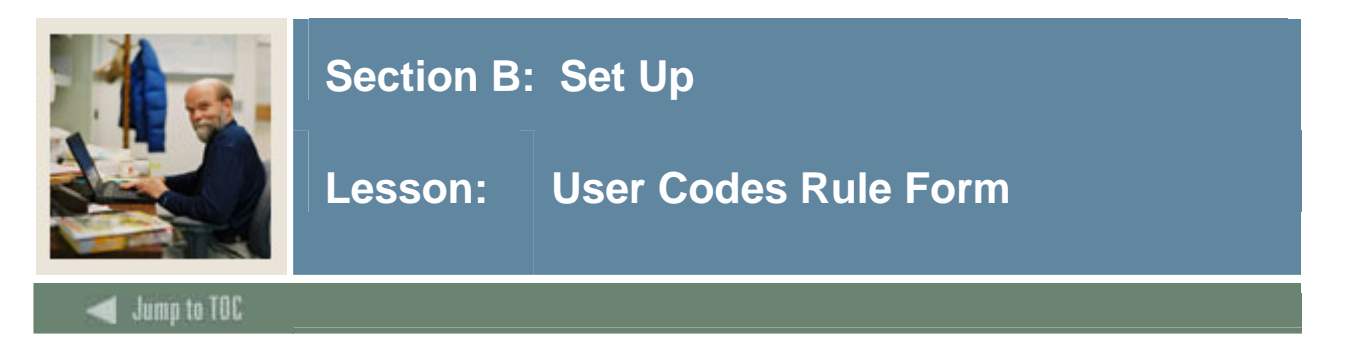

The User Codes Rule Form (PTRUSER) identifies security privileges in Banner. The Time Entry Approvals Superuser field, when checked, indicates Superuser status.

Superusers have the ability to override routing queues established as part of the Approvals process for time sheets and leave requests if such action is needed. For example, if an approver is sick and the time sheet requires approval, the Superuser has the ability to approve the time sheet so the payroll can be processed. No proxy need be established

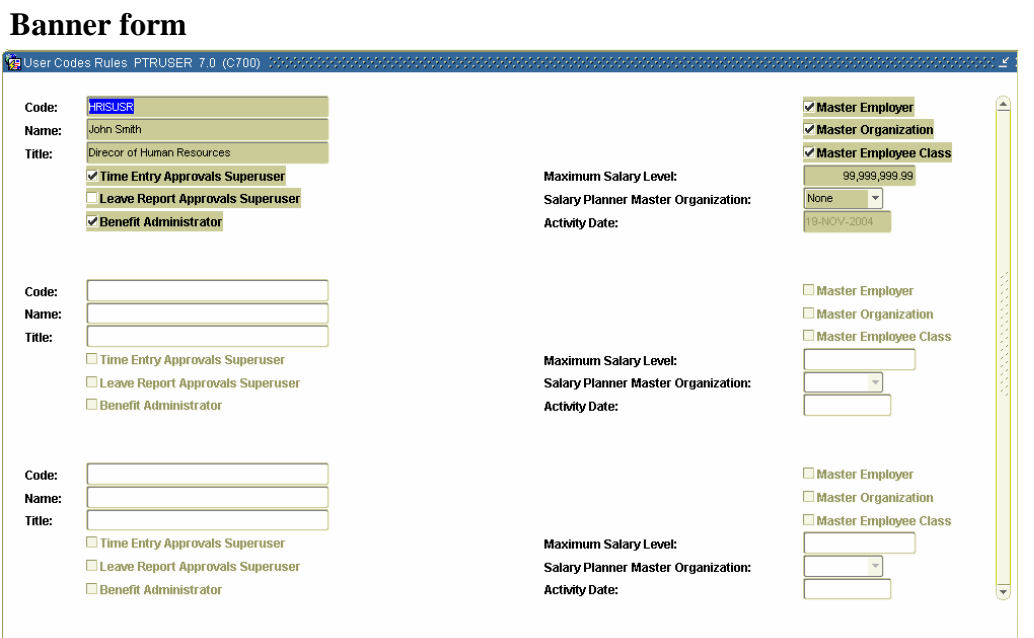

#### **Procedures**

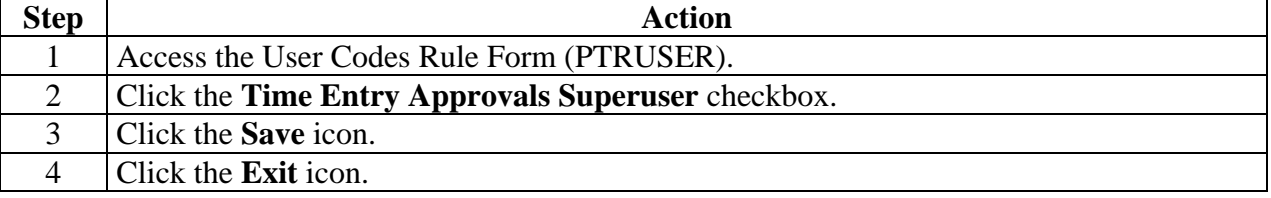

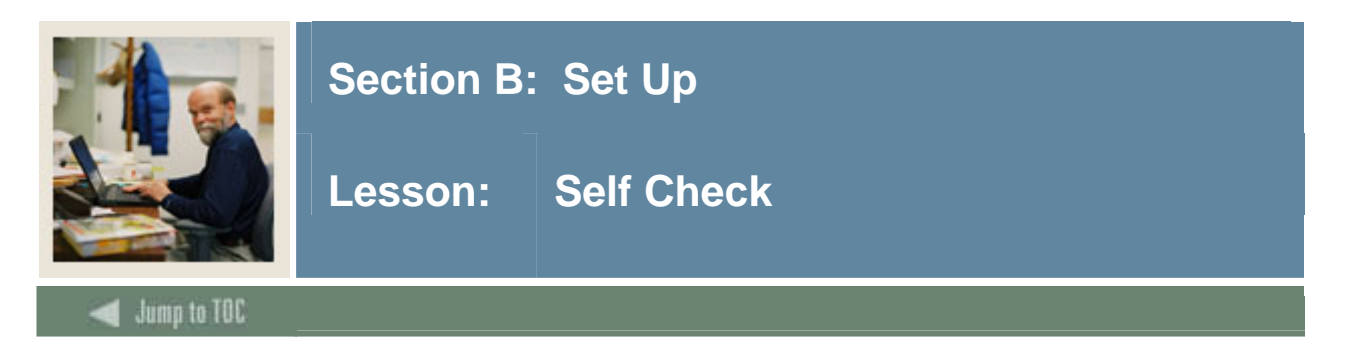

#### **Directions**

Use the information you have learned in this workbook to complete this self check activity.

#### **Question 1**

When time is entered and needs approval or a leave request has been submitted then the system generates a routing queue.

True or False

**Question 2**  Which form will allow the user's access to the Web?

- a) PTRPICT
- b) PTRCALN
- c) PTRECLS
- d) NBAJOBS
- e) All of the Above

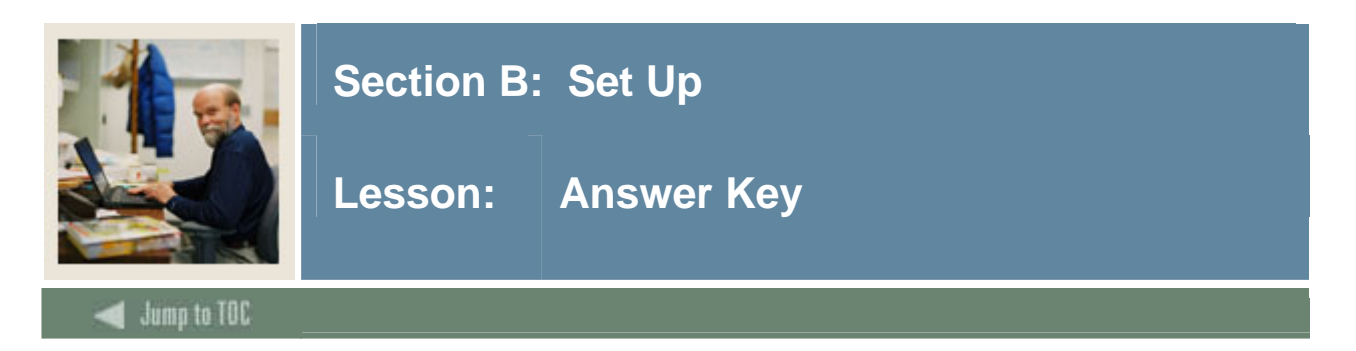

When time is entered and needs approval or a leave request has been submitted then the system generates a routing queue. (True or False)

**True** or False

#### **Question 2**

Which forms will allow the user's access to the Web?

- a) PTRPICT
- b) PTRCALN
- c) PTRECLS
- d) NBAJOBS
- **e) All of the Above**

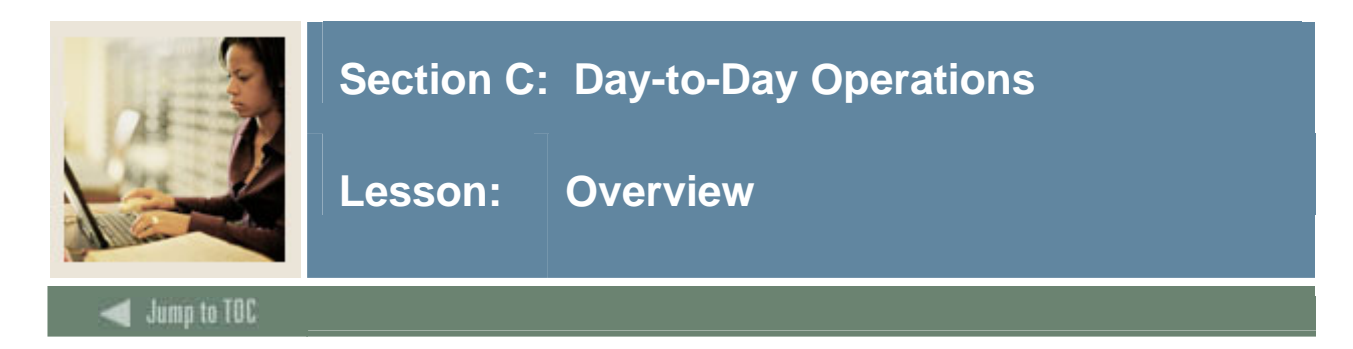

#### **Introduction**

The purpose of this section is to explain the day-to-day procedures for entering time through the web application at your institution.

#### **Intended audience**

Human Resources Office Staff.

#### **Objectives**

At the end of this section, you will be able to

- describe the approval routing process
- enter time through the web
- request a leave through the web
- approve time through the web
- approve a request through the web
- set up proxy information through the web.

#### **Prerequisites**

To complete this section, you should have

- completed the Education Practices computer-based training (CBT) tutorial "Banner 7 Fundamentals," or have equivalent experience navigating in the Banner System
- completed the Human Resources Overview workbook
- completed the Human Resources Time Entry/Payroll Processing workbook
- completed the Human Resources Electronic Approvals workbook.

You will also need to ensure that the rules and validation codes in Banner needed for time entry through the web have been set up for you.

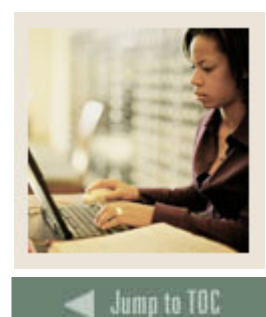

Lesson: Overview (Continued)

#### **Section contents**

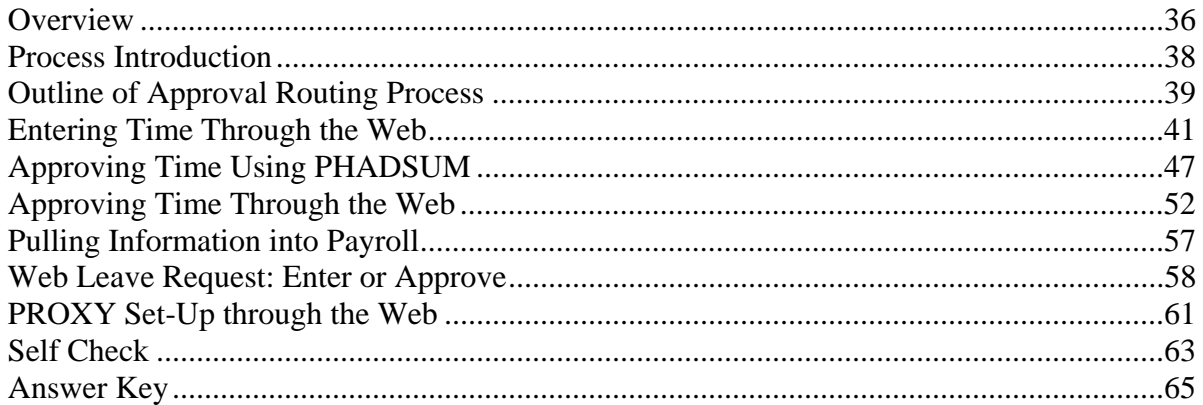

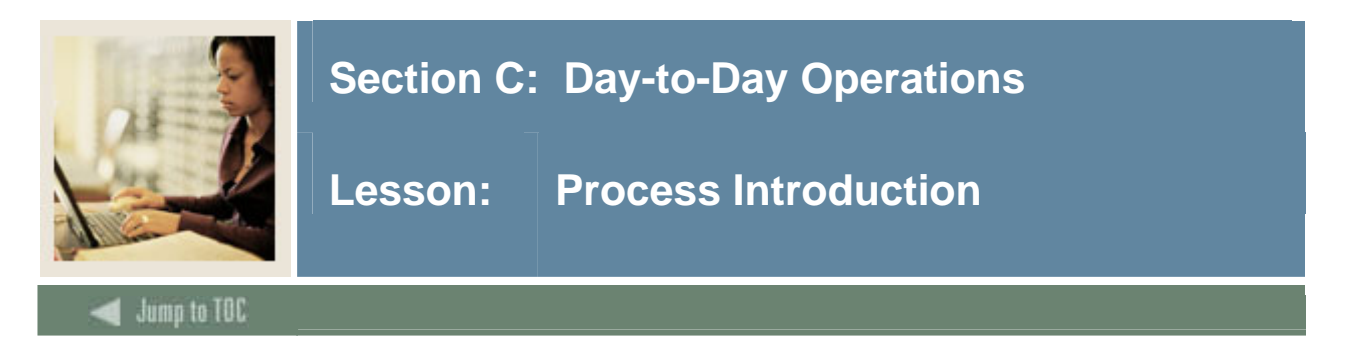

#### **About the process**

The Human Resource Office can:

- Activate all of the Banner forms to be displayed on the Web (See Section  $B -$  Set up)
- Run the Payroll process

#### **Flow diagram**

This diagram highlights the processes used to enter and approve time through the web.

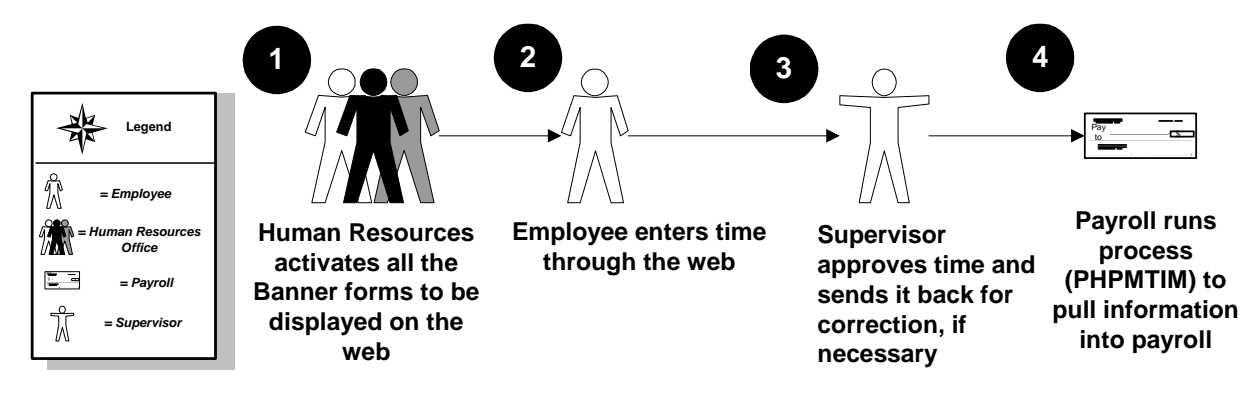

#### **What happens**

The stages of the process are described in this table.

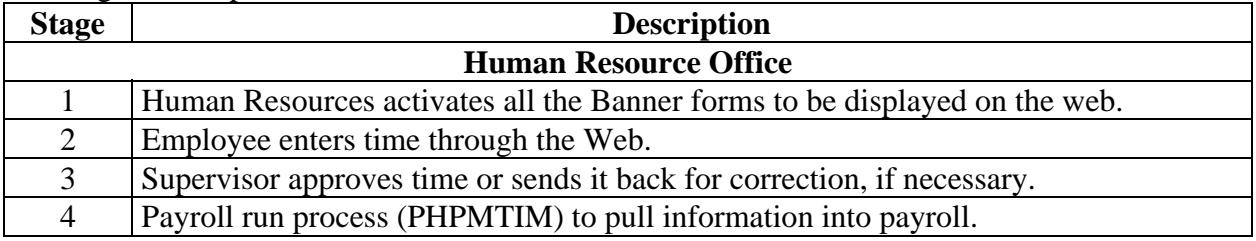

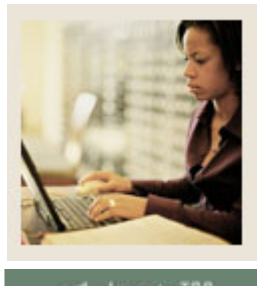

**Lesson: Outline of Approval Routing Process**

#### **Jump to TOC**

l

#### **Approval process**

Multiple routing processes can be set up within an employee class, organization code, position, and/or an employee's multiple jobs. The following table details how the approval process uses the multiple set up forms.

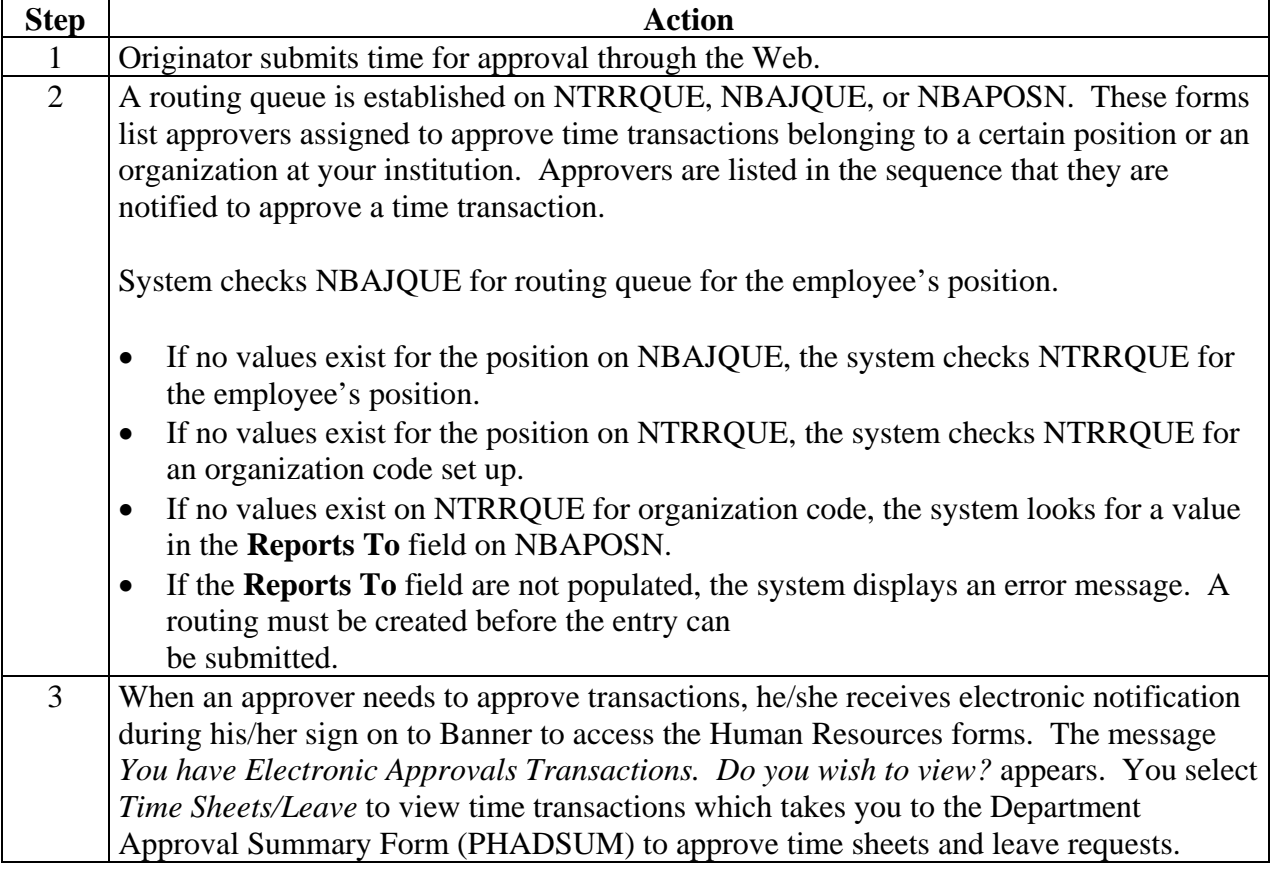

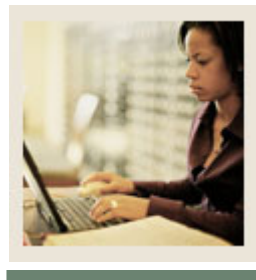

### **Lesson: Outline of Approval Routing Process (Continued)**

Jump to TOC

#### **Approval process, continued**

l

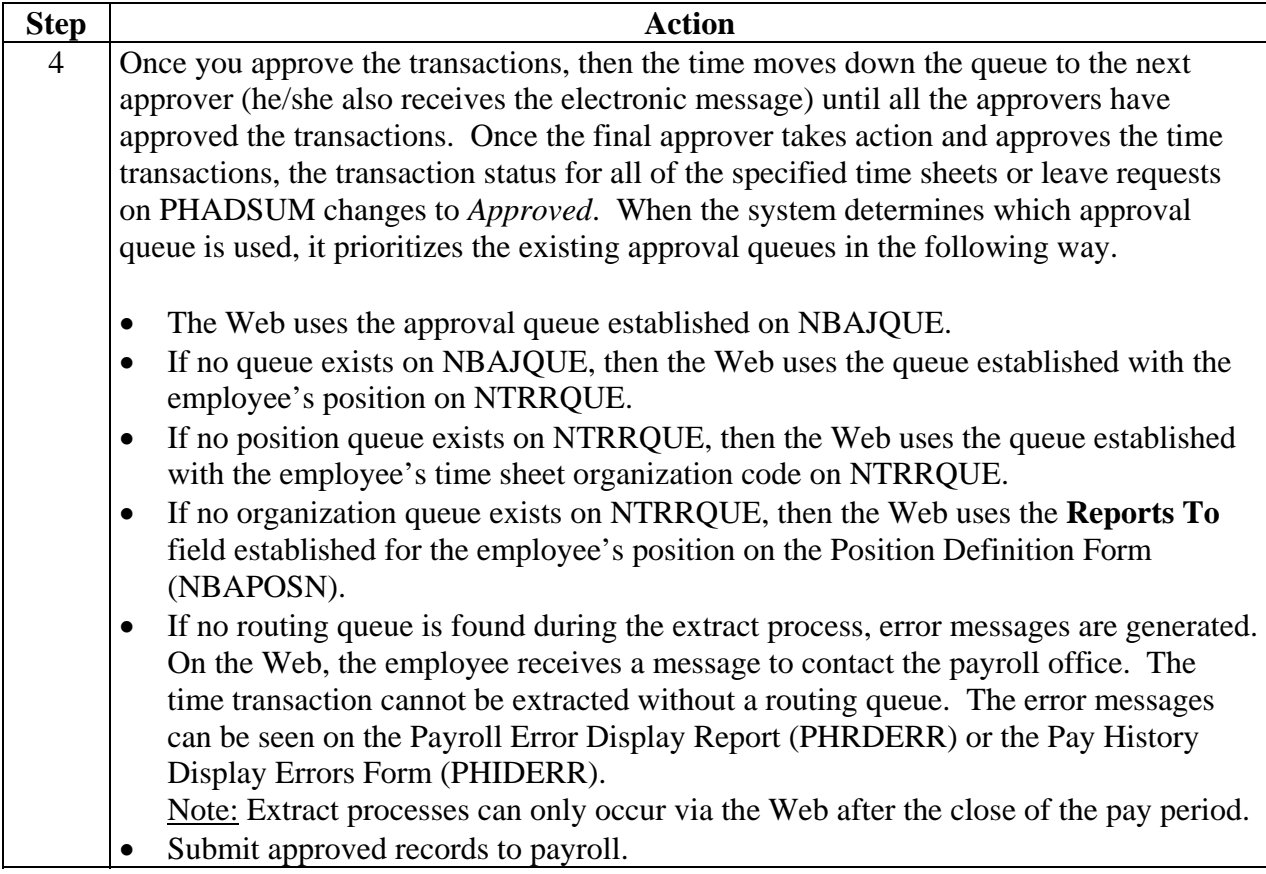

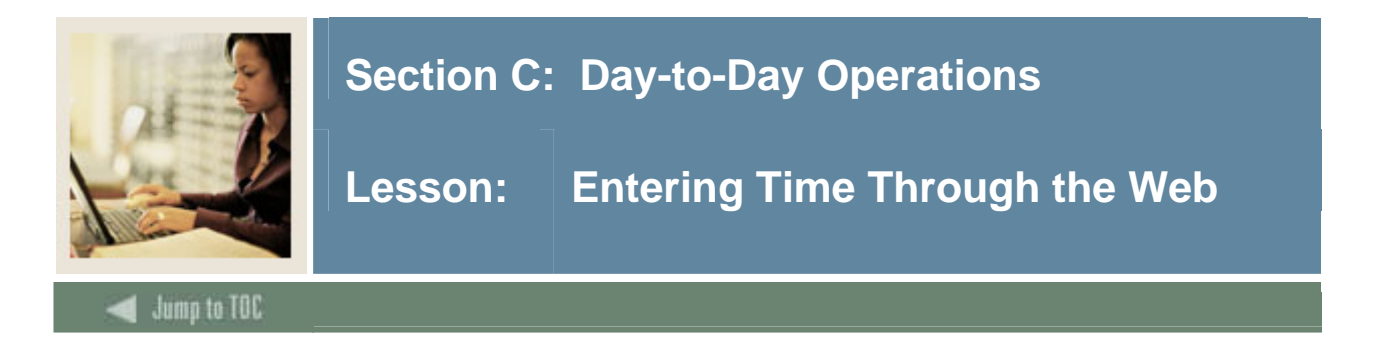

#### **Time reporting functions**

Banner Web Time Entry enables employees to report their time on the Web and to submit the time transactions (time sheets or leave requests) directly from the Web to the Banner HR system.

The following functions are available for entry:

- Click on **Save** to enter the next value
- Click on **Copy** to copy the value to other days
- Click the **Account Distribution** button to allow labor distribution overrides (based on employee class)

Time In and Out functions:

- Time must be entered in 15-minute increments
- Both Time In and Out must be entered
- The Next Day option **Save**s your record and takes you to the next day for entry
- The Add New Line option adds another entry line to the page
- The Delete option removes the entry from the day
- The Previous Menu option displays the Time Sheet page; the hours entered on the Time In and Out page display in the Summary area; the hours are broken down by shift

#### **Superuser status**

Superusers can submit any leave report or time sheet with an *In Progress* status when the time/leave entry period is open.

A superuser can also extract any leave report/time sheet when the leave/time entry period is open or closed. If the entry period has not yet opened, then no one can extract a leave report/time sheet.

These capabilities allow superusers to have flexibility in handling time sheets when an employee is unable to extract or submit their timesheet on time. If the superuser knows that the employee won't be able to extract or submit their time sheet before the entry period closes, he/she won't have to wait for the entry period to close to process a time sheet for the employee.

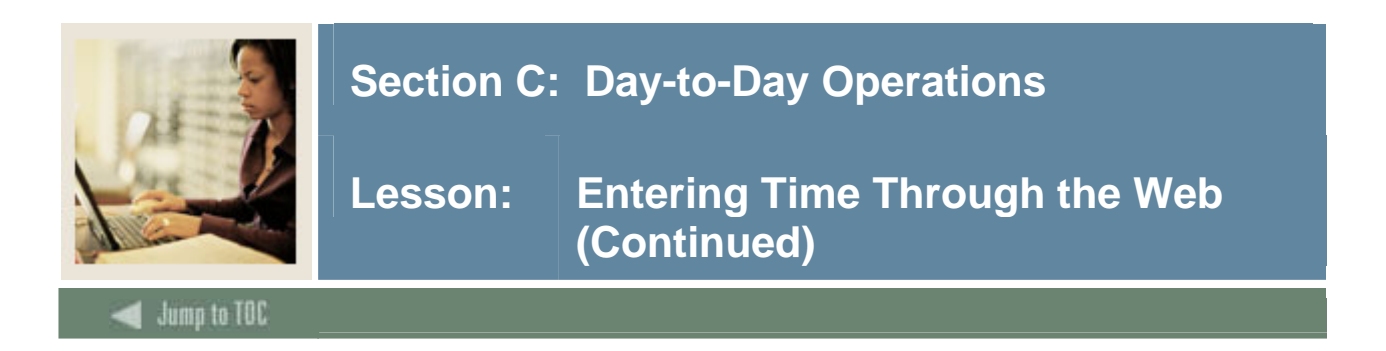

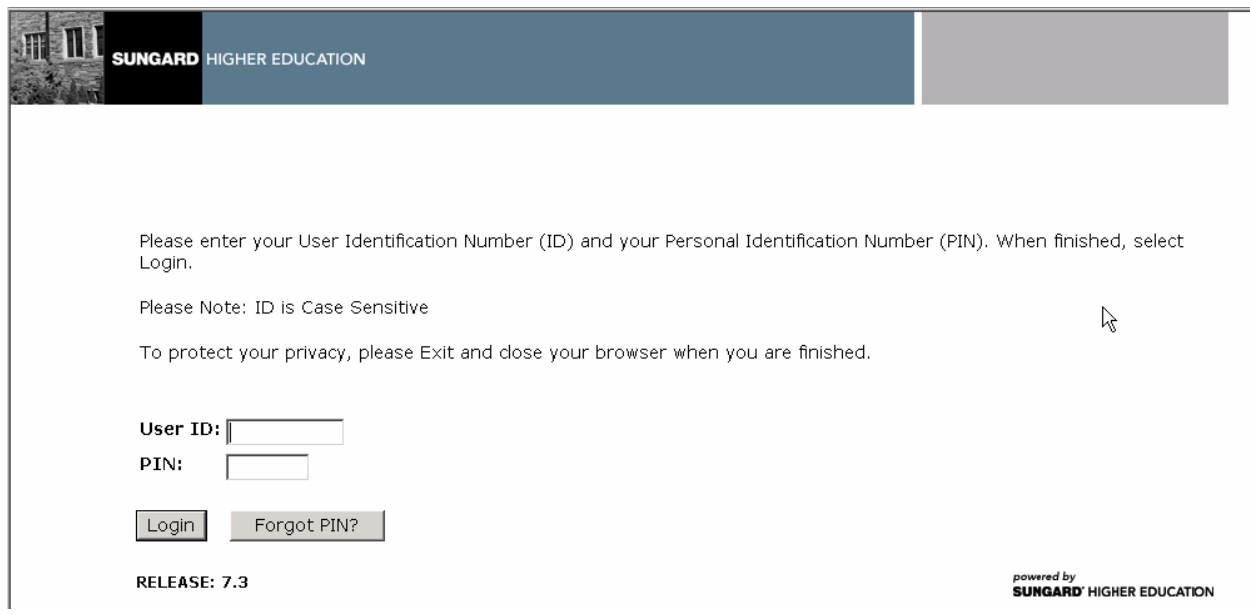

#### **Procedure**

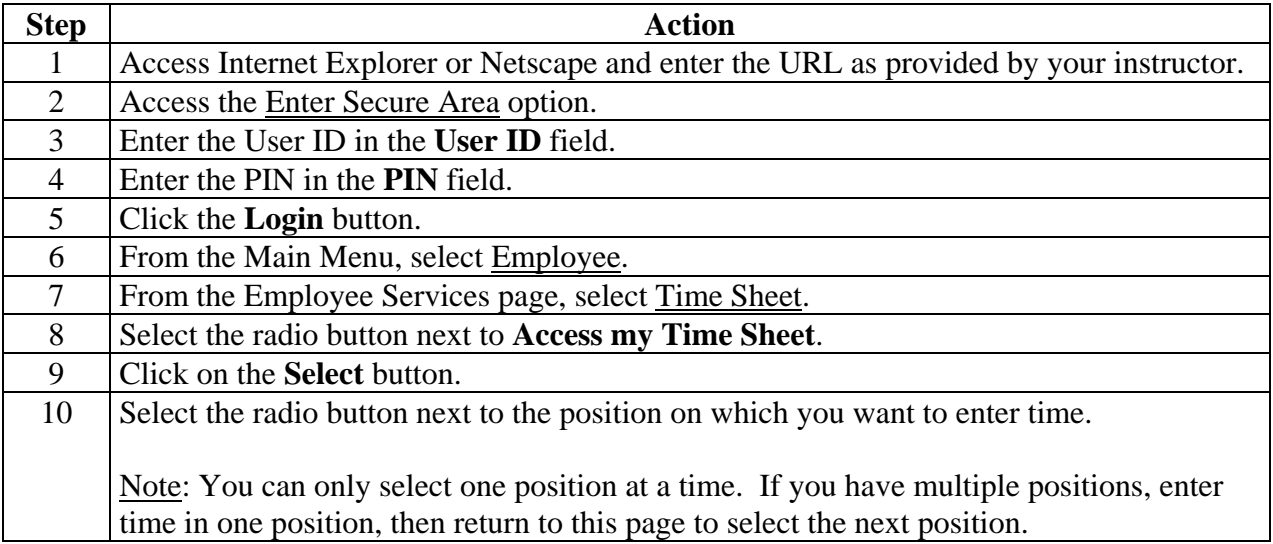

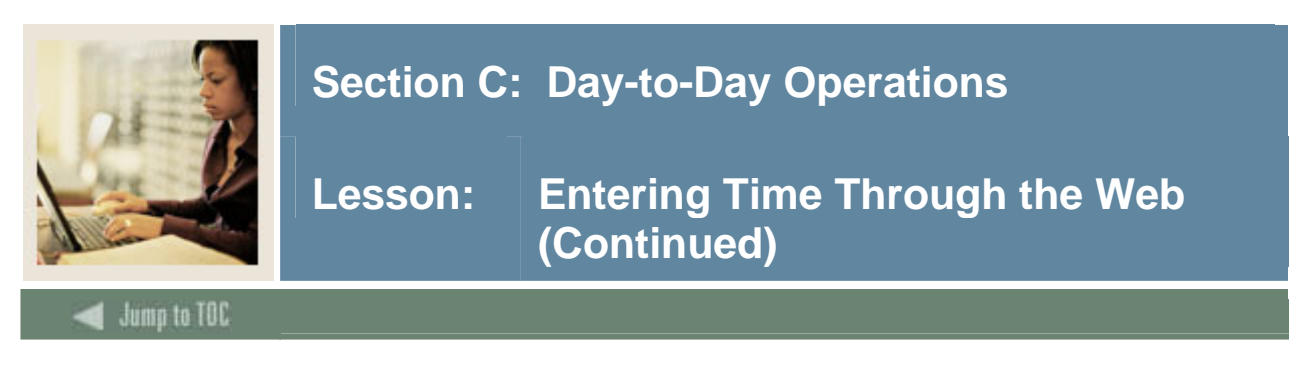

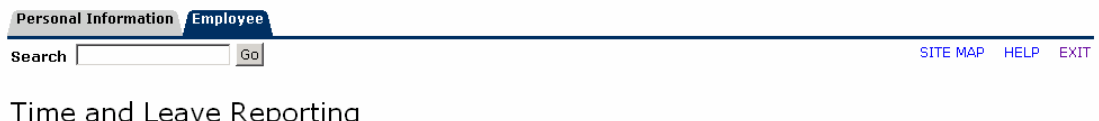

Select the link under a date to enter hours or days. Select Next or Previous to navigate through the dates within the period.

\*\* Account Distribution adjusted on this day.

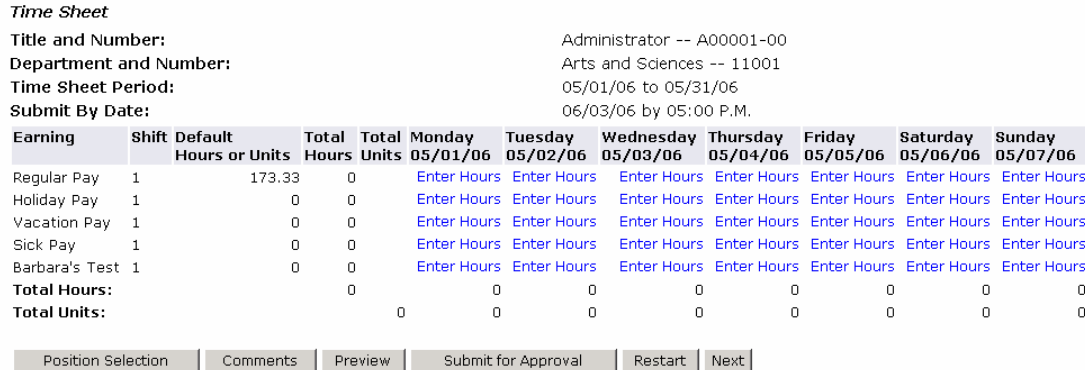

#### **Procedure, continued**

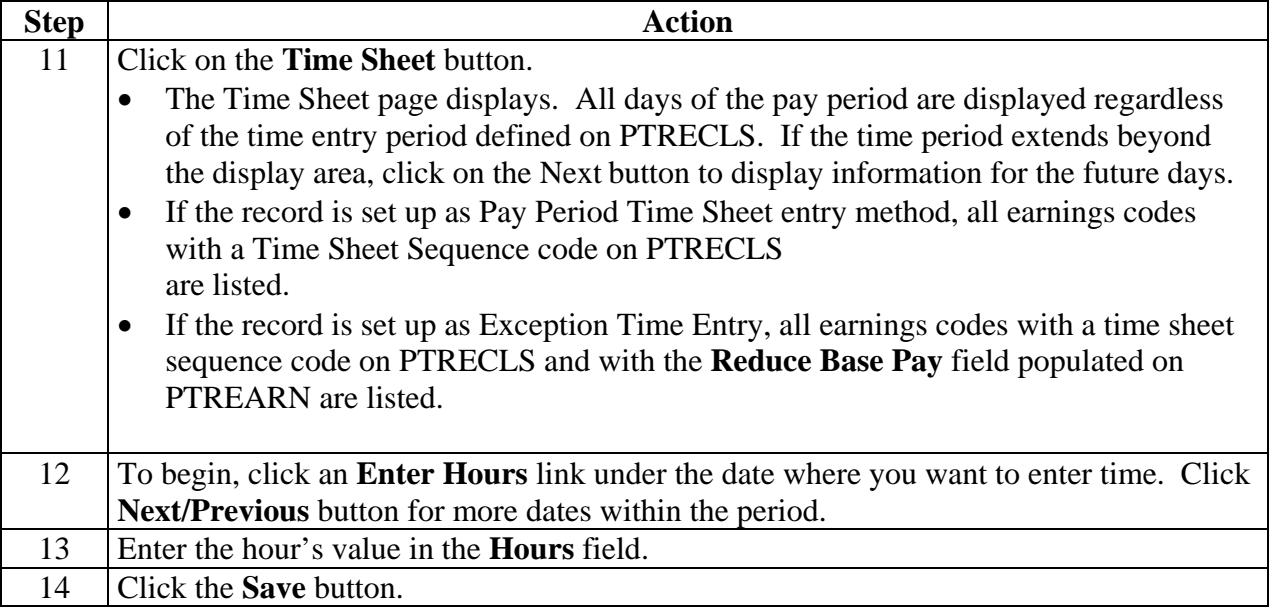

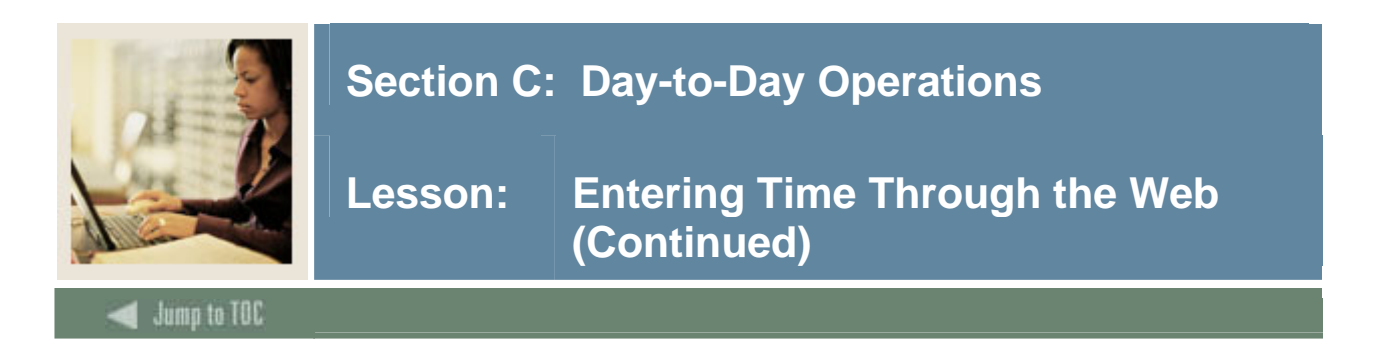

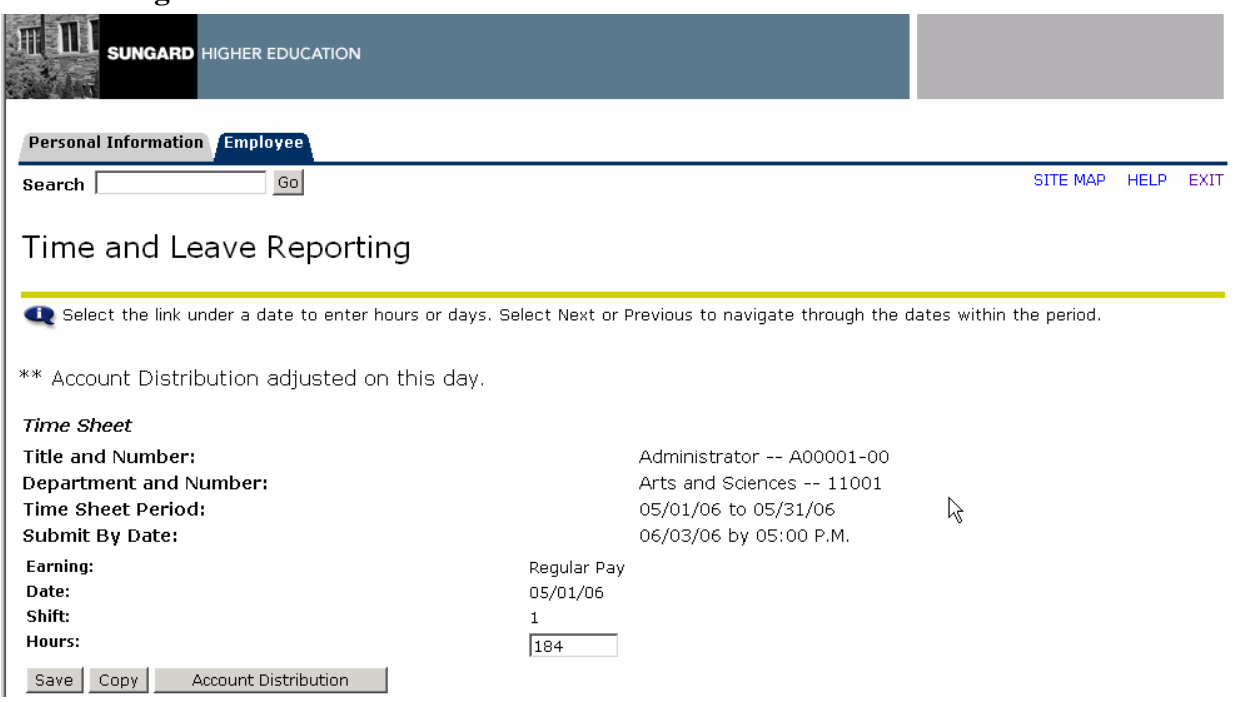

#### **Procedure, continued**

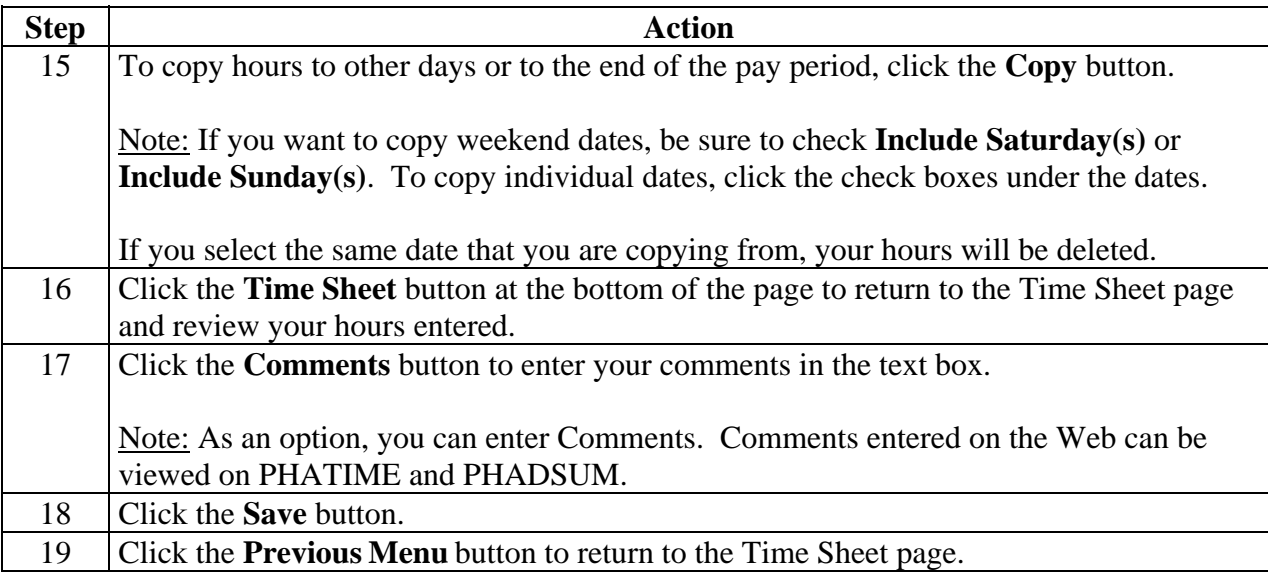

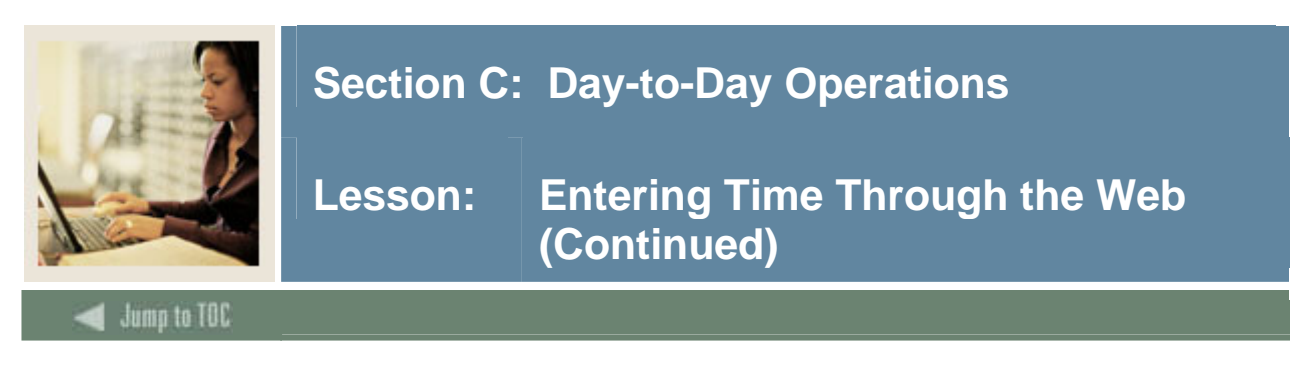

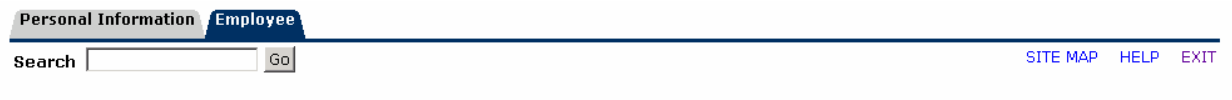

#### Time and Leave Reporting

Select the link under a date to enter hours or days. Select Next or Previous to navigate through the dates within the period.

\*\* Account Distribution adjusted on this day.

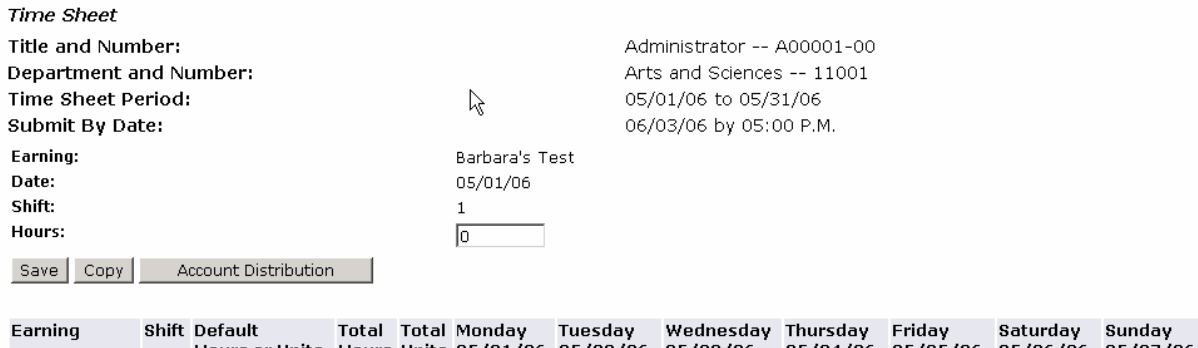

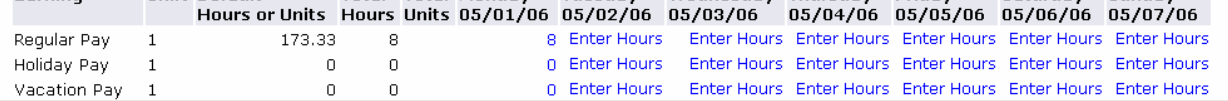

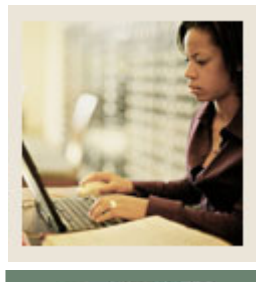

### **Lesson: Entering Time Through the Web (Continued)**

**Jump to TOC** 

#### **Procedure, continued**

l

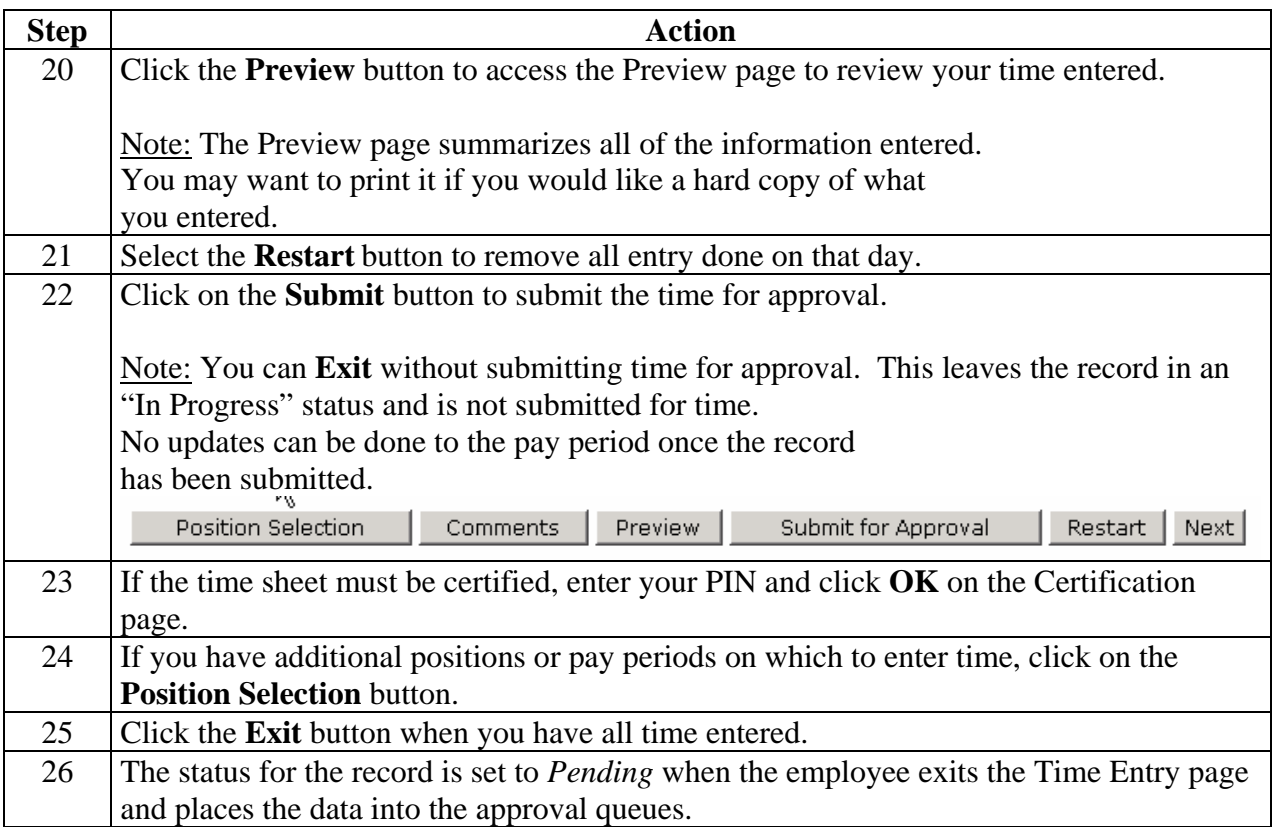

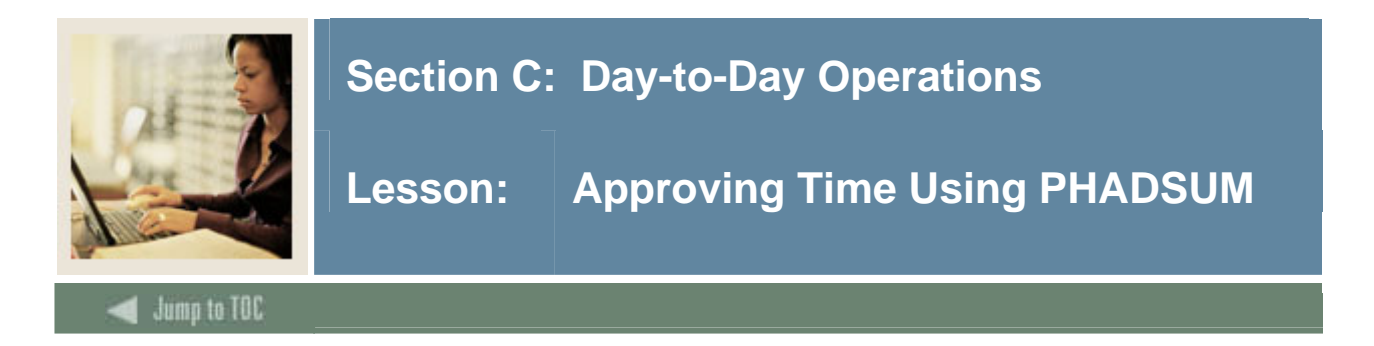

#### **Introduction**

The Department Approval Summary Form (PHADSUM) displays time that was entered through the Web.

The form enables you to query on the transaction status. The records are sorted alphabetically within the queue status. The sort order for the queue status is:

- Pending
- In the queue
- Acknowledged
- Approved
- Auto approved
- Overridden

For a transaction to be approved, it must be in "pending" status. The record remains in pending until all approvers in the queue have approved the time transactions. The status moves to "approved" when all approvers have approved the transaction.

A user defined as part of a routing queue receives an alert message indicating that Electronic Approvals transactions exist for his/her approval. Selecting Time Sheets/Leave takes the approver to the PHADSUM form.

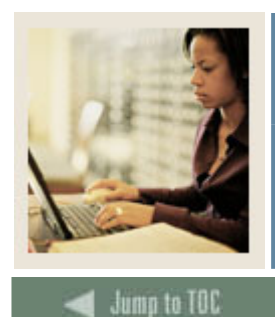

### **Lesson: Approving Time Using PHADSUM (Continued)**

l

#### **Banner form**

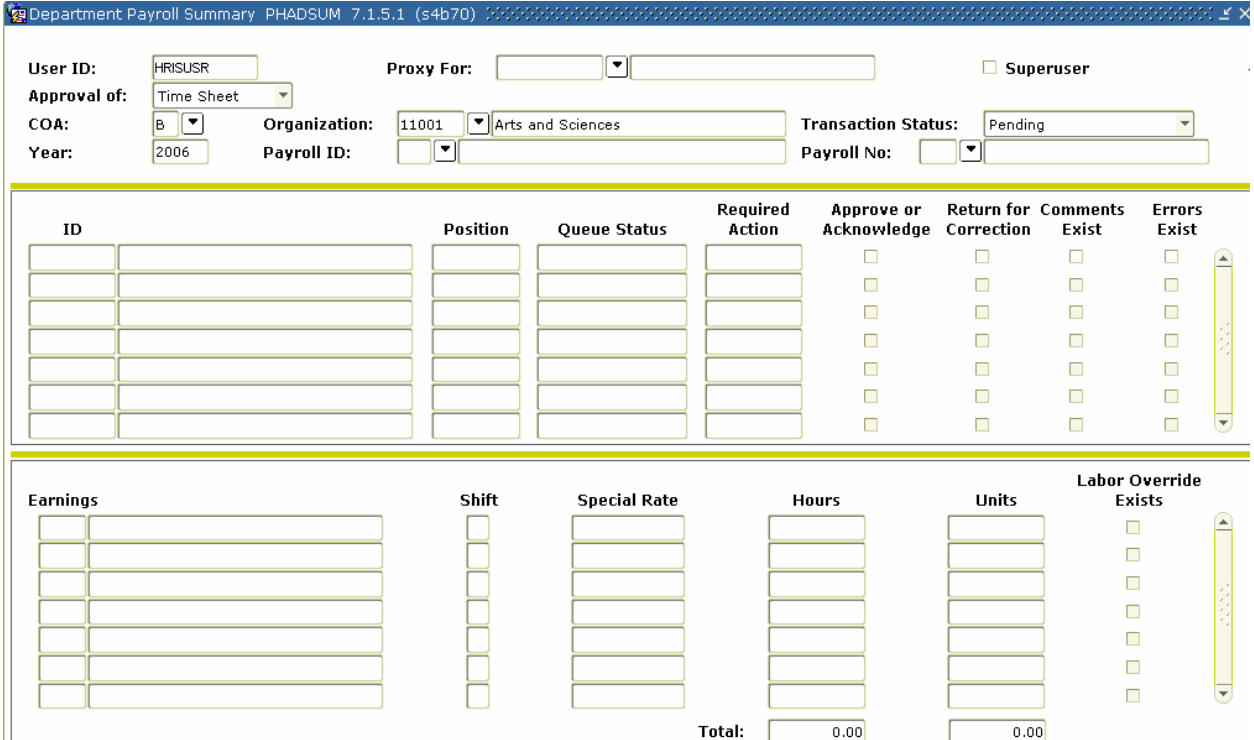

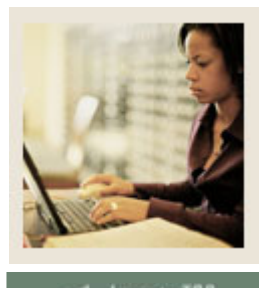

### **Lesson: Approving Time Using PHADSUM (Continued)**

#### uma to TOC

#### **Procedure**

Follow these steps to complete the process.

l

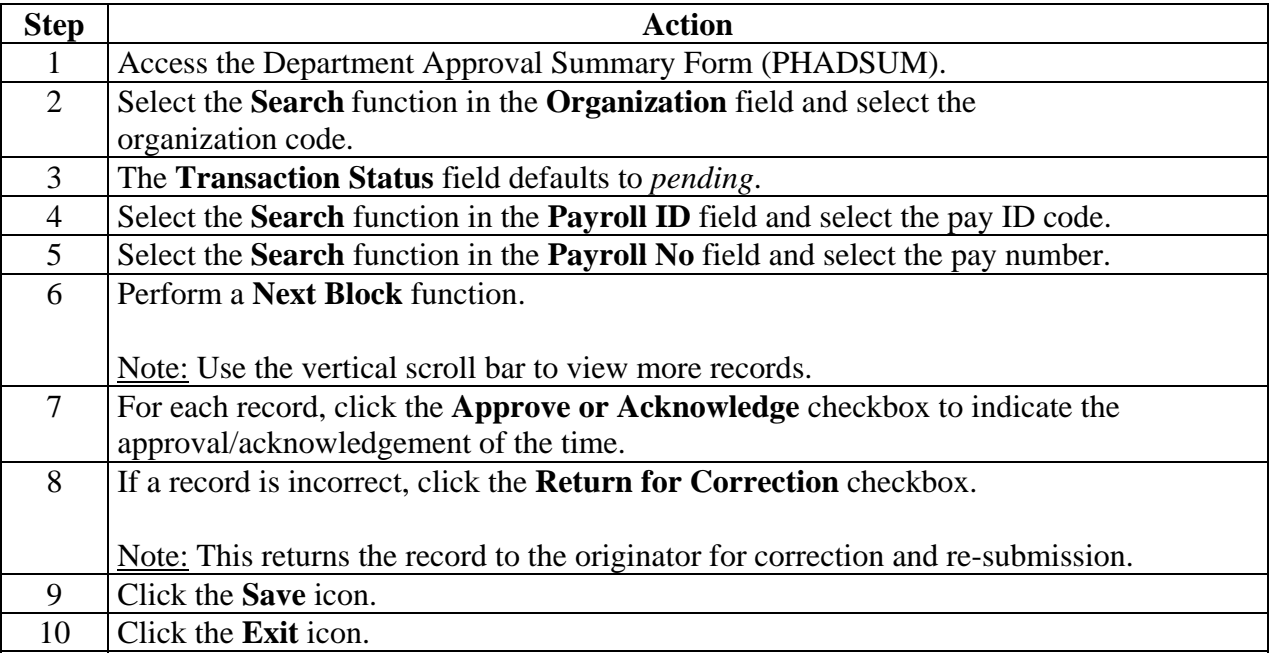

#### **Options list**

- View/Change Time Detail Accesses the PHATIME form. The approver can make changes here.
- Approve/Acknowledge All Populates all of the **Approve or Acknowledge** indicators.
- Apply All Actions Approver can mark each record as approved, or use this to mark all records at once.
- View/Enter Comments If comment is marked as confidential, then an employee is not able to see the approver's comment on the Web.
- View/Change Routing Queue Ability to change routing queue. Mandatory approvers defined on NTRRQUE cannot be changed or deleted.
- View Errors/Warnings Goes to Pay History Display Errors Form (PHIDERR).
- Transaction Summary Used by timekeepers to track totals for the timesheets.

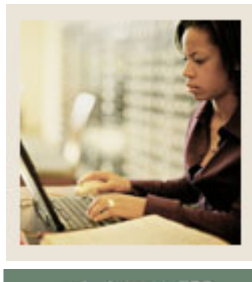

**Lesson: Approving Time Using PHADSUM (Continued)** 

#### ump to TOC

#### **Approve as a superuser**

l

You are an approver acting as a Superuser and you want to approve all of the pending time sheets for a payroll except for a few of them. Follow the steps to complete the process.

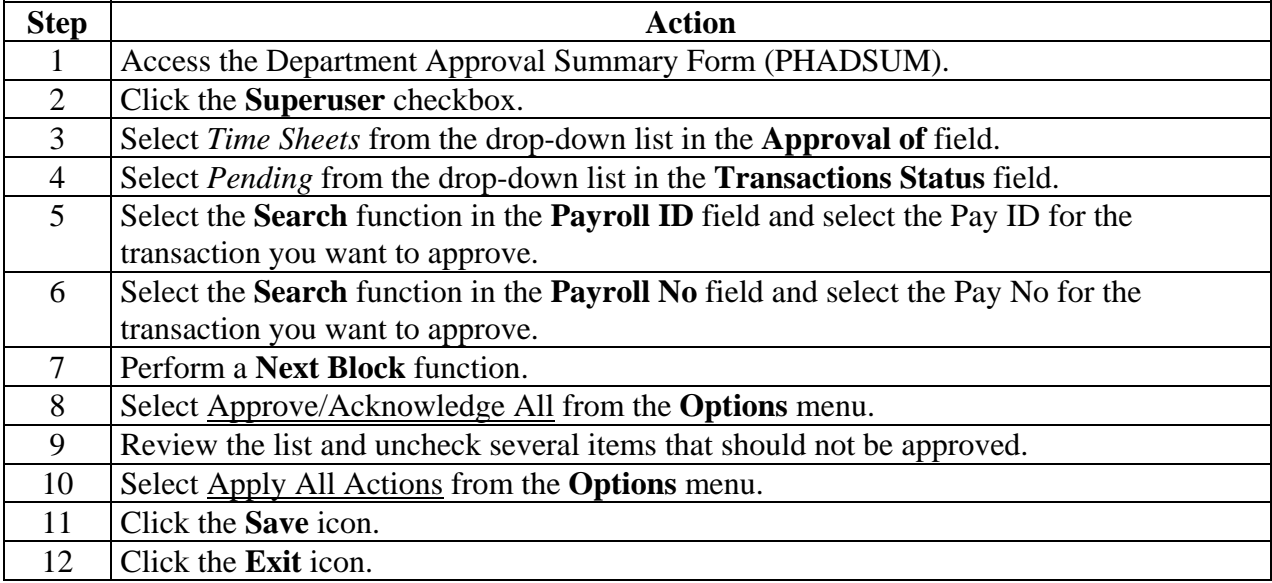

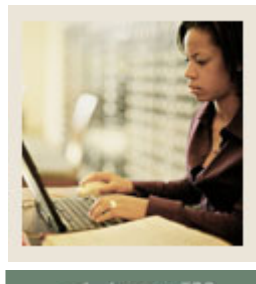

**Lesson: Approving Time Using PHADSUM (Continued)** 

**Jump to TOC** 

#### **Return a time sheet**

Follow the steps to complete the process.

l

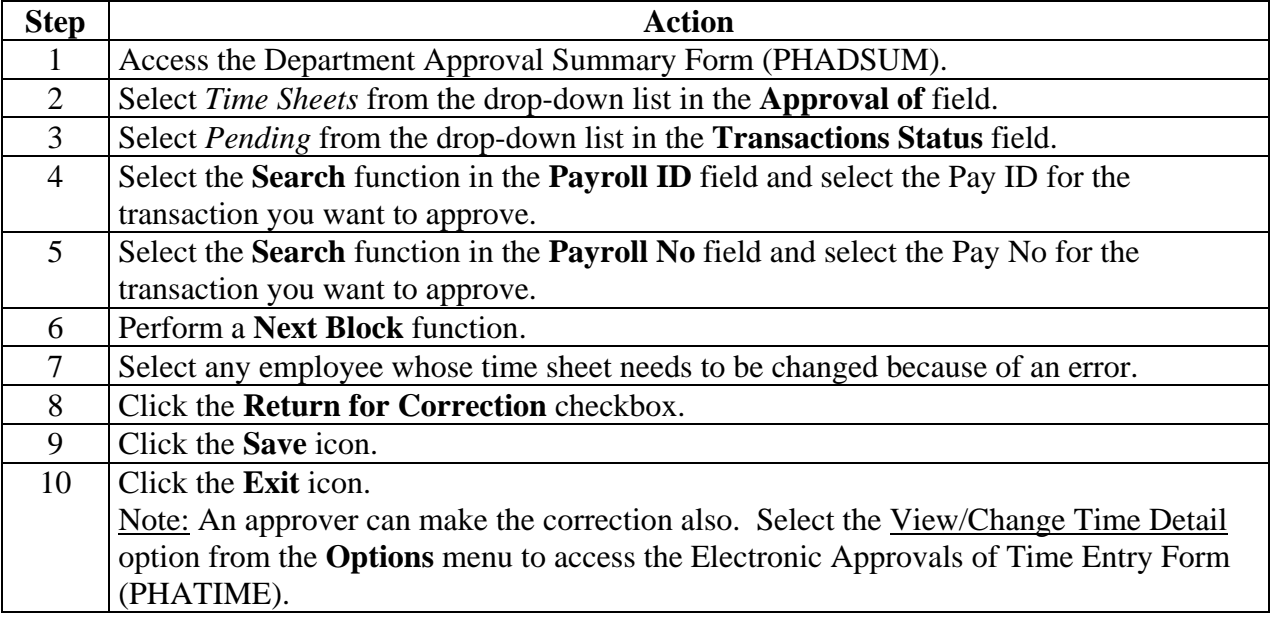

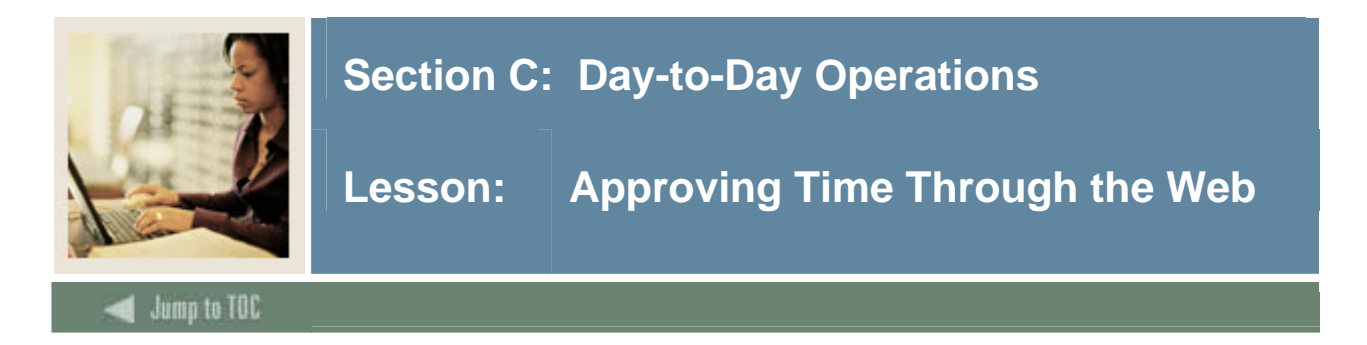

#### **Introduction**

Managers can approve employees' time sheets and leave requests from the Web in much the same manner as the approve time through Banner (PHADSUM).

The Web Time Approval pages are listed below:

- Time Sheet/Leave Request/Proxy
- Approver Selection
- Approver Summary
- Superuser Selection
- Superuser Summary
- Approver Detailed
- Approver Comments
- Approver Change Pages

#### **Screen image**

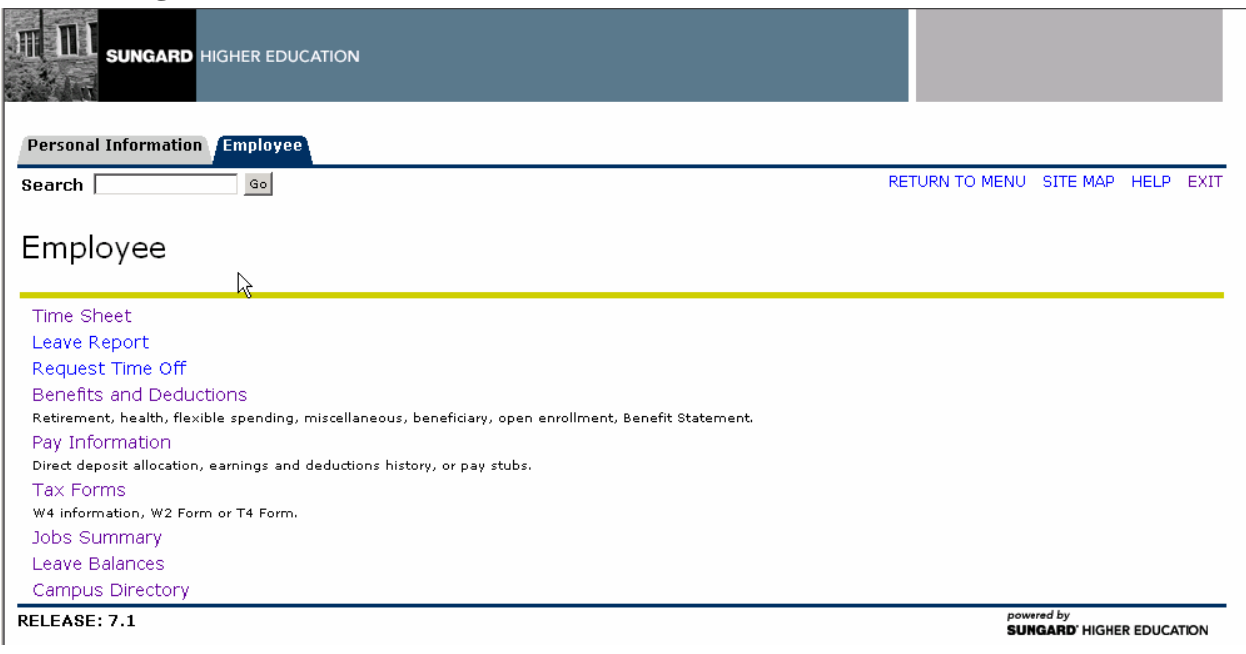

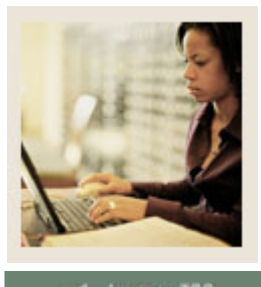

**Lesson: Approving Time Through the Web (Continued)** 

**Jump to TOC** 

#### **Procedure**

Follow these steps to complete the process.

l

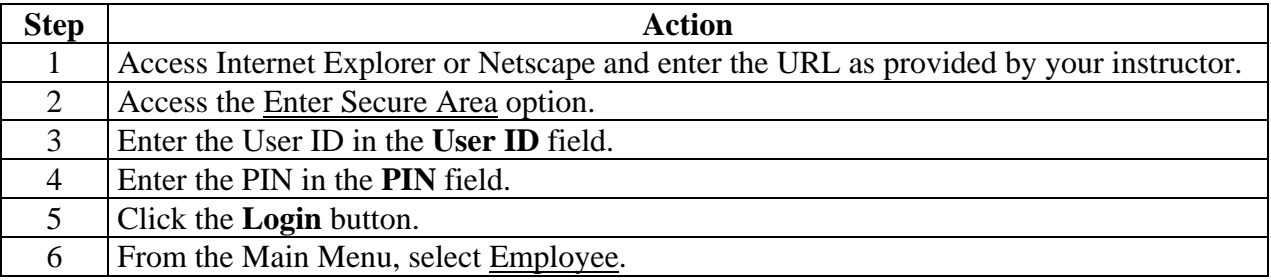

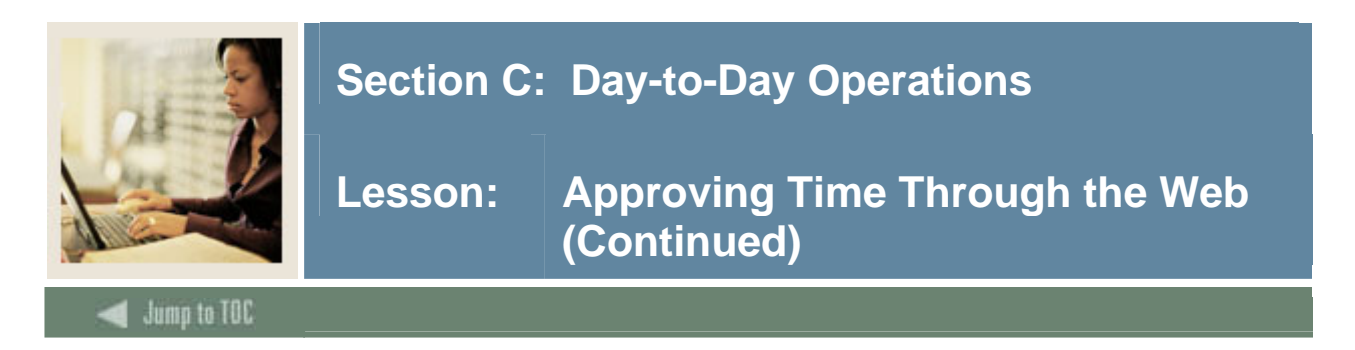

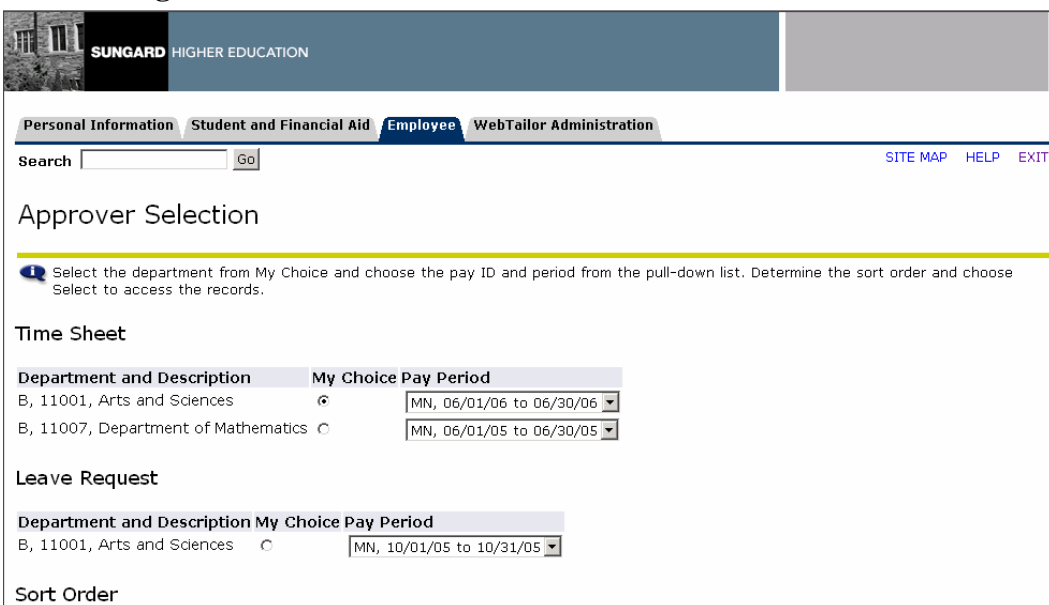

#### **Procedure, continued**

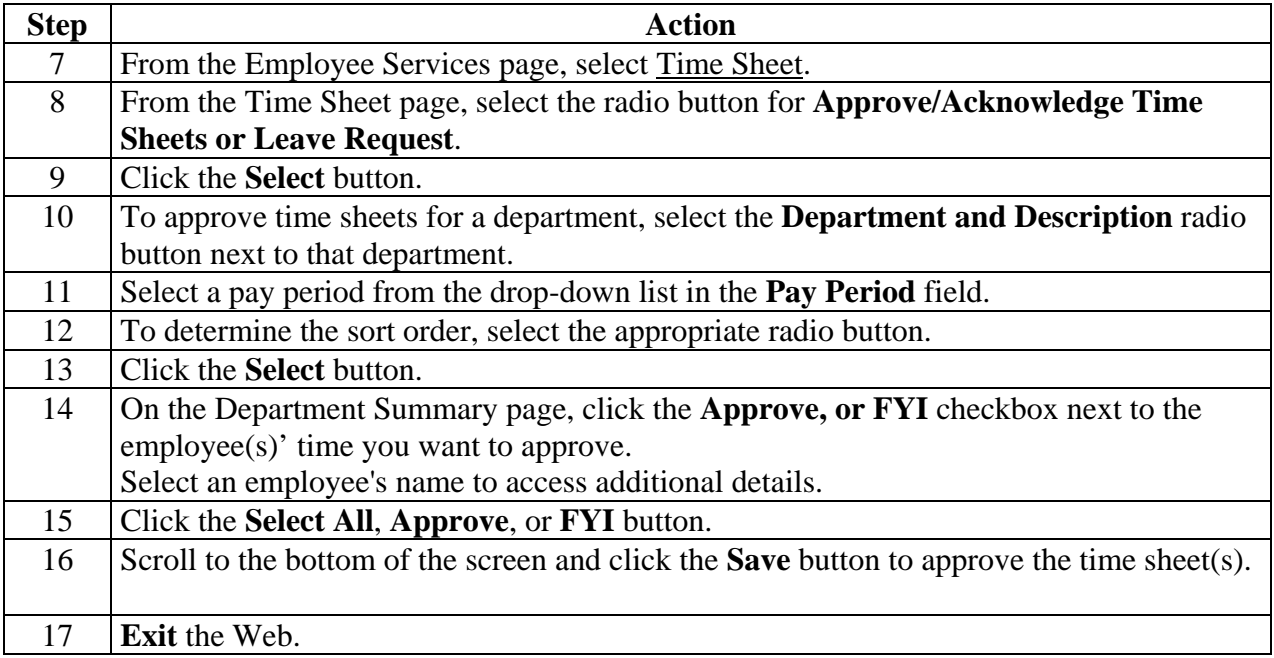

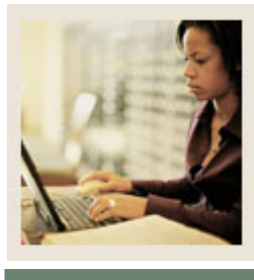

**Lesson: Approving Time Through the Web (Continued)** 

Jump to TOC

#### **Approve time as a superuser**

l

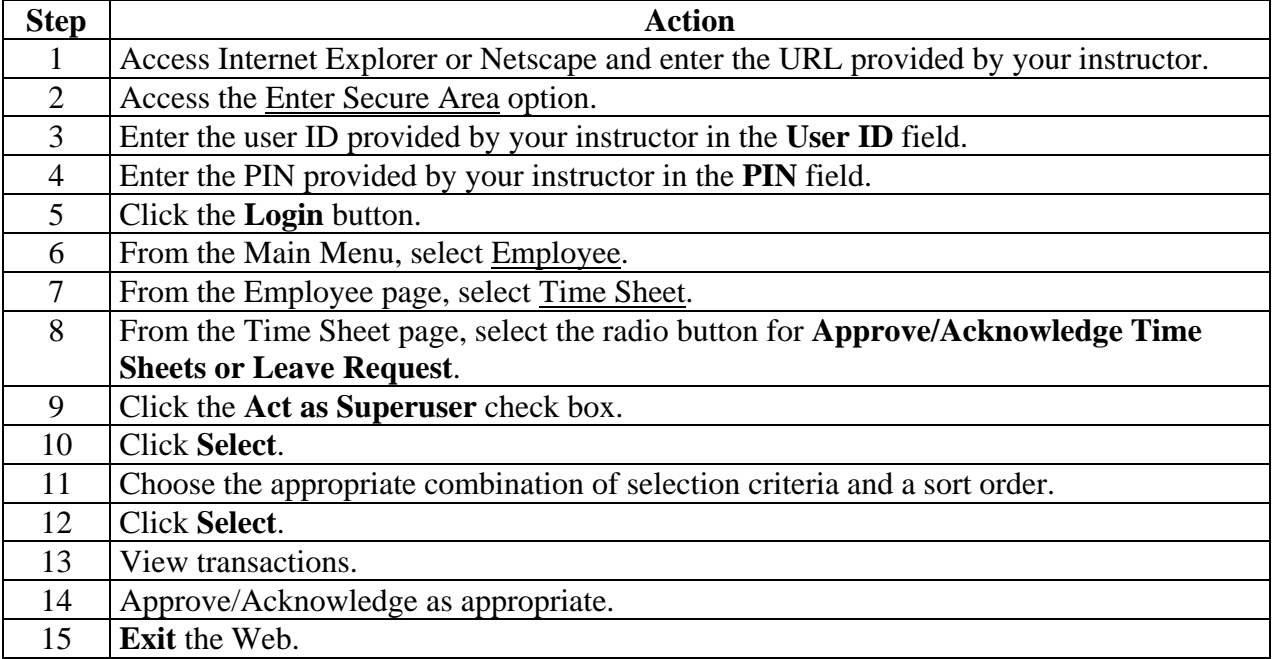

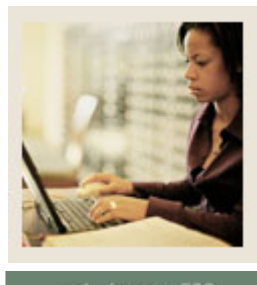

### **Lesson: Approving Time Through the Web (Continued)**

**Jump to TOC** 

l

#### **Procedure**

Follow these steps to process an incorrect time sheet.

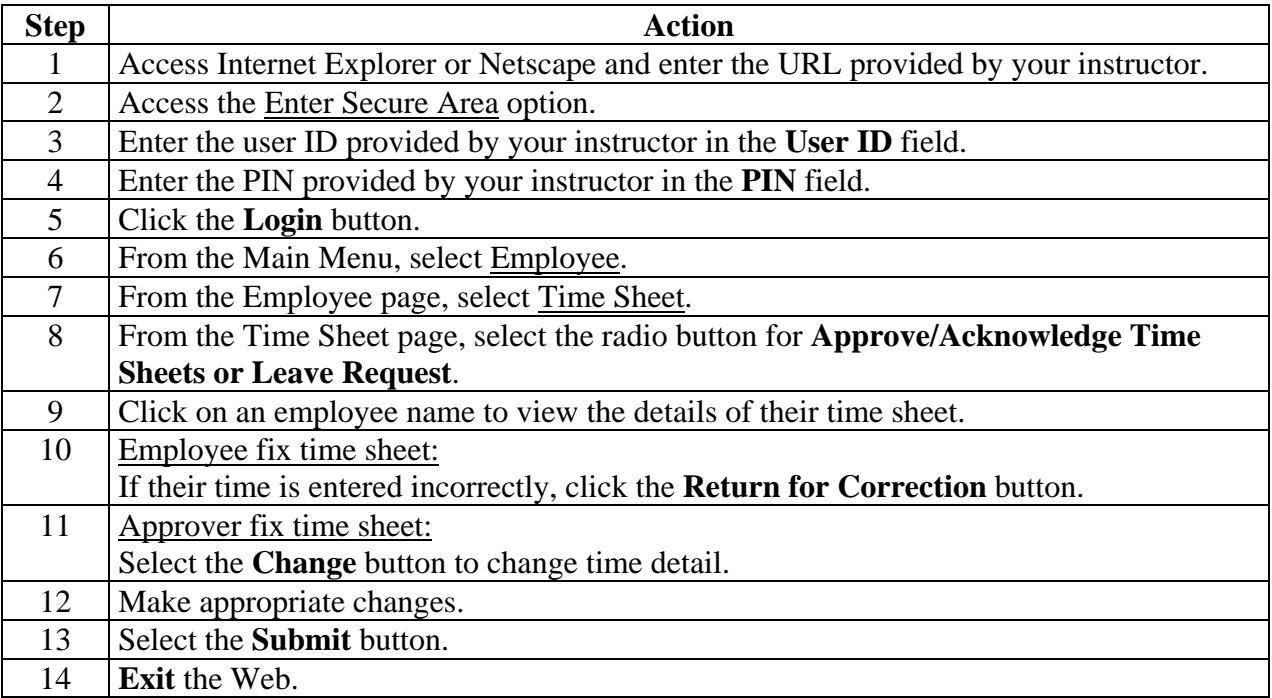

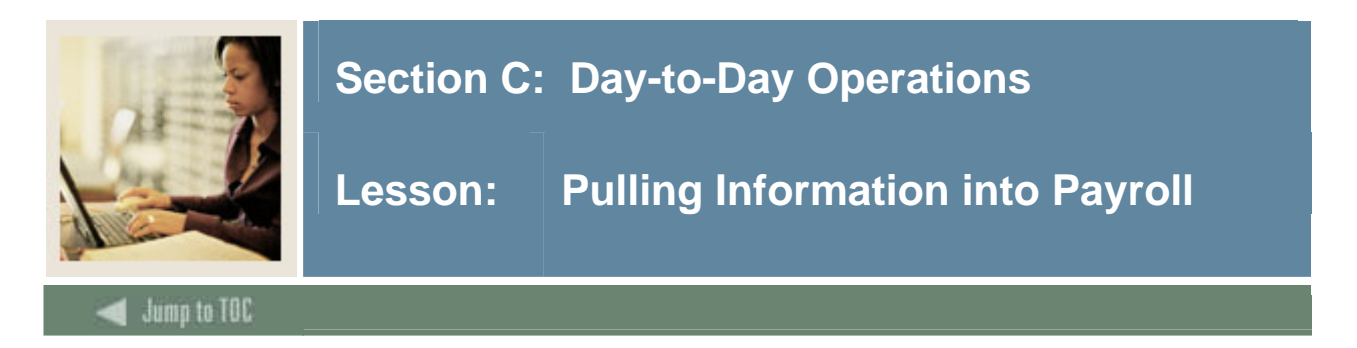

#### **Introduction**

After time has been entered and approved on the Web, run PHPTIME to pull payroll information into Banner HR.

#### **Banner form**

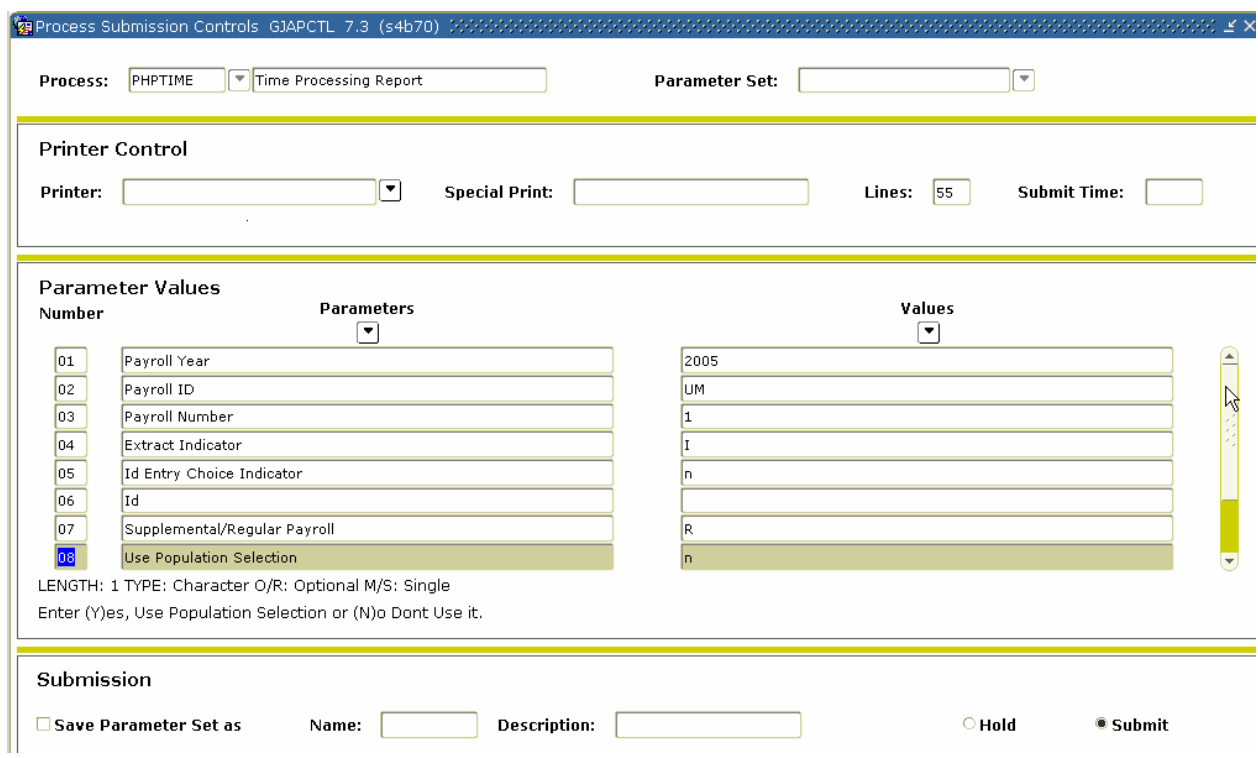

#### **Web Entry**

A summary of the process for Web is:

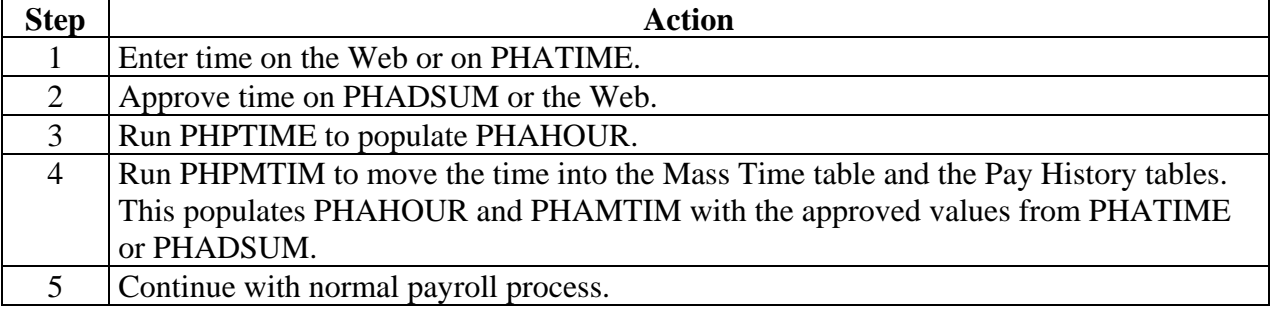

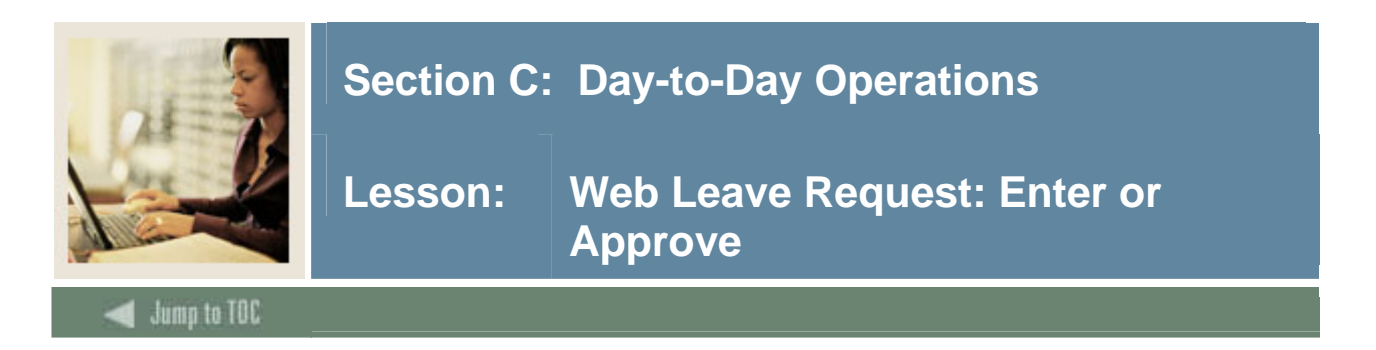

#### **Introduction**

Through the Web, you can enter or view requested leave time for a pay period.

#### **Screen image**

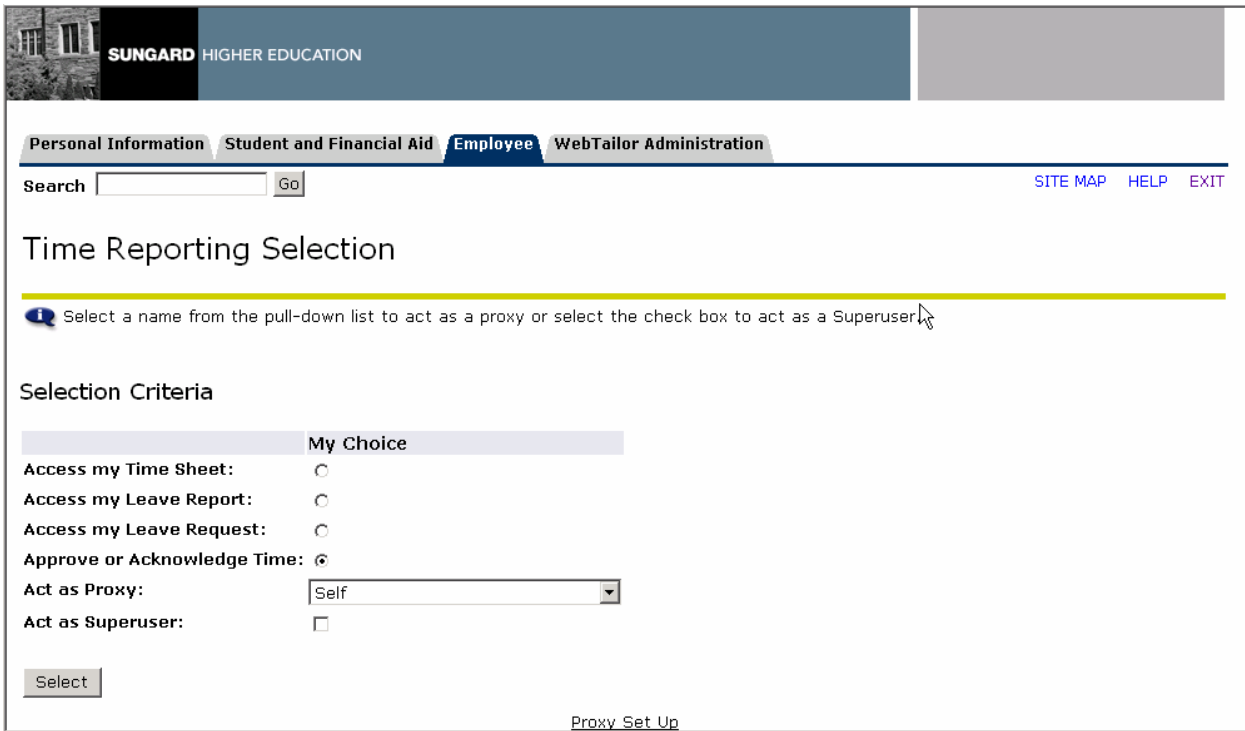

#### **Procedures**

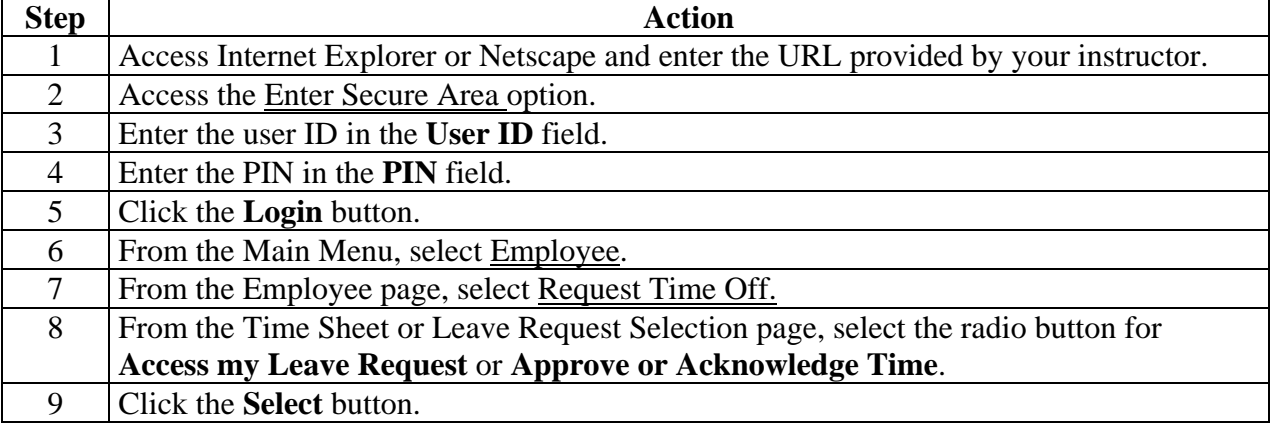

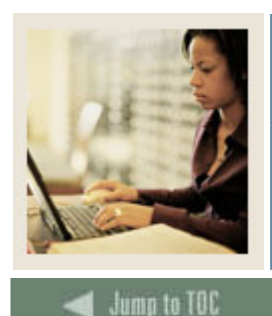

**Lesson: Web Leave Request: Enter or Approve (Continued)** 

### **Screen image**

l

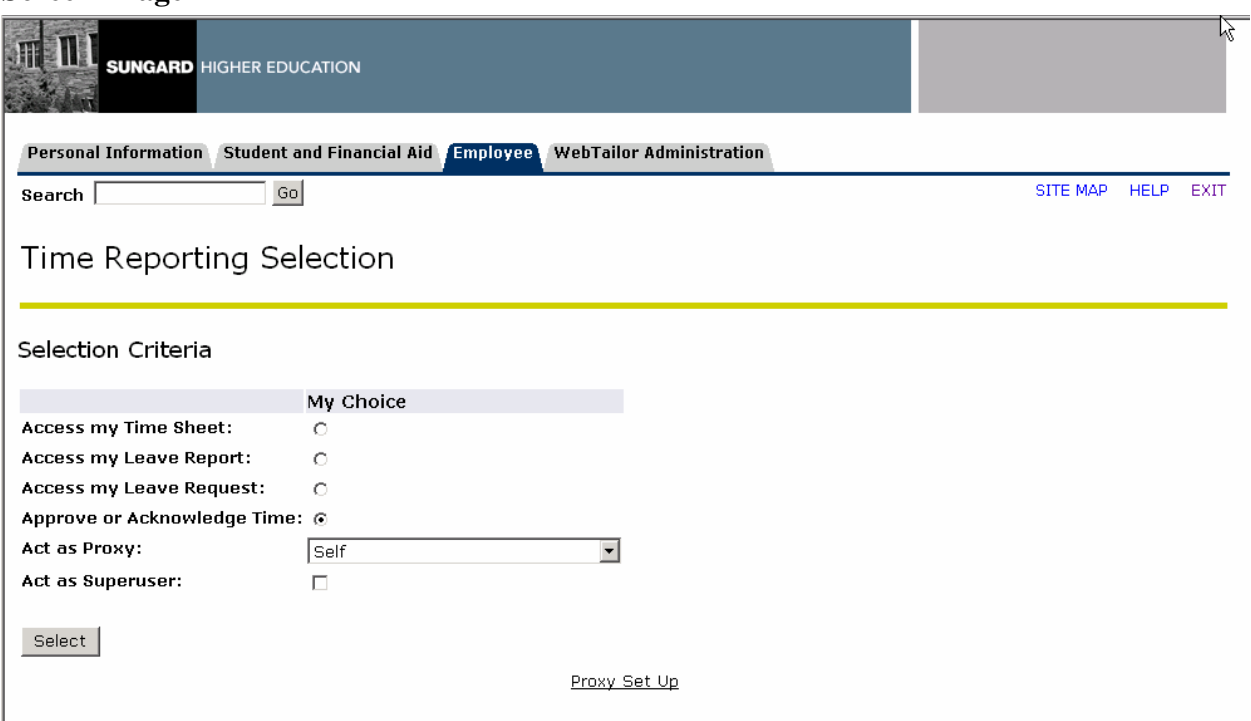

#### **Procedure**

Follow these steps to enter a leave request.

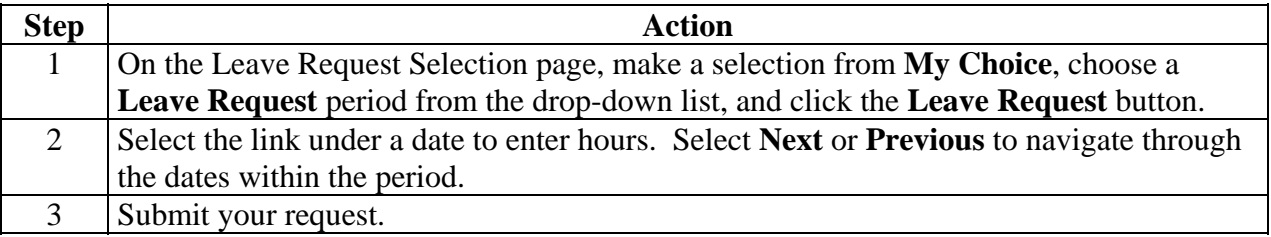

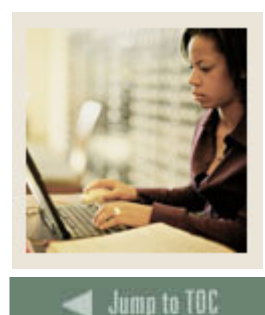

**Lesson: Web Leave Request: Enter or Approve (Continued)** 

### **Screen image**

l

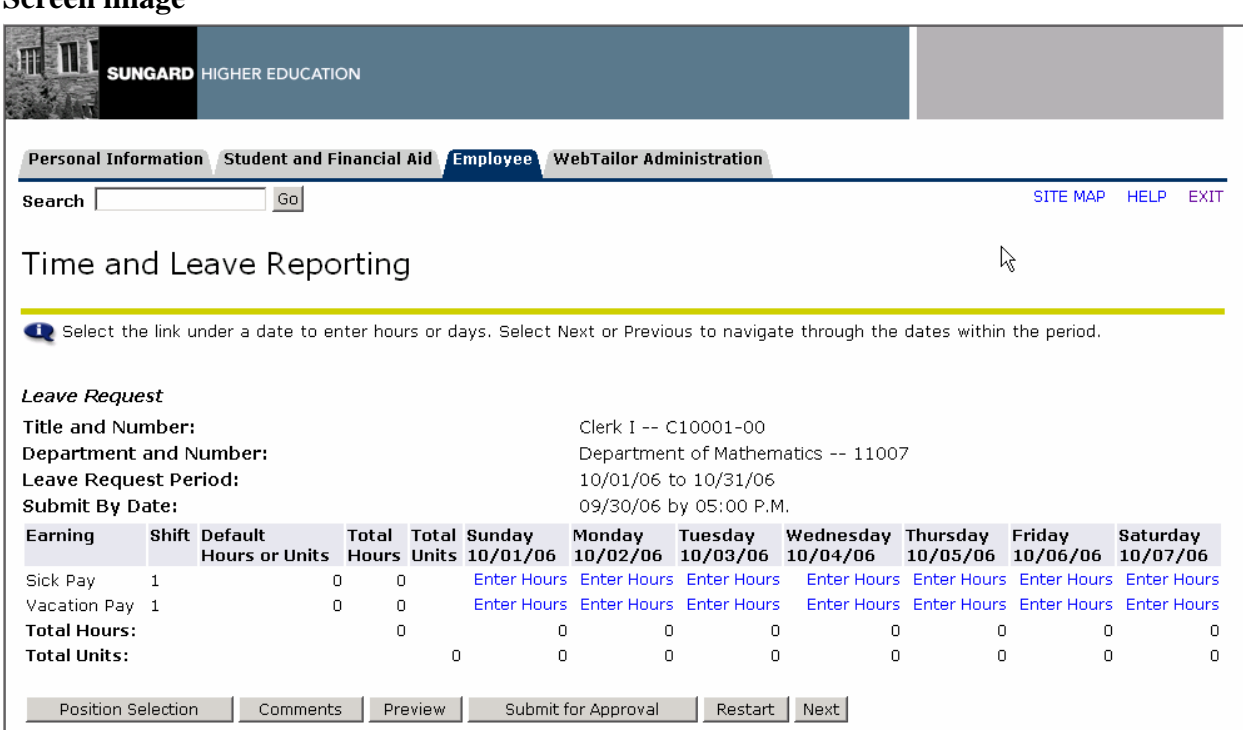

#### **Procedure**

Follow these steps to Approve a leave request.

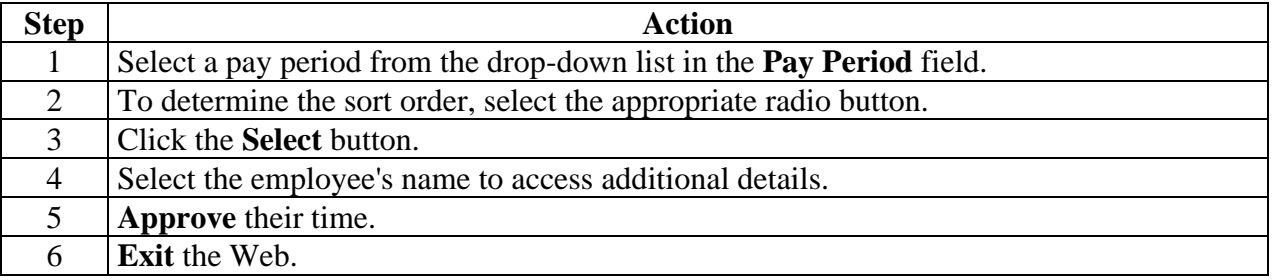

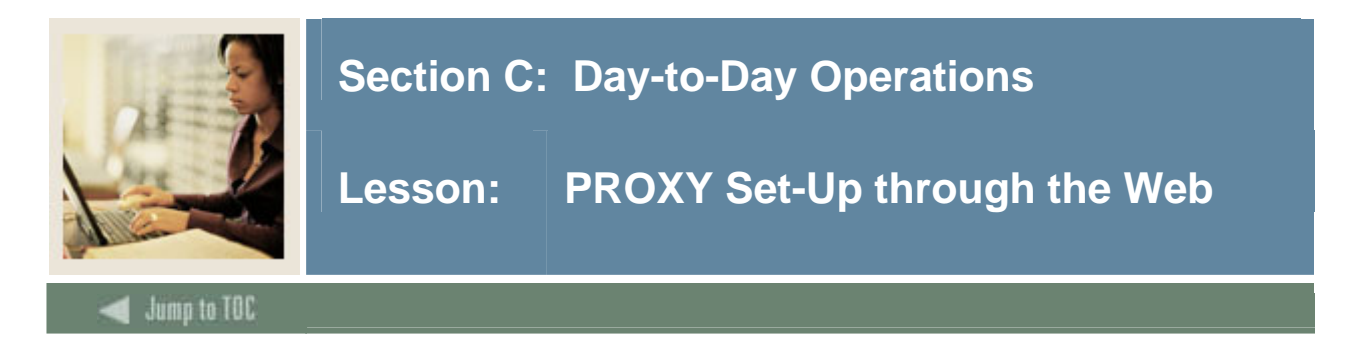

#### **Introduction**

The Proxy Set Up page is the web-equivalent of the Time Entry Proxy Information window of the Electronic Approval Proxy Rule Form (NTRPROX). Approvers can set up one or more proxies to approve time sheets in their absence. They can also choose to remove proxies if required.

Note: This link is available to only those employees who are designated as approvers of Web Time Entry.

**Screen image** 

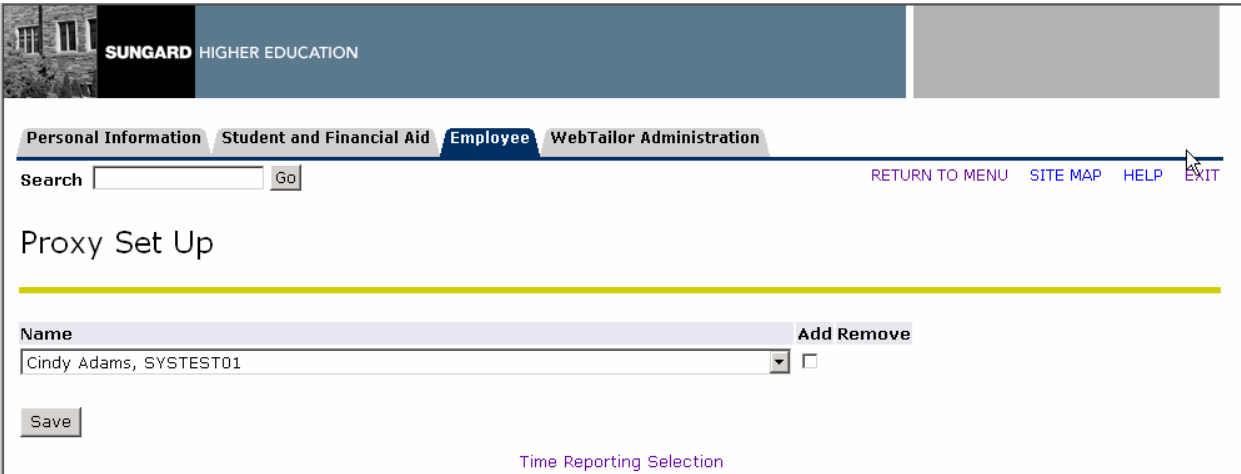

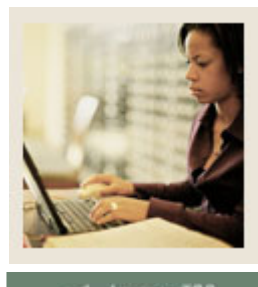

### **Lesson: PROXY Set-Up through the Web (Continued)**

#### **Jump to TOC**

#### **Procedure**

Follow these steps to add a proxy.

l

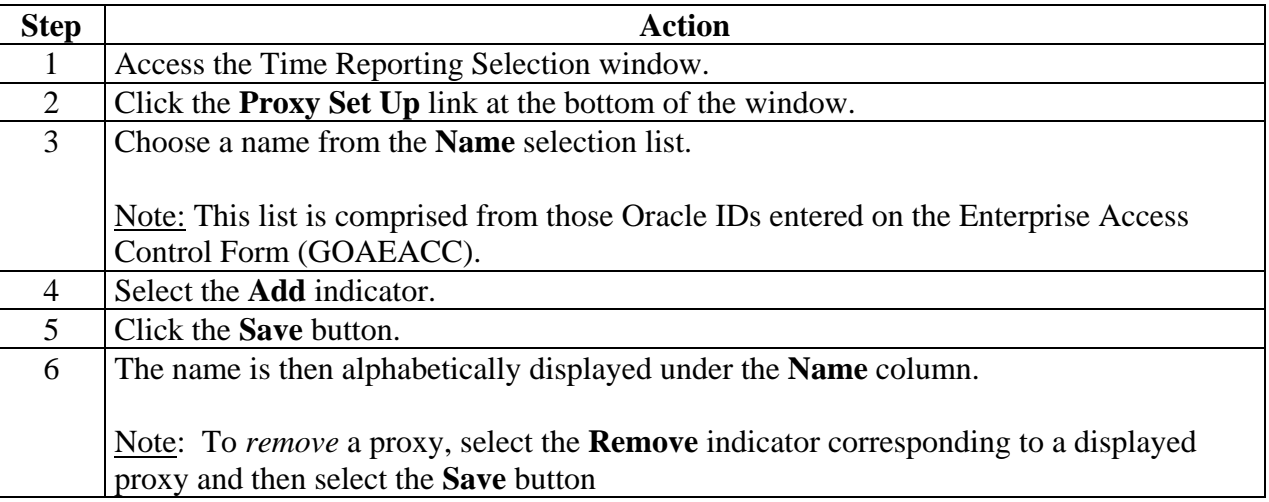

#### **Updates**

Updates made on the Web will be accessible on the Electronic Approval Proxy Rule Form (NTRPROX).

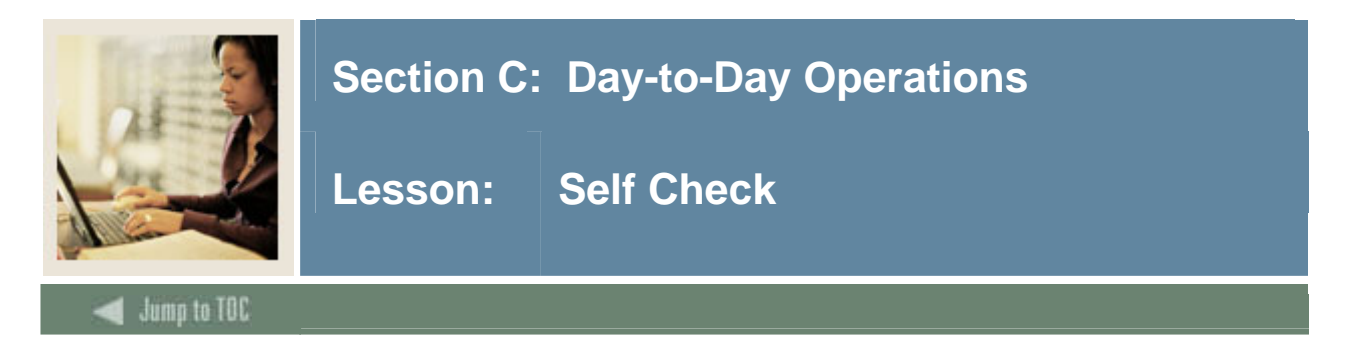

#### **Directions**

Use the information you have learned in this workbook to complete this self check activity.

#### **Question 1**

There is no way to fix your sheet if you entered your hours incorrectly.

True or False

#### **Question 2**

Changes to your record can be made after you submit it.

True or False

#### **Question 3**

The entry of Comments is required.

True or False

#### **Question 4**

Under timesheets in the employee section on the web you can view the hours that you entered. For managers approving, they can use PHADSUM to view time.

True or False

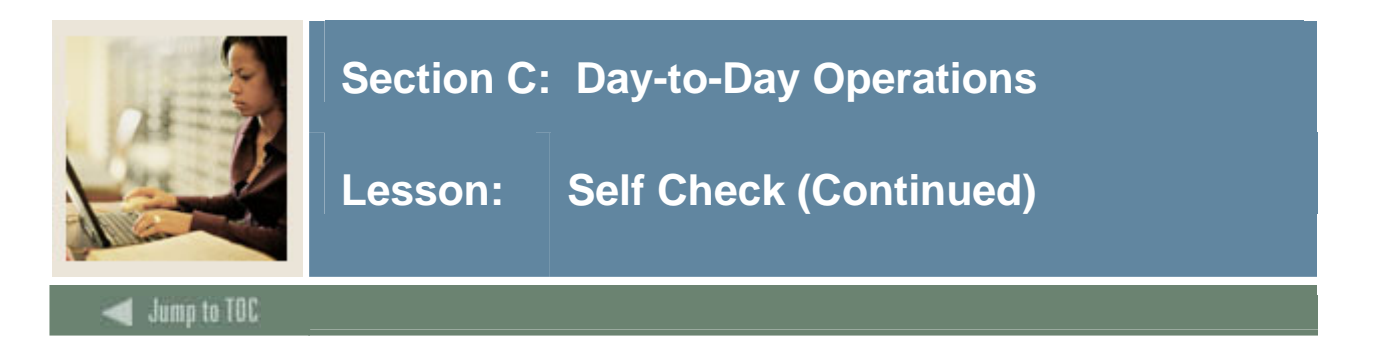

How can an approver on the Web adjust the routing queue?

- a) The Department Approval Summary Form (PHADSUM).
- b) The Position Definition Form (NBAPOSN).
- c) The Override Routing Queue Form (NBAJQUE)
- d) The Payroll Identification Rule Form (PTRPICT)
- e) All of the Above

#### **Question 6**

You cannot enter comments on the Web.

True or False

#### **Question 7**

An employee can see the comments on the Web.

True or False

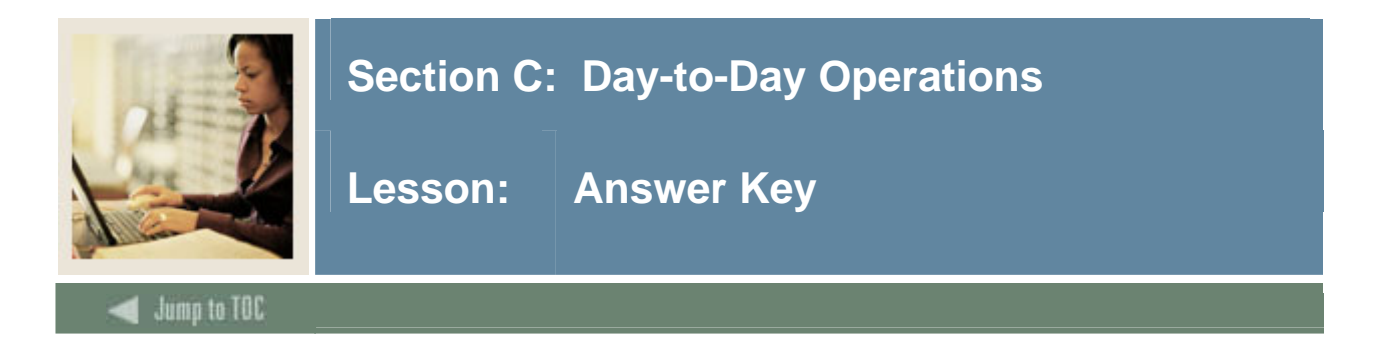

There is no way to fix your sheet if you entered your hours incorrectly. (True or False)

**True or** False. If time has not been submitted for approval, edit timesheet. If it has been submitted, contact the approver and he/she can adjust it.

#### **Question 2**

Changes to your record can be made after you submit it. (True or False)

#### True or **False. Changes to your record can not be made after you submit it.**

#### **Question 3**

The entry of Comments is required.

**True or** False. It is an optional feature. Employees and managers can use it when they have a special note about time entry or if the timesheet is being returned.

#### **Question 4**

Under timesheets in the employee section on the web you can view the hours that you entered. For managers approving, they can use PHADSUM to view time. (True or False)

**True** or False

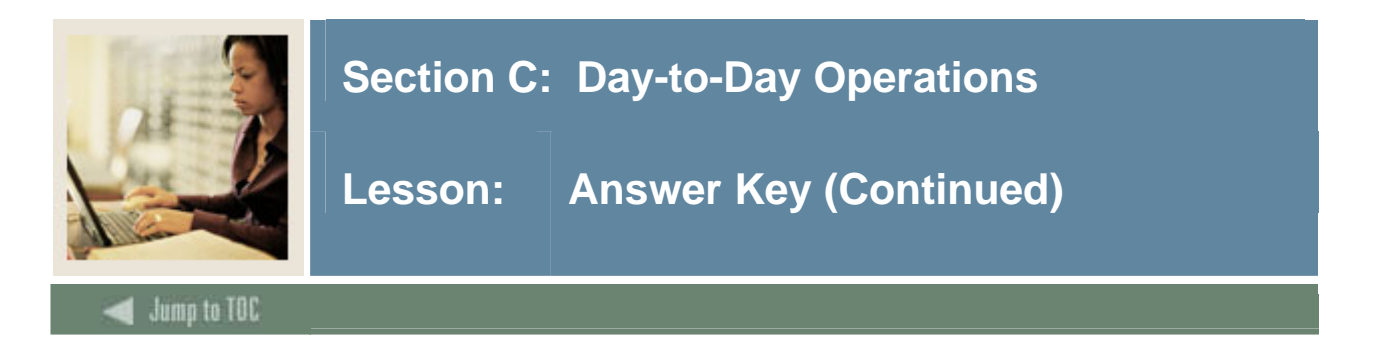

How can an approver on the Web adjust the routing queue?

- a) The Department Approval Summary Form (PHADSUM).
- b) The Position Definition Form (NBAPOSN).
- **c) The Override Routing Queue Form (NBAJQUE)**
- d) The Payroll Identification Rule Form (PTRPICT)
- e) All of the Above

#### **Question 6**

You cannot enter comments on the Web. (True or False)

#### **False. Comments can be viewed under the comments link on the timesheet page or leave requested page**.

#### **Question 7**

An employee can see the comments on the Web. (True or False)

#### **True**

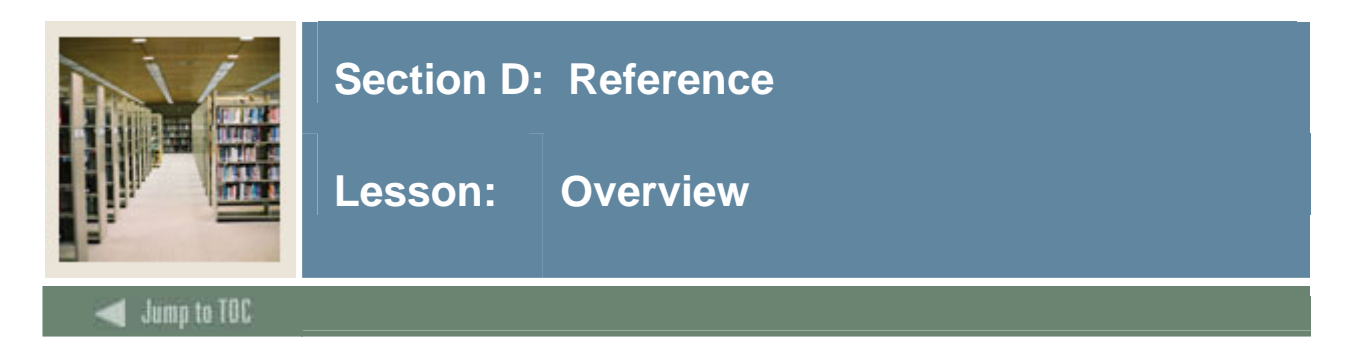

#### **Introduction**

The purpose of this section is to provide reference materials related to the workbook.

#### **Section contents**

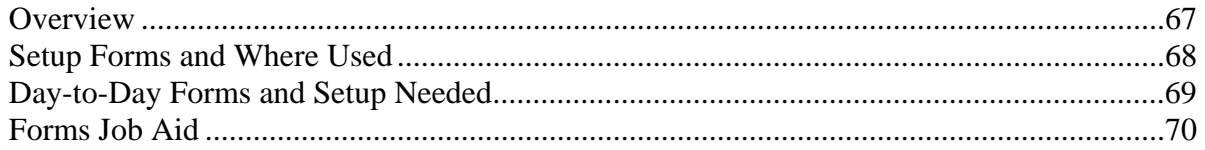

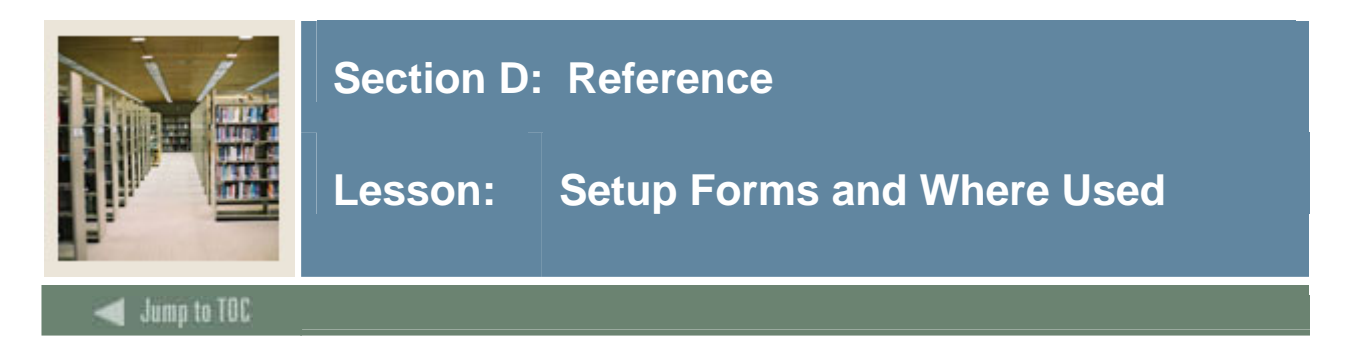

#### **Guide**

Use this table as a guide to the setup forms and the day-to-day forms that use them.

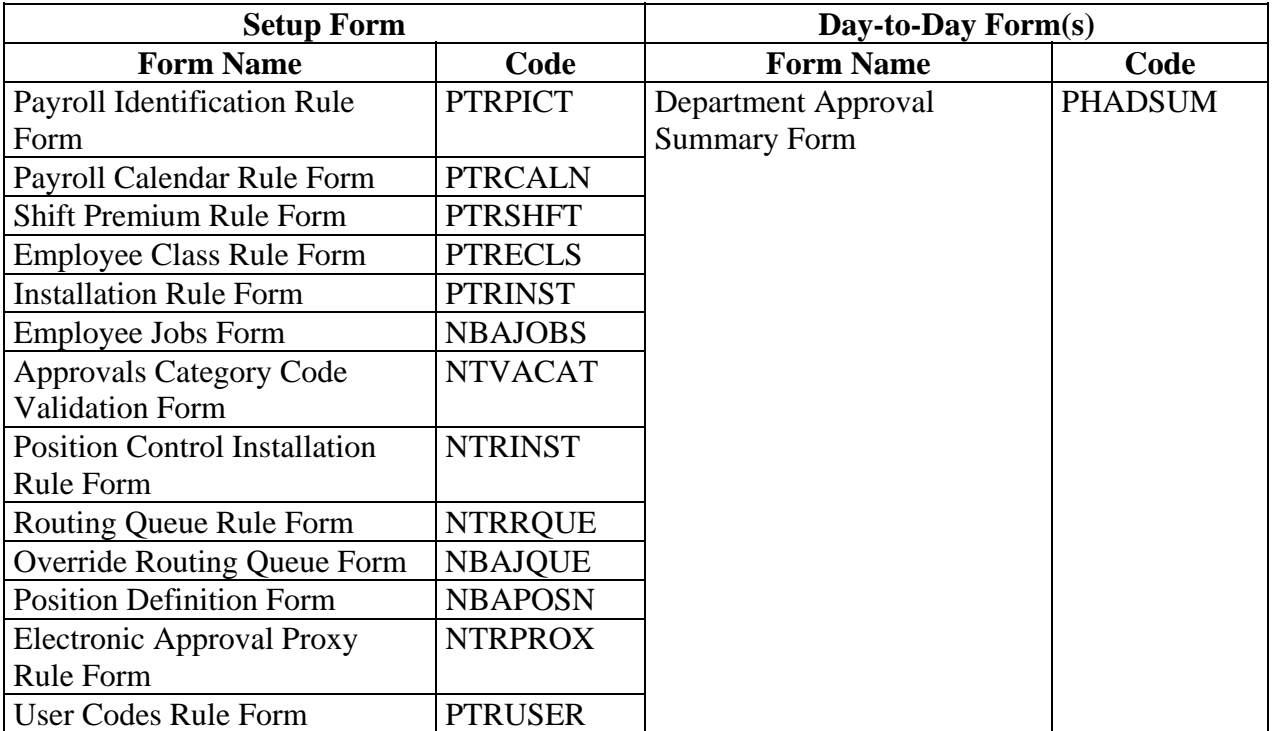

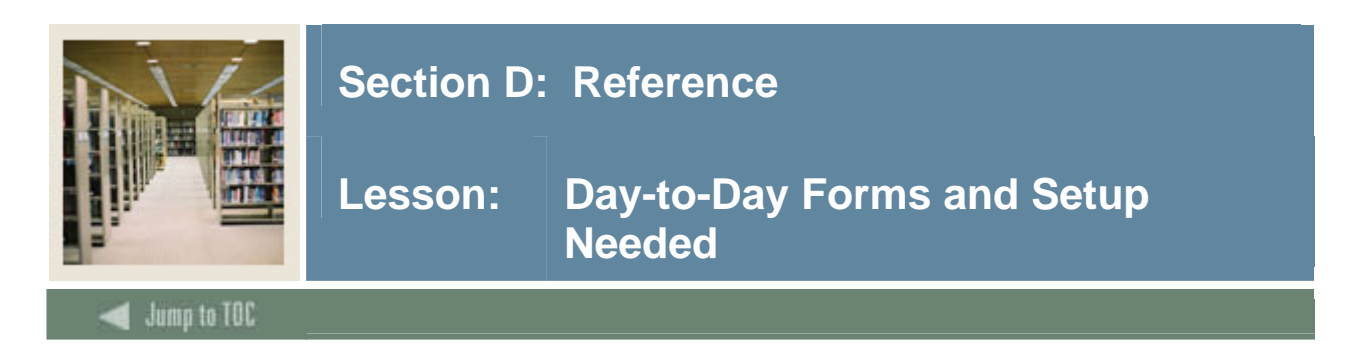

#### **Guide**

Use this table as a guide to the day-to-day forms and the setup forms needed for each.

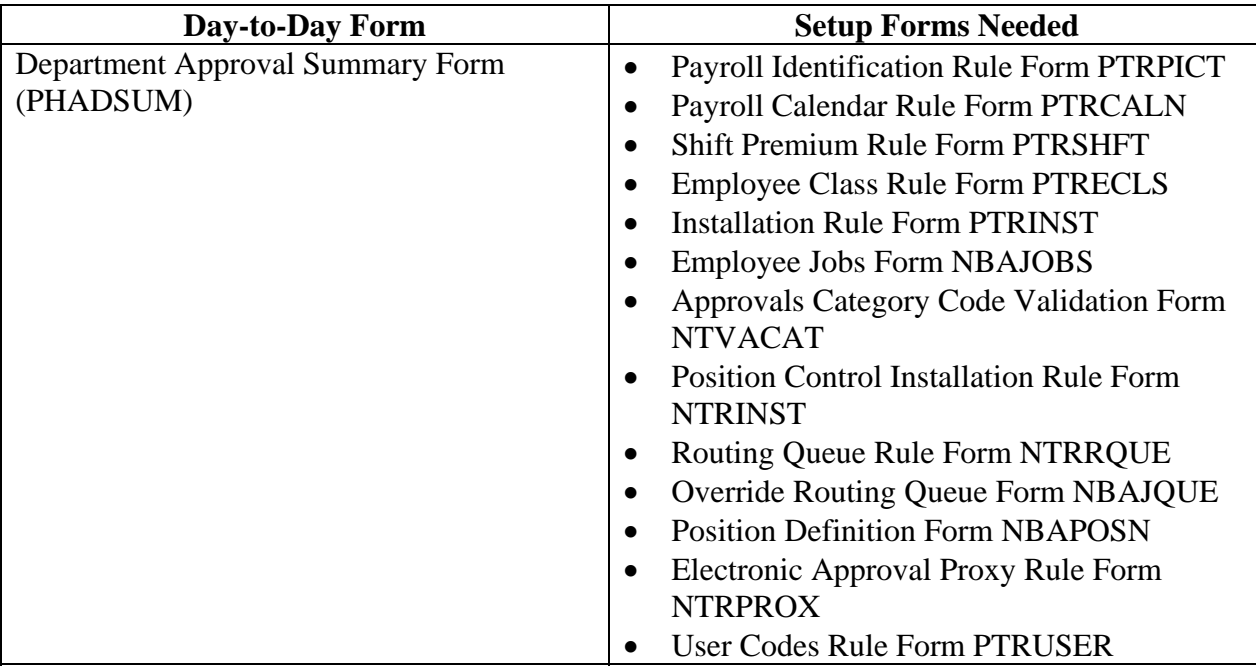

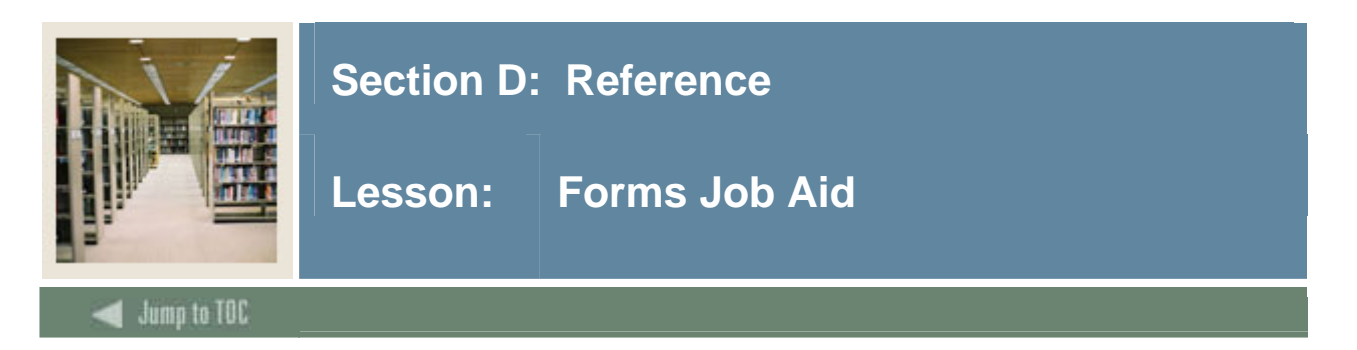

#### **Guide**

Use this table as a guide to the forms used in this workbook. The Owner column may be used as a way to designate the individual(s) responsible for maintaining a form.

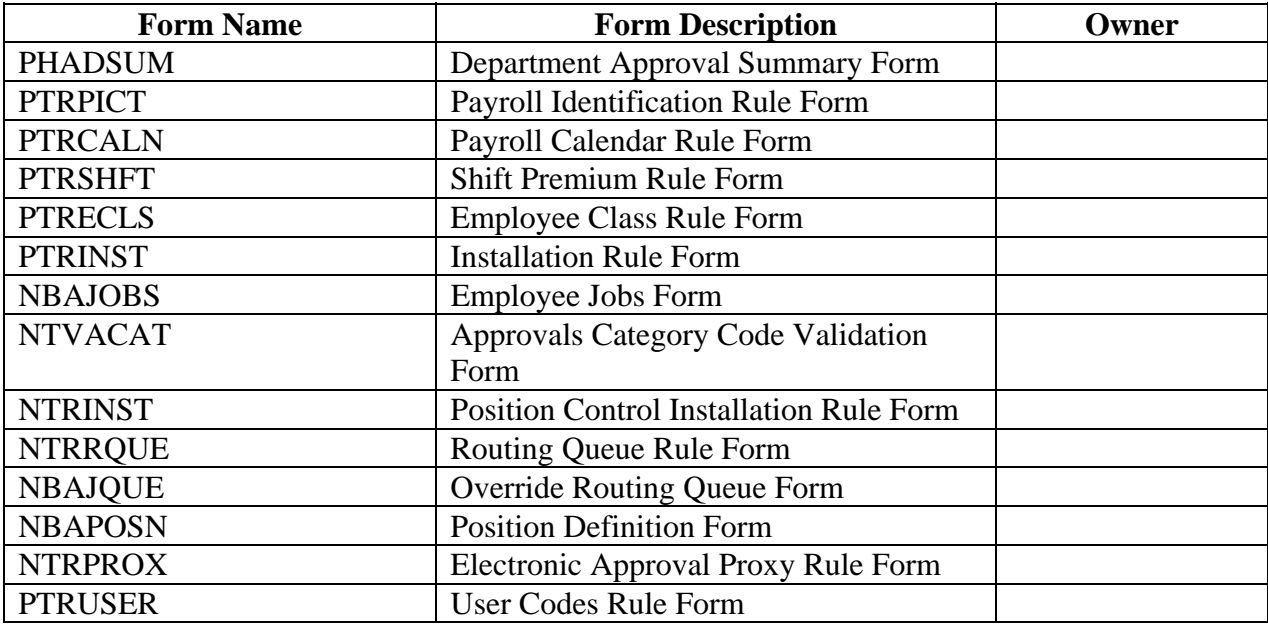

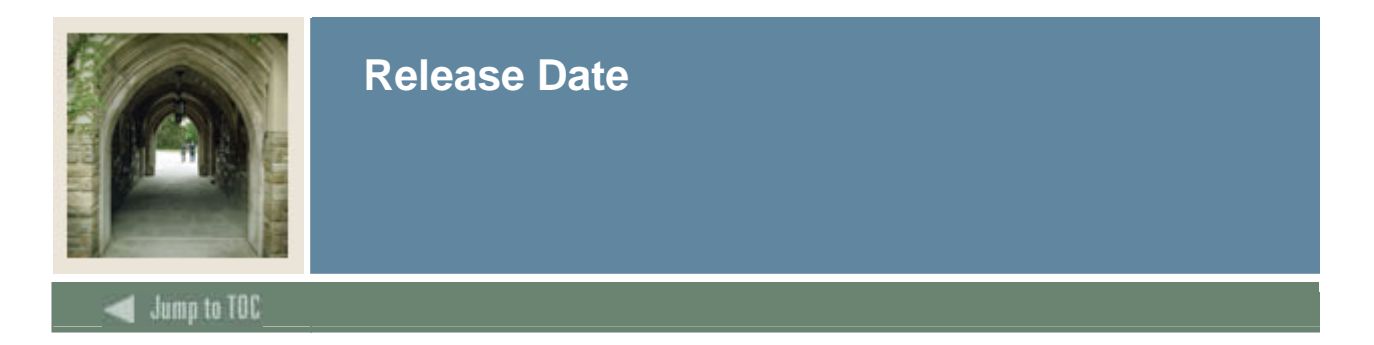

This workbook was last updated on 5/31/2006.